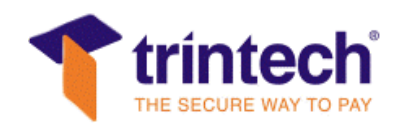

# **Technisches Handbuch zur Produktfamilie Compact 9000iÔ**

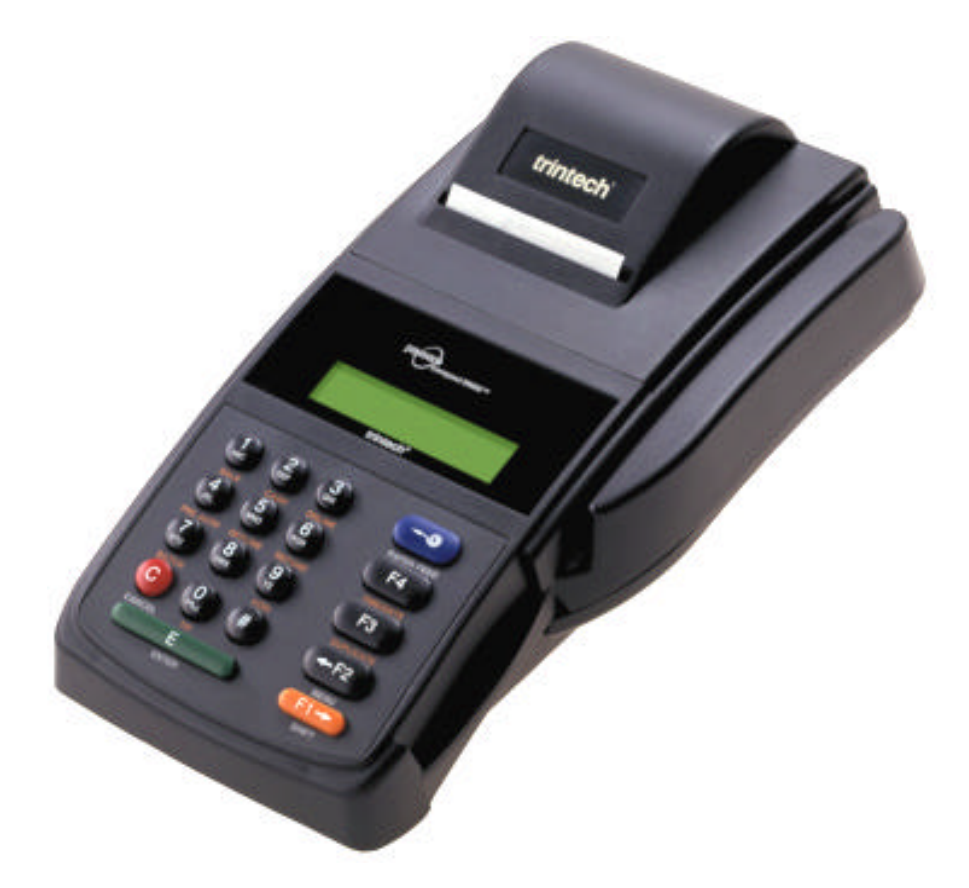

©Trintech Technologies Ltd. Trintech GmbH Siemensstraße 20 63263 Neu-Isenburg Tel: 06102/785-0 Fax: 06102/2818

Die in dieser Veröffentlichung enthaltenen Informationen können ohne vorherige Mitteilung **von** Trintech geändert werden.

### **© 2003 Trintech Technologies Ltd. Alle Rechte vorbehalten.**

Die Vervielfältigung in jeglicher Form ohne die vorherige schriftliche Genehmigung von Trintech ist strengstens untersagt.

Das Trintech Logo, C*ompact 9000iÔ, Compact 950-PPÔ, Compact MouseÔ,* MIPBase*Ô*, und PayWare*Ô* sind Warenzeichen von Trintech International Ltd.. MS-DOS und Microsoft Windows sind eingetragene Warenzeichen der Microsoft Corporation. Alle anderen Warenzeichen sind angegeben.

# **Revisionen**

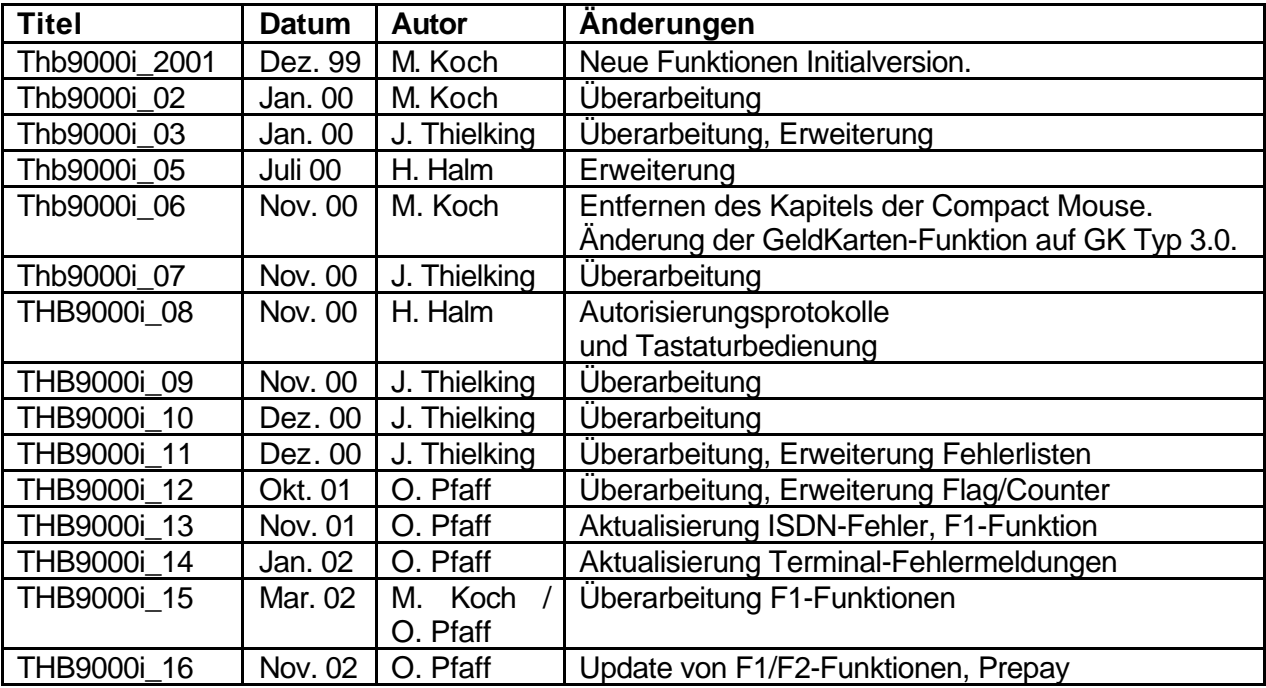

# **Inhaltsverzeichnis**

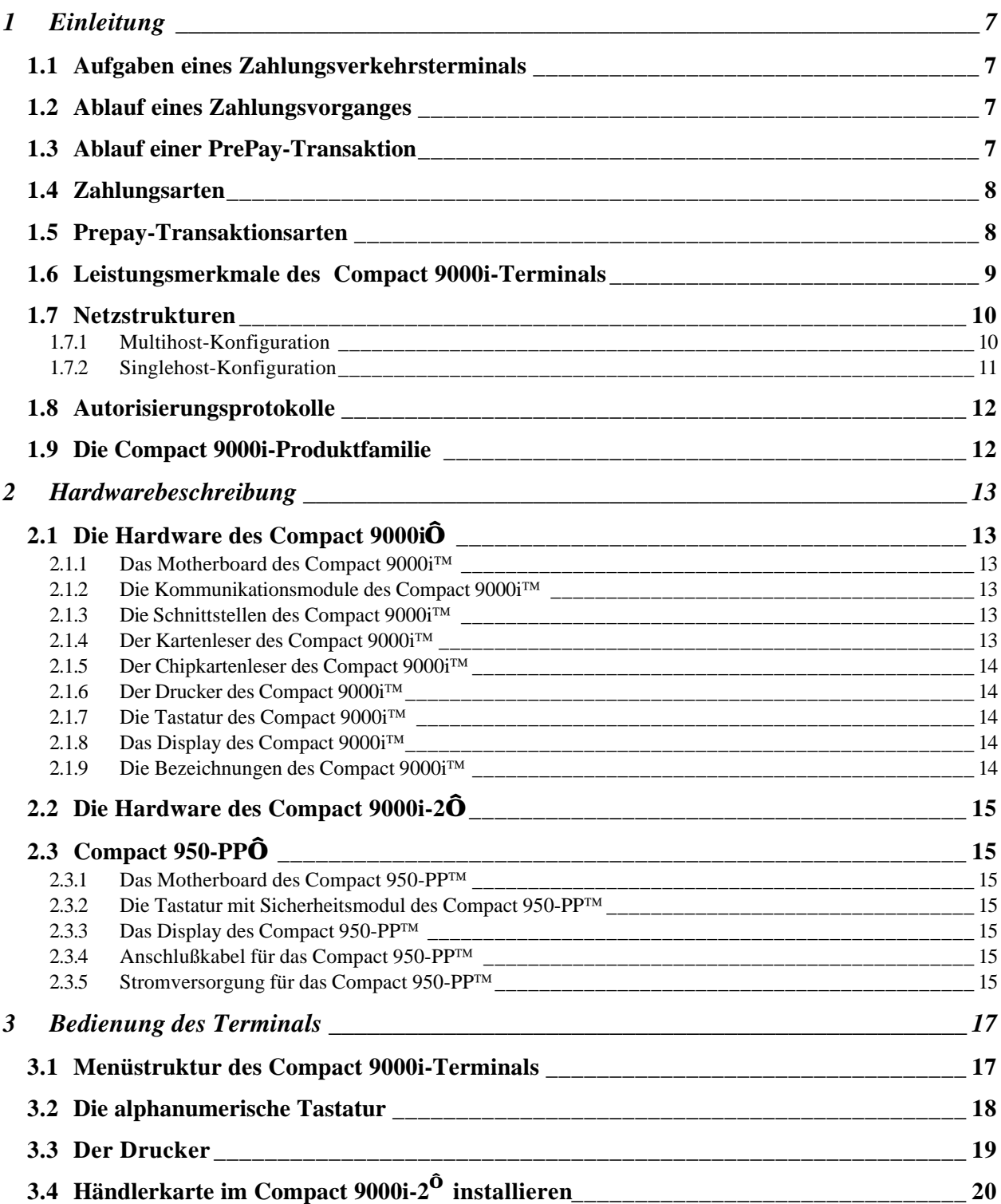

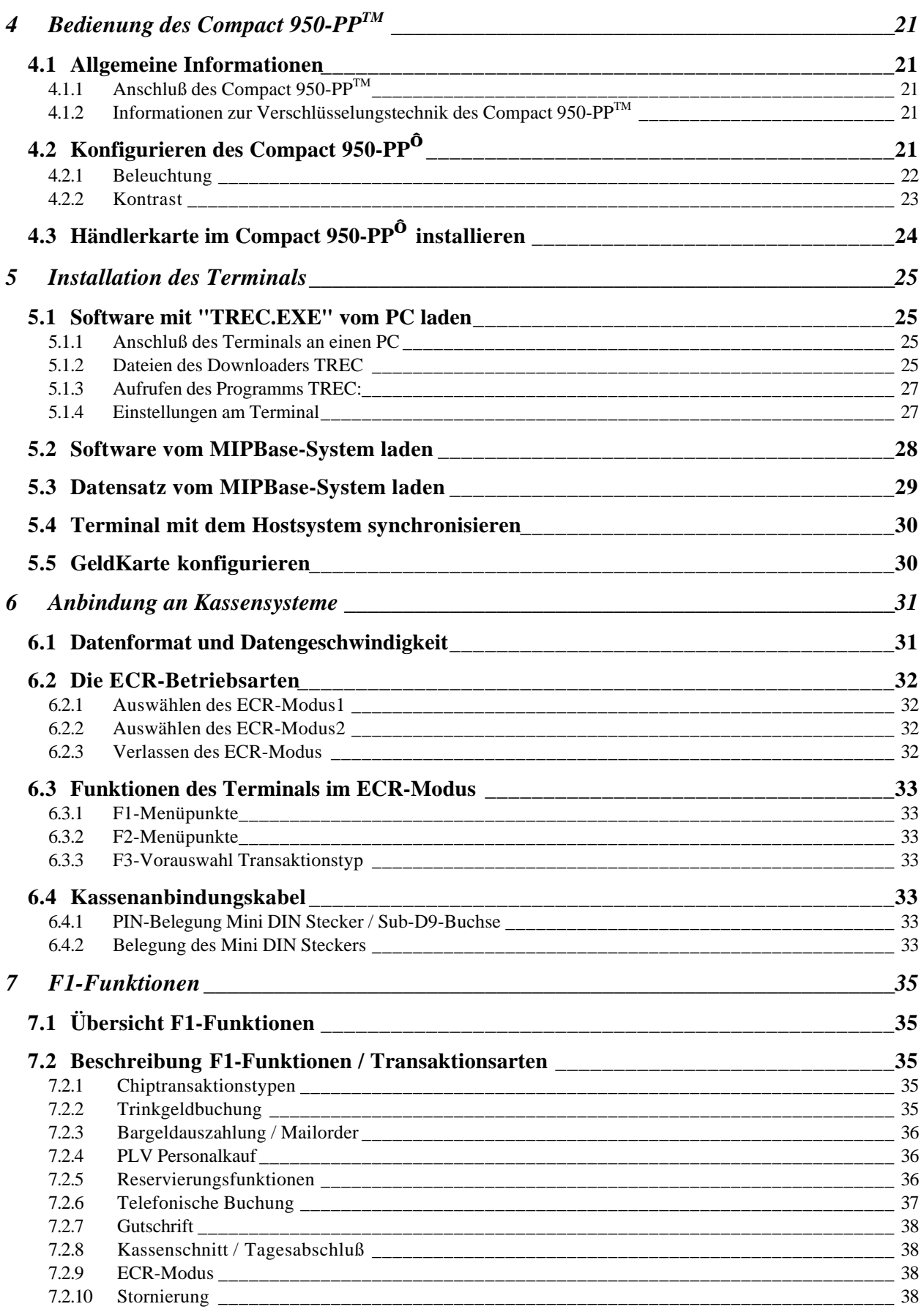

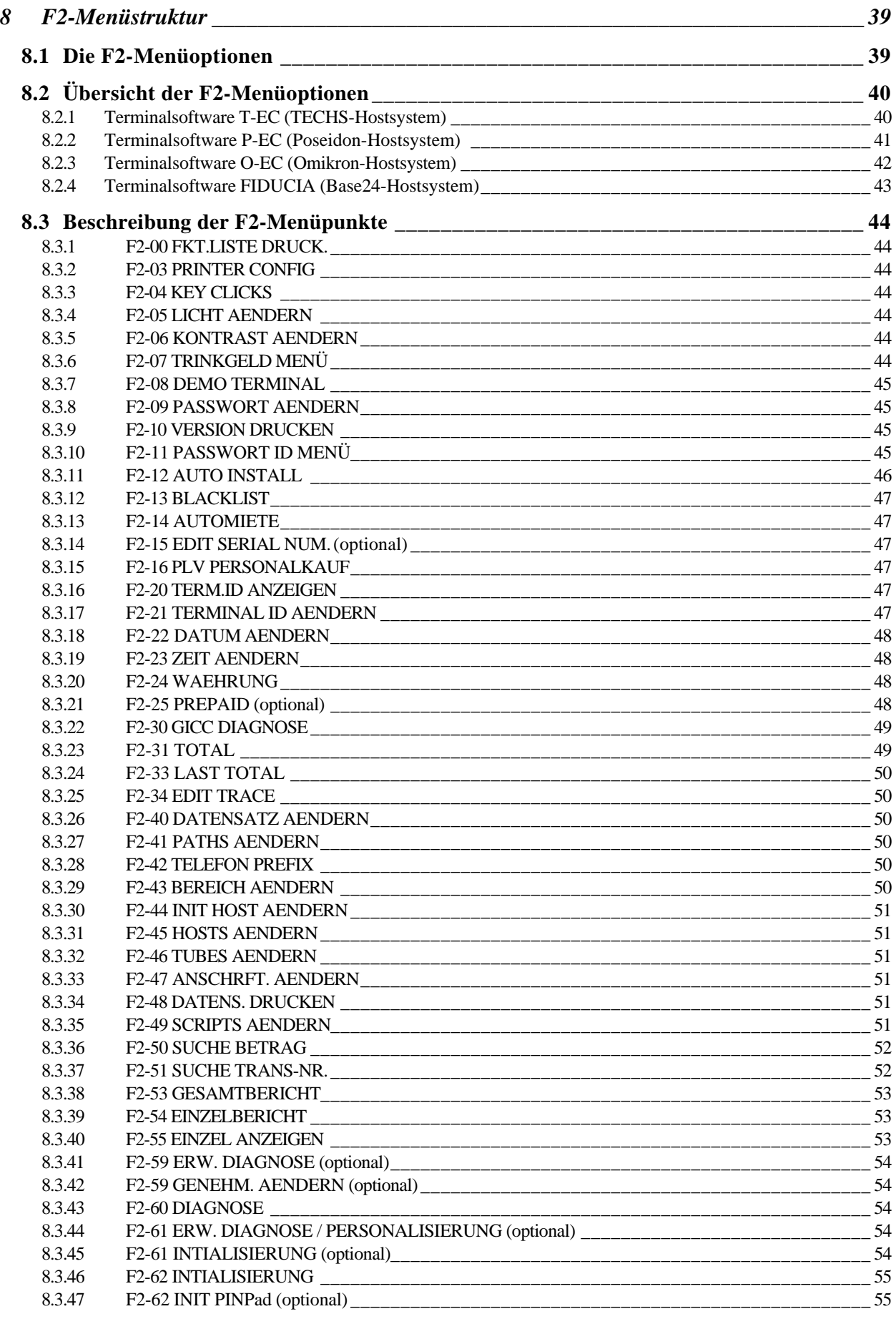

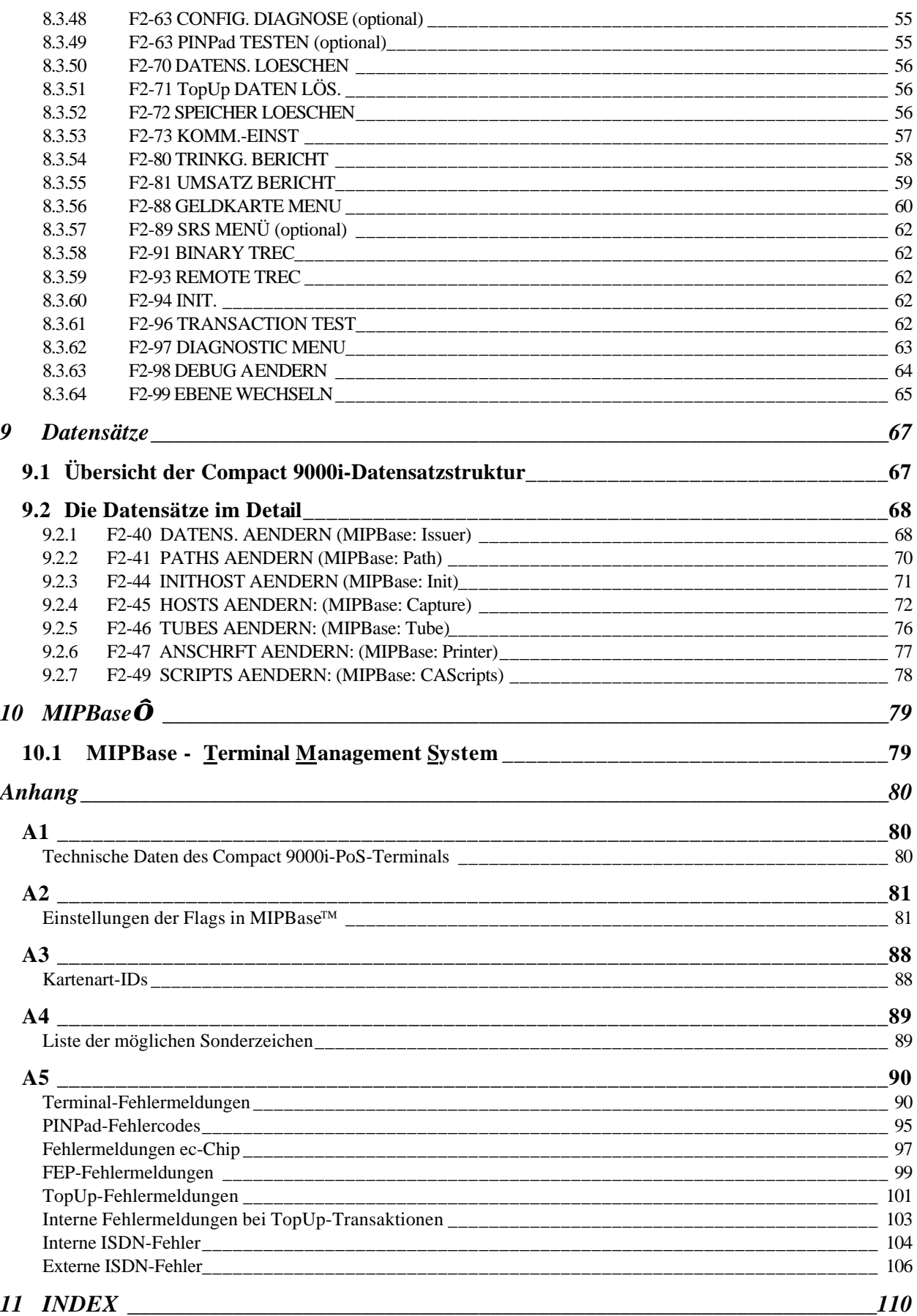

# **1 Einleitung**

Dieses Handbuch ist für Personen bestimmt, die sich mit den Trintech Compact 9000i-Terminals intensiv auseinandersetzen, wie zum Beispiel Installations- und Servicetechniker und/oder Helpdesk-/Hotline-Mitarbeiter.

# **1.1 Aufgaben eines Zahlungsverkehrsterminals**

Ein Zahlungsverkehrsterminal ermöglicht allen Debit-Karten-, Kreditkarten-, Bankkarten-, Kundenkarten- oder GeldKarten-Inhabern ihre Zahlungen über den elektronischen Datenaustausch bargeldlos zu tätigen. Hierbei soll das Zahlungsverkehrsterminal dem Händler ermöglichen, diese Transaktionen möglichst einfach durchzuführen. Es übernimmt alle Aufgaben für den elektronischen Datenaustausch, für den unterschiedliche Zahlungsverkehrsprotokolle beachtet werden müssen. Diese werden im folgenden Kapitel noch näher beschrieben.

## **1.2 Ablauf eines Zahlungsvorganges**

Die Karteninhaber bzw. Händler müssen lediglich die Karte durch den Kartenleser ziehen oder in den Kartenleser einführen, den zu zahlenden Betrag eingeben und eventuell, je nach Zahlungsart, den Betrag bestätigen oder die Geheimzahl ( **P**ersonal **I**dentification **N**umber ) in das PINPad eingeben. Der interne Drucker erstellt nach erfolgreichem Abschluß den Kaufbeleg. Dieser ist gegebenenfalls zu unterschreiben.

Nach dem Durchziehen der Karte kann optional über die Taste F1 eine alternative Währung ausgewählt werden.

# **1.3 Ablauf einer PrePay-Transaktion**

Der Händler drückt die Taste F4 am Terminal und wählt nun den entsprechenden Netzbetreiber aus. Je nach Netzbetreiber stehen unterschiedliche Beträge zur Verfügung. Den gewünschten Betrag einfach mittels den Tasten F1/F2 auswählen und erneut bestätigen. Bei E-TopUp-Transakionen muß der Kunde nun zweimal seine Mobilfunknummer eingeben. Dann baut das Terminal eine Verbindung zum PrePay-Host auf und druckt nach erfolgreicher Transaktion einen Beleg aus. Dieser Beleg ist je nach durchgeführter Transaktionsart unterschiedlich. Bei P-TopUp und B-TopUp wird auf dem Beleg eine PIN und der Betrag ausgedruckt. Zur Aufladung des Guthabens steht ggfls. eine kurze Anleitung mit auf dem Beleg. Bei E-TopUp erfolgt die Aufladung automatisch und auf dem Beleg wird lediglich die Mobilfunknummer und der Betrag ausgedruckt.

Trintech Technologies Ltd. 2000 **7**

# **1.4 Zahlungsarten**

- 1. **Offline-Lastschriftverfahren (ELV):** Es erfolgt keine Online-Autorisierungsanfrage. Der Karteninhaber unterschreibt den Kaufbeleg. Es besteht grundsätzlich keine Zahlungsgarantie. Häufig wird diese jedoch durch den "Abkauf der Forderungen" (z.B. durch den Netzbetreiber) gewährt. In diesem Fall wird ein zusätzliches Disagio in Promille erhoben. Die Zahlung wird durch den Kassenschnitt mit dem entsprechenden Hostsystem veranlaßt.
- 2. **Online-Lastschriftverfahren (POZ):** Die Karte wird gegen eine Sperrliste der entsprechenden Autorisierungszentrale geprüft. Hierzu geht das Gerät online, die Zahlung wird jedoch erst durch den Kassenschnitt mit dem entsprechenden Hostsystem veranlaßt. Der Karteninhaber unterschreibt den Kaufbeleg. Es besteht keine Zahlungsgarantie.
- 3. **Electronic cash (PIN) (ec-cash online und ec-chip):** Die Karteninhaber müssen ihren PIN-Code eingeben. Daraufhin erfolgt ggfls. eine Online-Autorisierungsanfrage an ein Autorisierungszentrum. Wird eine Genehmigung erteilt, erfolgt der Ausdruck eines Kaufbeleges, der jedoch nicht unterschrieben werden muß, da der Kartenhalter sich bereits durch seine PIN elektronisch identifiziert hat. Eine positive Antwort bedeutet, daß eine Zahlungsgarantie besteht.
- 4. **GeldKarten-Zahlungen:** Diese werden über den Chipkartenleser des Terminals offline getätigt. Die Zahlungen werden beim Kassenschnitt über einen Netzbetreiber oder direkt zu der entsprechenden Börsenevidenzzentrale abgeladen.
- 5. **Kreditkartenzahlungen:** Nachdem die Kreditkarte durch den Magnetkartenleser gezogen wurde und der zu bezahlende Betrag eingegeben ist, geht das Terminal online und läßt die Transaktion vom entsprechenden Genehmigungsrechner (abhängig vom kartenausgebendem Institut) autorisieren. Nach erfolgter Antwort wird ein Beleg gedruckt, der vom Karteninhaber unterschrieben werden muß.

# **1.5 Prepay-Transaktionsarten**

- 1. **TopUp Online (E-TopUp):** Nach der Auswahl von Netzbetreiber und Betrag gibt der Kunde seine Mobilfunknummer direkt am Terminal (wahlweise auch über ein externes KeyPad) ein. Das Terminal baut eine Verbindung zum PrePay-Host auf und die Aufladung des Guthabens erfolgt direkt (ca. 10 Minuten).
- 2. **Prepay Online (P-TopUp):** Nach der Auswahl von Netzbetreiber und Betrag baut das Terminal eine Verbindung zum PrePay-Host auf und lädt eine PIN. Diese wird auf dem Kundenbeleg ausgedruckt. Der Kunde muß die Aufladung des Guthabens mittels der PIN manuell am Handy durchführen.
- 6. **Prepay Offline (B-TopUp):** Nach der Auswahl von Netzbetreiber und Betrag baut das Terminal keine Verbindung zum PrePay-Host auf, sondern lädt eine PIN aus dem internen Speicher. Diese wird auf dem Kundenbeleg ausgedruckt. Der Kunde muß die Aufladung des Guthabens mittels der PIN manuell am Handy durchführen.

# **1.6 Leistungsmerkmale des Compact 9000i-Terminals**

Das Compact 9000i™ gehört zu einer Generation von Kartenzahlungsterminals mit vielfältigen Einsatzmöglichkeiten für die unterschiedlichen Bedürfnisse des Einzelhandels und der Dienstleistungsunternehmen. Es erlaubt eine schnelle und einfache Verarbeitung der Transaktionen bei Standalone-Installationen oder in Verbindung mit Kassensystemen.

Das Compact 9000i™ bietet umfassende Transaktionsmerkmale, umfangreiche, modulare Kommunikationsmöglichkeiten und einen integrierten Drucker.

Die Hauptmerkmale sind:

Akzeptanz von Kreditkarten, Debit-Karten, GeldKarte und optional Kundenkarten

Verarbeitung von allen gängigen Transaktionsarten

Stornierungen (nur bei Debit-Karten und Kreditkarten über das GICC-Protokoll) Mailorder, Reservierungsfunktion, Gutschriften (nur bei Kreditkarten) GeldKarten- und electronic cash (PIN)-Transaktionen

Kommunikationsmöglichkeiten (integriert) über ISDN, Analogmodem oder LAN (TCP/IP)

Integrierter Thermodrucker für klare, gut lesbare Belegausdrucke und Umsatzberichte

Hintergrundbeleuchtetes LCD mit 2 Zeilen à 16 Zeichen

Intelligente Single- / oder Multihost-Systemfähigkeit, für direkte Verbindungen mit den jeweiligen Autorisierungsrechnern

Software für Multi-Protokollkommunikation nach ISO 8583, GICC etc.

Anschlußmöglichkeit für das ZKA-zugelassene PINPad Compact 950-PP™ für sichere electronic cash (PIN)-Transaktionen

Serielle Schnittstelle (nach RS232) zur Anbindung an Kassensysteme

# **1.7 Netzstrukturen**

### **1.7.1 Multihost-Konfiguration**

Das Compact 9000i<sup>TM</sup> kann so konfiguriert werden, daß es verschiedene Autorisierungssysteme direkt anrufen kann. Die Rufnummern und weitere Informationen für die verschiedenen Systeme werden im Rahmen der Installation in das Terminal geladen. Das Gerät verwendet diese Daten zur Kommunikation mit den verschiedenen Autorisierungssystemen. Diese Art der Bearbeitung wird als Multihost-Betrieb bezeichnet.

Siehe Abbildung (Das Terminal ruft, je nach Bedarf, verschiedene Hostsysteme an.)

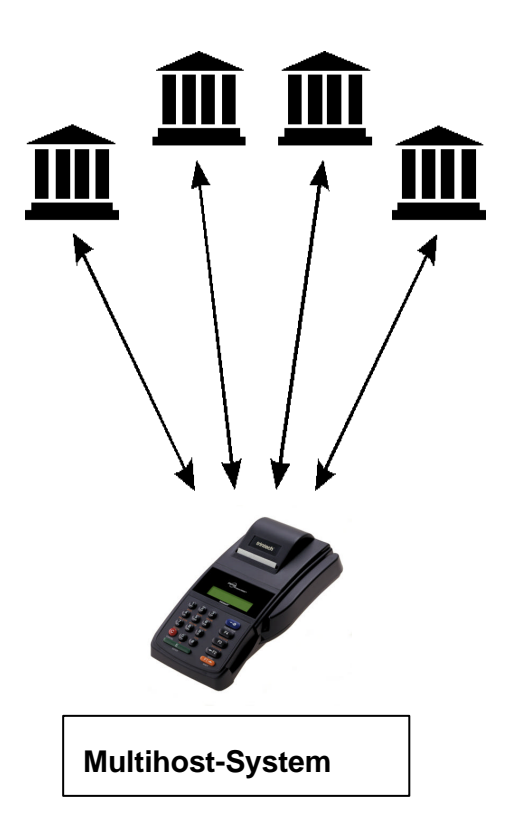

### **1.7.2 Singlehost-Konfiguration**

Alternativ zum Multihost-Verfahren können sämtliche Autorisierungsanfragen über ein einziges Hostsystem weitergeleitet werden. Das Hostsystem richtet die Anforderungen dann an das jeweilige Autorisierungssystem. Diese Art der Bearbeitung wird als Singlehost-Betrieb bezeichnet.

Siehe Abbildung (Das Terminal ruft immer nur ein bestimmtes Hostsystem an.)

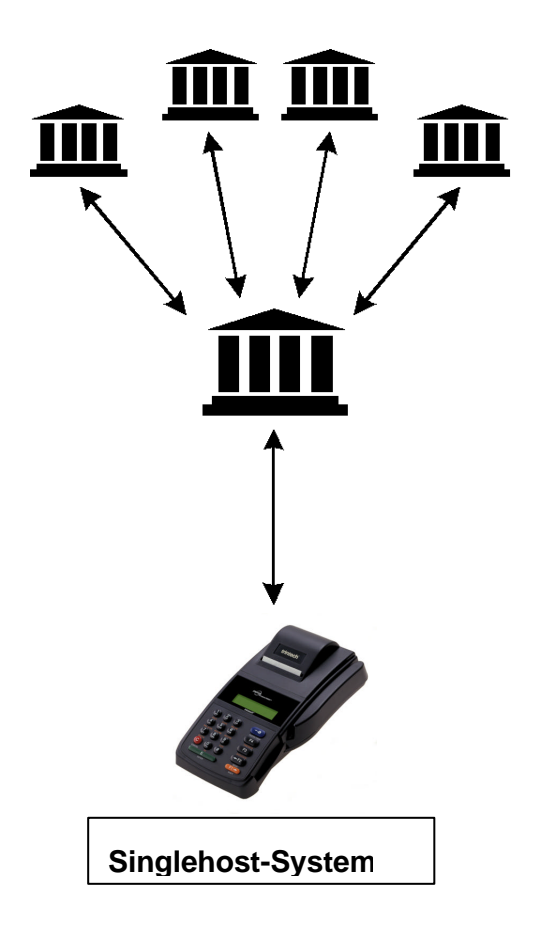

# **1.8 Autorisierungsprotokolle**

Zur Kommunikation zwischen den unterschiedlichen Autorisierungssystemen und dem Compact 9000i-Terminal stehen nachfolgende Protokolle zur Verfügung:

**ISO 8583** - Transaktionsprotokoll für die Verarbeitung von Debit-Karten.

**GICC** - auf ISO 8583 basierendes Protokoll zur Kreditkartenverarbeitung

**OPT** - Protokoll zur Personalisierung und Schlüsselverwaltung für ec-cash, ec-chip

**ISO Filetransfer** zur Einreichung der GeldKarten-Umsätze bei den Börsenevidenzzentralen

#### **Bemerkung:**

- Das Transaktionsprotokoll steht in verschiedenen Versionen zur Verfügung, je nachdem, welcher Netzbetreiber angesprochen werden soll.
- Analoge Terminals, die mit ZOOM-Modems ausgestattet sind, unterstützen nur noch *full duplex* Transaktionen, d.h. anstelle von Makatel wird das GICC Protokoll benutzt.

# **1.9 Die Compact 9000i-Produktfamilie**

#### **Compact 9000iÔ**

Standardterminal für verschiedene Zahlungs- und Transaktionsarten, unterschiedliche Kommunikationsoptionen.

#### **Compact 9000i-2Ô**

Standardterminal mit zusätzlicher Verarbeitung der GeldKarte. Verfügt über 2 Plug-In-Module für die Händlerkarte sowie eine weitere mögliche chipbasierende Anwendung.

#### **Compact 950-PPÔ**

ZKA-zugelassenes PINPad zur Verarbeitung von electronic cash (PIN)-Transaktionen (ec cash online und ec cash offline) sowie zur Verarbeitung der GeldKarte. Verfügt über 4 Plug-In-Module für die Händlerkarte sowie 3 weitere mögliche chipbasierende Anwendungen.

# **2 Hardwarebeschreibung**

# **2.1 Die Hardware des Compact 9000iÔ**

Die Hardware des Standard-Compact 9000i besteht aus den folgenden Komponenten:

**Motherboard** Kommunikationsmodul **Thermodrucker Tastatur Display** Magnetkartenleser Spur2/3 (Spur 1 optional) Chipkartenleser (optional) Netzteil (extern)

### **2.1.1 Das Motherboard des Compact 9000iÔ**

Das Motherboard ist mit folgenden Komponenten ausgestattet: 896KB / 1024KB batteriegepufferter SRAM 16-Bit Mikroprozessor

### **2.1.2 Die Kommunikationsmodule des Compact 9000iÔ**

Für das Compact 9000i™ sind wahlweise folgende Kommunikationsmodule einsetzbar:

Telefonmodem V.21, V.22, V.22bis und V.23 (halb duplex) ISDN-Modul (DSS1) mit X.25-Unterstützung AK-Nord OEM3 Ethernet Einbaukarte für LAN (TCP/IP)

*Wichtig: Die Funktion der Erdtaste zur Amtsholung wird nicht unterstützt!*

### **2.1.3 Die Schnittstellen des Compact 9000iÔ**

Es gibt zwei serielle Anschlüsse (RS232-Interface) am Compact 9000i™. Ein Anschluß ist für das PINPad vorgesehen (siehe Kennzeichnung an der Anschlußleiste). Über den zweiten seriellen Anschluß besteht die Möglichkeit ein Kassensystem anzubinden, sofern dieses über die Trintech-Kassenschnittstelle verfügt.

### **2.1.4 Der Kartenleser des Compact 9000iÔ**

Im Compact 9000i-Terminal befindet sich standardmäßig ein Spur 2 & 3-Magnetkartenleser. Optional ist ein Spur 1,2 & 3-Magnetkartenleser erhältlich.

### **2.1.5 Der Chipkartenleser des Compact 9000iÔ**

Im Compact 9000i-Terminal befindet sich ein Chipkartenleser nach ISO 7816.

### **2.1.6 Der Drucker des Compact 9000iÔ**

Das Compact 9000i-Terminal ist ausschließlich mit Thermodrucker erhältlich. Druckgeschwindigkeit: 8 Zeilen/sek. mit 40 Zeichen/Zeile

Das Druckerpapier sollte folgende Maße besitzen: Breite 57,5 +/- 0,5 mm äußerer Durchmesser 60 mm

### **2.1.7 Die Tastatur des Compact 9000iÔ**

Das Compact 9000i™ verfügt über eine alphanumerische Tastatur. Ihre Funktion wird im Folgenden noch näher erläutert.

### **2.1.8 Das Display des Compact 9000iÔ**

Das Compact 9000i™ verfügt über ein 2-zeiliges LCD-Display mit 16 Zeichen/Zeile inklusive Hintergrundbeleuchtung. Der Kontrast ist regelbar, die Hintergrundbeleuchtung kann ein- bzw. ausgeschaltet werden.

### **2.1.9 Die Bezeichnungen des Compact 9000iÔ**

Modellbeispiel: CIMT20M102

- **C** = Compact
- $I = 9000$ **i** Serie
- $M = \text{Modern}$ .  $I = \text{ISDN}$
- $T = Terminal$
- $2 = 2$  Spurleser,  $3 = 3$  Spurleser
- **0** = Chipkartenleser, **3** = mit Chipkartenleser
- $M =$ Mini DIN Stecker
- **1** = Land, in diesen Fall Deutschland
- **0** = Kundenidentifikationsnummer
- **2** = Kundenidentifikationsnummer

# **2.2 Die Hardware des Compact 9000i-2Ô**

Das Compact 9000i-2™ ist prinzipiell baugleich mit dem Compact 9000i™. Zusätzlich besitzt das Compact 9000i-2™ zwei integrierte Plug-In-Module (SIMM-Leser).

# **2.3 Compact 950-PPÔ**

Das Compact 950-PP<sup>™</sup> setzt sich aus den folgenden Hardwarekomponenten zusammen: **Motherboard** Tastatur mit Sicherheitsmodul **Display** 

Chipkartenleser Anschlußkabel zum Compact 9000i

### **2.3.1 Das Motherboard des Compact 950-PPÔ**

Der Speicher für das Betriebssystem beträgt je nach Revision bis zu 768 KB (512KB SRAM, 256 KB Flash).

Die Daten werden in ein batteriegepuffertes SRAM gespeichert.

### **2.3.2 Die Tastatur mit Sicherheitsmodul des Compact 950-PPÔ**

Die Tastatur besteht aus 16 alphanumerischen Tasten, die den ZKA-Bestimmungen entsprechen.

Die Tastaturplatine mit der sicherheitsrelevanten Hardware ist aus Sicherheitsgründen vergossen.

Bei den folgenden Situationen löst der Sicherheitsmechanismus des Compact 950-PP™ aus und löscht die Applikation und den Sicherheitsschlüssel:

- starke Erschütterung
- hohe (>50°C) oder niedrige (<5°C) Temperatur
- Öffnen des Gehäuses

### **2.3.3 Das Display des Compact 950-PPÔ**

Das PINPad hat ein 2-zeiliges Display mit 16 Zeichen inklusive Hintergrundbeleuchtung.

### **2.3.4 Anschlußkabel für das Compact 950-PPÔ**

Das Compact 950-PP-Anschlußkabel zum Compact 9000i-Terminal ist am PINPad fest integriert und mit einer Zugentlastung versehen. Der Anschluß am Terminal erfolgt über einen Mini DIN Stecker. Das Anschlußkabel hat eine Länge von 1,50 m.

### **2.3.5 Stromversorgung für das Compact 950-PPÔ**

Das Compact 950-PP™ wird mit 12V DC / 150 mA versorgt.

Trintech Technologies Ltd. 2000 **15**

# **3 Bedienung des Terminals**

Es gibt einige Grundregeln, die beim Umgang mit den Compact 9000i-Terminals von Bedeutung sind. Wenn Sie diese Regeln beachten, werden Sie sich bei manuellen Änderungen der Terminalkonfiguration leicht zurechtfinden.

## **3.1 Menüstruktur des Compact 9000i-Terminals**

Die Daten- und Parameterlisten sind hierarchisch gegliedert. Der Aufbau entspricht einer Baumstruktur, vergleichbar mit der Verzeichnisstruktur eines PC's, d.h., die Verzweigungen nehmen von links nach rechts zu. Die Grundstellung des Terminals wird durch die Anzeige "KARTE DURCHZIEH." bzw. "BITTE INITIALIS." dargestellt (entspricht der Position ganz links in der Baumstruktur). Dies ist die Ausgangsstellung für jede Aktion, gleichgültig, ob Sie eine Karte akzeptieren oder in das Menü gelangen wollen. Wie beim Beispiel des PC's befinden Sie sich in der Grundstellung quasi im Stammverzeichnis. Von hier zweigen alle Unterverzeichnisse ab. Sie können zum Beispiel über die Taste F1 verschiedene Funktionen auswählen, wie Trinkgeld, Gutschrift, Storno, etc.. Mit der Taste F2 gelangen Sie, ausgehend von der Grundstellung, ins Optionsmenü.

Wenn Sie sich durch diese Baumstruktur bewegen, um einen bestimmten Parameter zu erreichen, beachten Sie bitte, daß Sie...

- ... sich mit der Taste **F1** von oben nach unten (vorwärts) durch Listen bewegen.
- ... sich mit der Taste **F2** von unten nach oben (rückwärts) durch Listen bewegen.
- ... mit der Taste **E** eine Auswahl bestätigen und somit tiefer (nach rechts) in die Baumstruktur vordringen.
- ... mit der Taste **E** geänderte Einträge speichern.
- ... mit der Taste **C** einen Vorgang abbrechen und somit in der Baumstruktur einen Schritt zurück gehen (nach links).
- ... mit der Taste **C** innerhalb eines editierbaren Feldes den Eintrag löschen.
- !! *( 1x C löscht das letzte Zeichen im Feld, die Taste C länger halten löscht das ganze Feld)*

# **3.2 Die alphanumerische Tastatur**

Das Compact 9000i-Terminal verfügt über eine alphanumerische Tastatur. Damit besteht die Möglichkeit, alle editierbaren Felder (auch solche mit Text als Feldinhalt) direkt am Terminal zu verändern.

Sobald Sie sich in einem Datenfeld befinden, das als editierbar und alphanumerisch beschrieben ist, können Sie über die Tastatur die folgenden Zeichen des ASCII-Zeichensatzes eingeben:

Buchstaben von **A-Z** und **a-z** sowie **Leerzeichen**

Ziffern von **0-9**

Sonderzeichen: siehe Tabelle Anhang A4

Das Umschalten zwischen Ziffern oder Buchstaben erfolgt über die Taste F4.

Um die Ziffern von 0-9 darzustellen, verwenden Sie die Tastatur wie gewohnt. Um Buchstaben oder Sonderzeichen zu erzeugen, muß zuerst die F4-Taste gedrückt werden. Drücken Sie nun die Zifferntaste, die dem Buchstaben entspricht, den Sie abbilden möchten, z.B. Taste **1** für "ABCabc", Taste **2** für "DEFdef" usw. Drücken Sie die Taste so oft, bis Sie den gewünschten Buchstaben selektiert haben.

#### **Beispiel:**

Sie wollen den Eintrag "Guten Tag!" abbilden. Dazu gehen Sie folgendermaßen vor:

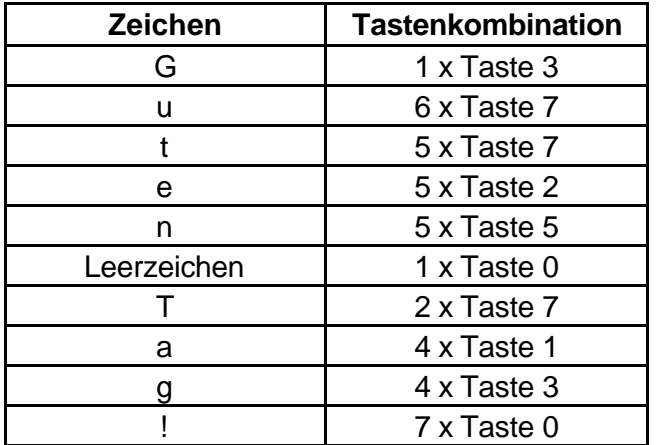

Abschließend drücken Sie die Taste **E**, um den erstellten Eintrag zu speichern.

#### **Hinweis**

Sonderzeichen werden auf dem Drucker zum Teil anders dargestellt als im Terminaldisplay. Sollten Sie die Belegzeilen eines Terminals editieren, prüfen Sie anhand der sich im Anhang A4 befindlichen Tabelle ("Liste der möglichen Sonderzeichen"), welche Zeichen Sie verwenden müssen, um den gewünschten Ausdruck zu erhalten.

# **3.3 Der Drucker**

Der im Compact 9000i-Terminal integrierte Drucker ist ab Werk vorkonfiguriert. Die folgenden Einstellungen werden für den Thermodrucker benutzt:

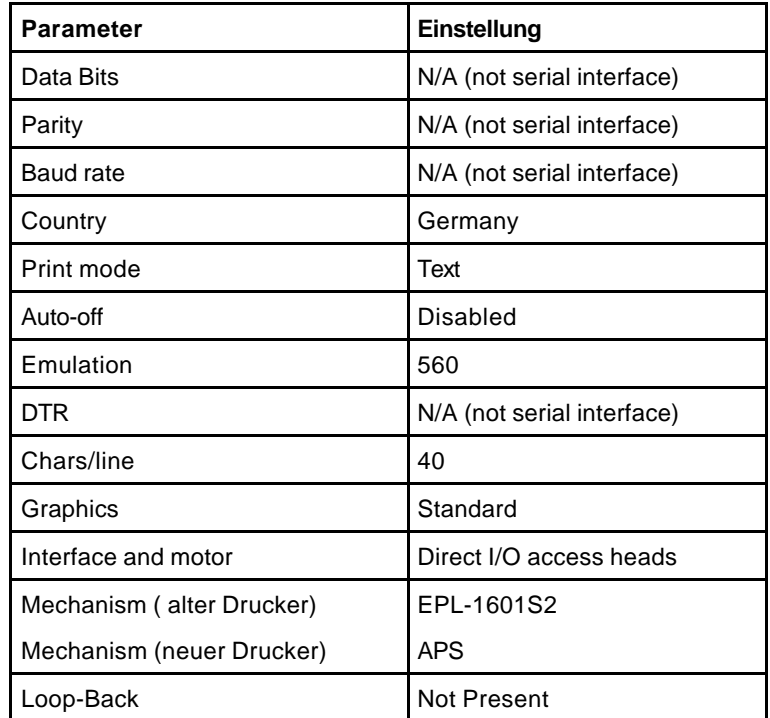

# **3.4 Händlerkarte im Compact 9000i-2<sup>Ô</sup> installieren**

Zum Einsetzen der Händlerkarte sollte das Terminal ausgeschaltet werden. Bitte öffnen Sie den unteren Deckel auf der Rückseite des Compact 9000i-2<sup>TM</sup>. Der Deckel läßt sich öffnen, indem man den rechten Rand des Deckels nach links drückt und nun nach oben anhebt. Nach dem Öffnen des Deckels sehen Sie zwei Plug-In-Module. Die Plug-In-Module werden als Sockets bezeichnet und sind durchnumeriert.

Folgende Nummern sind vergeben:

- (Kartenleser für die Kundenkarte Socket Nr. 1)
- Plug-In rechts Nr. 2 (Default)
- Plug-In links Nr. 3

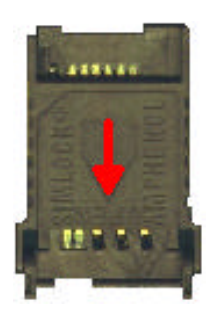

Öffnen Sie die Halterung des Sockets durch Zurückschieben der Verriegelung (roter Pfeil) und legen Sie die Händlerkarte, die als SIMM ( **Typ HK30** ) vorliegen muß, ein.

Die Händlerkarte ist in den Deckel der Halterung des Plug-Ins wie abgebildet einzuführen.

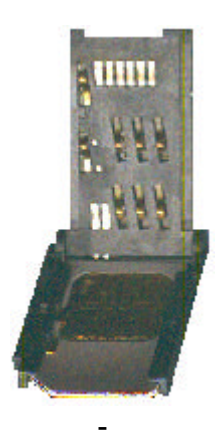

**SIMM-Karte**

Jetzt können Sie die Halterung des Plug-Ins wieder verriegeln. Zum Schluß den Deckel des Compact 9000i-2TM wieder verschließen.

# **4 Bedienung des Compact 950-PPTM**

# **4.1 Allgemeine Informationen**

### **4.1.1 Anschluß des Compact 950-PPTM**

Schließen Sie das Compact 950-PP<sup>™</sup> ausschließlich am PINPad-Port des Compact 9000i<sup>™</sup> an. Sicherheitshalber sollten Sie vorher das Terminal von der Stromversorgung trennen.

#### **4.1.2 Informationen zur Verschlüsselungstechnik des Compact 950-PPTM**

Die in der Software implementierten Verschlüsselungstechniken wurden für diese PINPads wesentlich verbessert. Das Nachladen von Anwendungen und Schlüsseln ist nun durch die Absicherung mit der sicheren RSA-Public-Key-Kryptographie möglich. Die verwendeten 1024-bit-Schlüssel dienen während des Software- oder Schlüsseldownloads zur Authentifizierung der Teilnehmer. Die Daten werden darüber hinaus während der Übertragung mit dem leistungsfähigen Triple-DES-Algorithmus mit 16 Byte Schlüssellänge kodiert.

# **4.2 Konfigurieren des Compact 950-PP<sup>Ô</sup>**

Für das Compact 950-PP<sup>™</sup> können folgende Funktionen konfiguriert werden:

- 1 Hintergrundbeleuchtung ein- bzw. ausschalten
- 2 Kontrast verändern

Um in das Konfigurationsmenü zu gelangen, sind beim Compact 950-PP™ gleichzeitig die Tasten 1, 5 und 9 gedrückt zu halten, während das Terminal eingeschaltet wird.

#### **Hinweis:**

Das Terminal muß neu gebootet werden, damit das Compact 950-PP™ erkannt werden kann. Sofern während des Bootvorgangs das Konfigurationsmenü angewählt wurde, wird das Compact 950-PPTM vom Terminal nicht erkannt.

### **4.2.1 Beleuchtung**

Die nachfolgenden Schritte sind erforderlich, um die Hintergrundbeleuchtung des Compact 950- PP<sup>™</sup> zu verändern. (Beispiel: Die Hintergrundbeleuchtung ist eingeschaltet):

Halten Sie die Tasten 1, 5 und 9 des PP's gedrückt und schließen Sie das Terminal an den Strom an. Das PP hat nun folgende Anzeige:

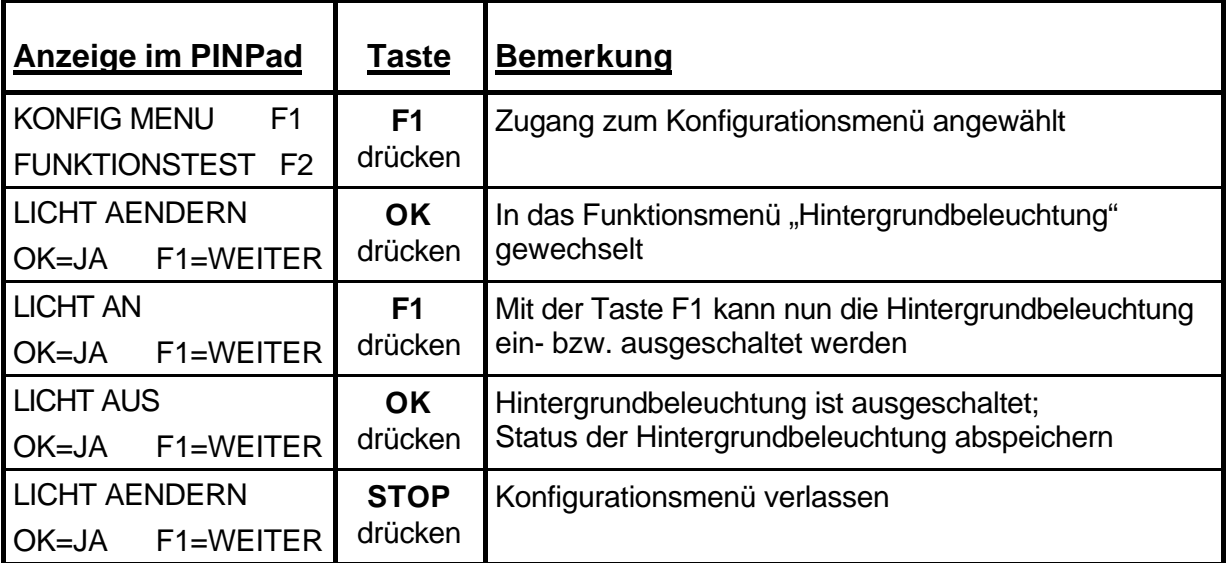

### **4.2.2 Kontrast**

Folgende Schritte sind erforderlich, um den Kontrast des Compact 950-PP<sup>™</sup> zu verändern:

Halten Sie die Tasten 1, 5 und 9 des PP's gedrückt und schließen Sie das Terminal an den Strom an. Das PP hat nun folgende Anzeige:

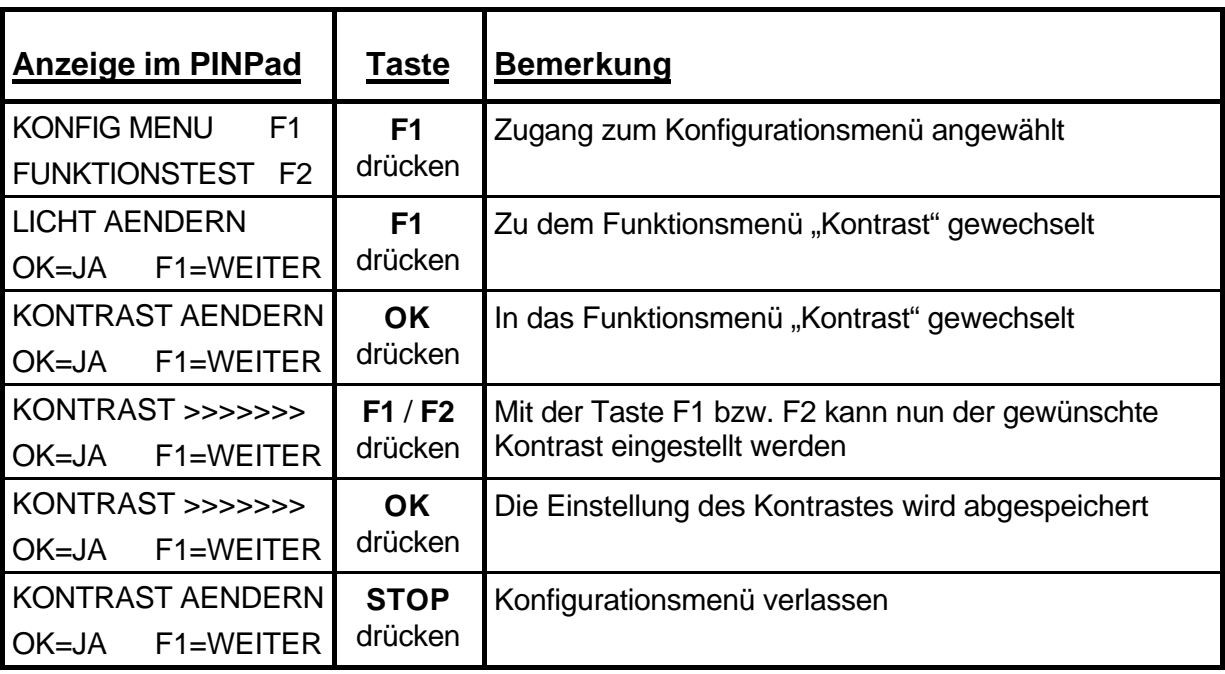

# **4.3 Händlerkarte im Compact 950-PP<sup>Ô</sup> installieren**

Bitte öffnen Sie zuerst den Deckel auf der Rückseite des Compact 950-PP™ mit einem Kreuzschlitzschraubendreher (**Tip:** Schraube nicht ganz heraus drehen, damit man an der Schraube den Deckel anheben kann). Nach dem Öffnen des Deckels sehen Sie vier Plug-In-Module. Die Plug-In-Module werden als Sockets bezeichnet und sind durchnumeriert.

Folgende Nummern sind vergeben:

- Kartenleser für die Kundenkarte Socket Nr. 1
- Plug-In links unten Nr. 2 (Default)
- Plug-In links oben Nr. 3
- Plug-In rechts unten Nr. 4
- Plug-In rechts oben Nr. 5

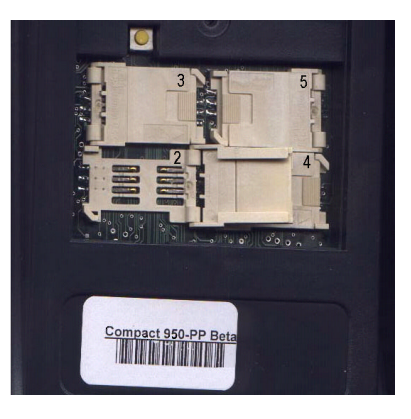

Öffnen Sie die Halterung des Sockets durch Zurückschieben der Verriegelung und legen Sie die Händlerkarte, die als SIMM ( **Typ HK30** ) vorliegen muß, ein.

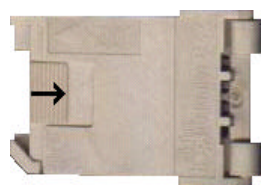

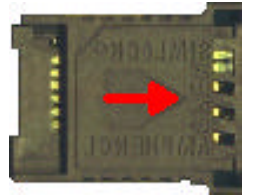

Die Händlerkarte ist in den Deckel der Halterung des Plug-Ins wie abgebildet einzuführen.

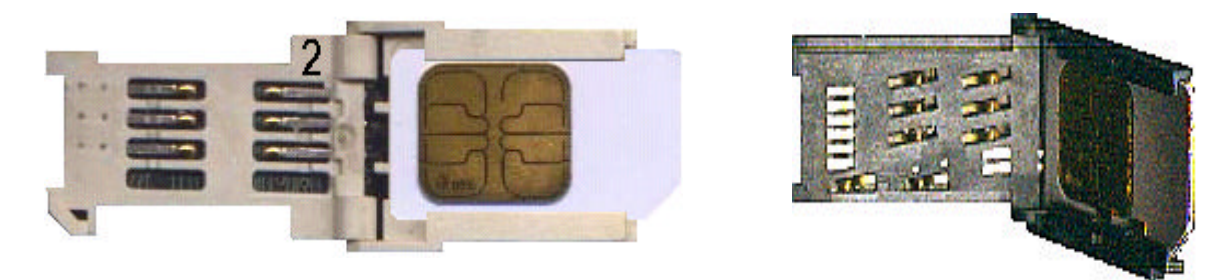

Jetzt können Sie die Halterung des Plug-Ins wieder verriegeln. Zum Schluß den Deckel des Compact 950-PPTM wieder verschrauben.

# **5 Installation des Terminals**

Zur ordnungsgemäßen Funktion des Compact 9000i-Terminals benötigen Sie die richtigen Softwaremodule und den für den Kunden konfigurierten Datensatz.

Zuerst muß je nach verwendetem Hostsystem (Base24, OMIKRON, POSEIDON, TECHS etc.), die richtige Applikationssoftware in das Terminal geladen werden. Dies ist die Grundvoraussetzung für den Betrieb mit dem Compact 9000i-Terminal. Wenn vom Werk bereits die von Ihnen benötigten Softwaremodule geladen wurden, muß nur noch der Kundendatensatz initialisiert werden (*siehe Kapitel 5.3*).

Es gibt mehrere Möglichkeiten, die einzelnen Softwaremodule zu laden. Die unterschiedlichen Varianten sind nachfolgend beschrieben.

#### **Achtung:**

**® Gespeicherte Transaktionen müssen vor dem Download zuerst übertragen werden** Sollten noch Transaktionen gespeichert sein, müssen Sie einen Kassenschnitt (F1-7) durchführen. Solange Sie keinen Kassenschnitt durchgeführt haben, sind die Funktionen F2-91, F2-93 und F2-94 gesperrt.

## **5.1 Software mit "TREC.EXE" vom PC laden**

Das Programm "TREC" ist ein Software Download Utility von Trintech. Das Programm wird zum Laden der einzelnen Softwaremodule in ein Terminal verwendet. Dieses Utility benötigt als Betriebssystem WINDOWS 95, WINDOWS 98, WINDOWS 2000 oder WINDOWS NT. Das Programm TREC können Sie in einer DOS-Box aufrufen oder eine entsprechende Verknüpfung erstellen. Um TREC einzusetzen, wird ein "TREC-Kabel" (Sub-D9 / 8 Pin Mini DIN) verwendet. Dieses Kabel können Sie von Trintech beziehen.

#### **5.1.1 Anschluß des Terminals an einen PC**

Das TREC-Kabel wird mit dem Sub-D9-Stecker an einen freien seriellen Port des PC's angeschlossen. Der Mini DIN Stecker wird mit dem **PINPad-Port** des Terminals verbunden.

### **5.1.2 Dateien des Downloaders TREC**

Die folgenden Dateien werden von dem Utility TREC benutzt:

**app.txt**

**trec.ini**

**\*.t**

### **5.1.2.1 APP.TXT**

In der Datei "app.txt" werden die zugehörigen Softwaremodule für die jeweilige Softwareversion definiert. Weiterhin gibt diese Datei an, in welchem Verzeichnis die T-Files dieser Softwareapplikation gespeichert sind.

Beispiel:

00,1.0.2.BETA.4,Atlantis BIOS,Trintech/TRBios.t ff,1.0.2.BETA.3,Atlantis Kernel,Trintech/TRKernel.t fe,1.0.3.BETA.4,Atlantis App Lib,Trintech/254.t 21,2.0.0.BETA.2,Control Appln,Trintech/33.t 23,2.0.0.BETA.2,DATASET,Trintech/35.t 1e,1.0.1,Diagnostic App.,Trintech/30.t 22,4.0.0.BETA.2,F2 Menu Appln,Trintech/34.t 01,1.0.2.BETA.1,Makatel Appln,Trintech/1.t 24,5.0.0.BETA.13,TRINTECH P-EC ,Trintech/36.t 03,1.0.0.BETA.11,PEC Appln ,Trintech/3.t 04,1.0.0.BETA.1,Geldkarte Appln,Trintech/4.t

In diesem Beispiel sind die T-Files in dem Unterverzeichnis "Trintech" gespeichert. Der Software-Downloader "trec.exe" kann aus dem Hauptverzeichnis gestartet werden. Das Textfile "app.txt" und die Datei "trec.ini" müssen ebenfalls im Hauptverzeichnis stehen. Die T-Files werden aus dem entsprechenden Unterverzeichnis (in diesem Fall "Trintech") geladen.

### **5.1.2.2 TREC.INI**

In der Datei "trec.ini" werden spezifische Daten für den Download definiert. Es darf nur, sofern erforderlich, die Einstellung für den COM-Port (**com1** für COM-Port 1, **com2** für COM-Port 2 usw.) verändert werden. Alle weiteren Parameter sind bereits richtig konfiguriert.

Beispiel: **com1**;19200;8;1.0;none 15;1;150;0;0 5000;30;3500;3500;10 3;3;1;

### **5.1.2.3 \*.T (T-Files)**

Alle Dateien mit den Endungen **.t** stellen die Softwaremodule für das Compact 9000i dar. Diese können im selben Verzeichnis wie die trec.exe oder in einem Unterverzeichnis stehen.

### **Wichtig:**

Für jede Softwareapplikation muß ein separates Unterverzeichnis erstellt werden, da die T-Files immer den gleichen Namen haben.

### **5.1.3 Aufrufen des Programms TREC:**

Das Programm TREC wird wie folgt aufgerufen: "trec" oder zum Beispiel "trec -a"

Zuvor muß am Terminal über die Funktion F2-91 der Software-Download aktiviert werden.

Die folgenden Parameter können zusätzlich bei dem Aufruf des Programms trec angegeben werden:

- **/?** Anzeigen eines Hilfetextes für den Downloader TREC.
- **-a** Es werden alle Module der Applikation in das Terminal geladen. Es wird nicht auf Versionsstände der einzelnen Module geprüft.
- **-f**<name> Es kann ein einzelnes Modul in das Terminal geladen werden (z.B. –f1.t).
- **-r** Es wird ein Aufruf der vorhandenen Software für das Terminal gestartet. Es erscheint eine entsprechende Liste der Versionen auf dem Bildschirm des PC's.
- **-v** Es werden erweiterte Nachrichten über den Download der Software auf dem Bildschirm angezeigt und in das Logfile "status.txt" geschrieben.

Für den Trec-Download wird eine Status-Textdatei "status.txt" im selben Unterverzeichnis erstellt. Diese kann nach dem Download eingesehen werden.

### **5.1.4 Einstellungen am Terminal**

Geben Sie das Trintech-Paßwort ein, um Zugriff auf die Funktion F2-91, "BINARY TREC", zu erhalten. Bestätigen Sie diese Auswahl mit "E". Jetzt ist das Terminal empfangsbereit und erwartet die Daten. In der Anzeige steht "BITMAP DOWNLOAD". Sobald TREC gestartet wird, werden die Module der Softwareapplikation mit den Modulen im Terminal verglichen. Als nächstes werden die Module, die sich geändert haben, im Terminal gelöscht und die neuen Module geladen. Die laufende Datenübertragung erkennen Sie anhand des Modulnamens (z.B. 1.t) und der übertragenen Blöcke des Moduls. Wird die Übertragung unterbrochen, kann durch Betätigen der Taste "E" am Terminal und erneutem Aufrufen des Programms TREC am PC der Vorgang fortgesetzt werden.

# **5.2 Software vom MIPBase-System laden**

Mit der Funktion F2-93 "REMOTE TREC" können Sie die Applikationssoftware (Module) des Terminals vom MIPBase-System fernladen. Diese Funktion benötigt allerdings etwas mehr Zeit als der Download über PC. Zum Einsatz kommt dieses Feature z.B., wenn Sie eine neue Software in ein bereits installiertes Terminal einspielen wollen. Das Terminal baut eine Verbindung zum MIPBase-System auf und lädt die Module per DFÜ. Die Zuweisung der Softwareversion für das entsprechende Terminal wird auf dem MIPBase-System vorgenommen. Der entsprechende Port muß auf "Port Man" oder "TREC" eingestellt sein.

Für den Aufruf der Funktion F2-93 benötigen Sie das Managerpaßwort. Sobald Sie die Funktion aufgerufen haben, sehen Sie im Display, daß das Terminal eine Verbindung zum MIPBase-System aufbaut und nach einem erfolgreichen Connect auf "BITMAP DOWNLOAD" umspringt. Jetzt lädt das Terminal die Software vom MIPBase-System. Die Zeitdauer für den Download ist variabel und hängt von der Anzahl und der Größe der ausgewählten Module ab.

# **5.3 Datensatz vom MIPBase-System laden**

Mit der Funktion F2-94 "INIT." können Sie einen Datensatz vom MIPBase-System laden. Für den Aufruf dieser Funktion benötigen Sie das Managerpaßwort. Im Datensatz sind alle kundenspezifischen Daten enthalten. Für die Anwahl zum MIPBase-System greift das Terminal auf die internen Daten zurück. Die Zuweisung der Daten zum Initialisieren ist unter dem Punkt F2-44 "INITHOST AENDERN" abgelegt.

#### **Dieser Menüpunkt wiederum verweist auf andere Menüpunkte, unter denen die entsprechende Struktur abgelegt ist:**

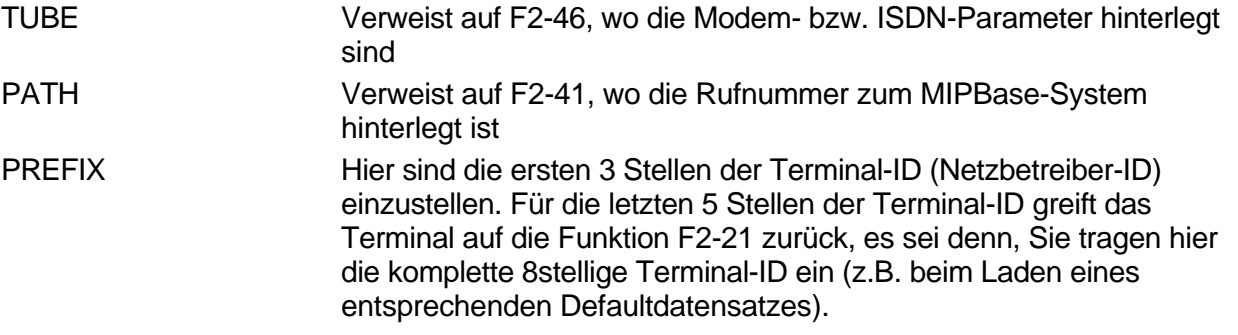

**Sofern ein Terminal neu mit Software (kompletter Download aller Module) geladen wurde, sind folgende Einstellungen vorzunehmen:**

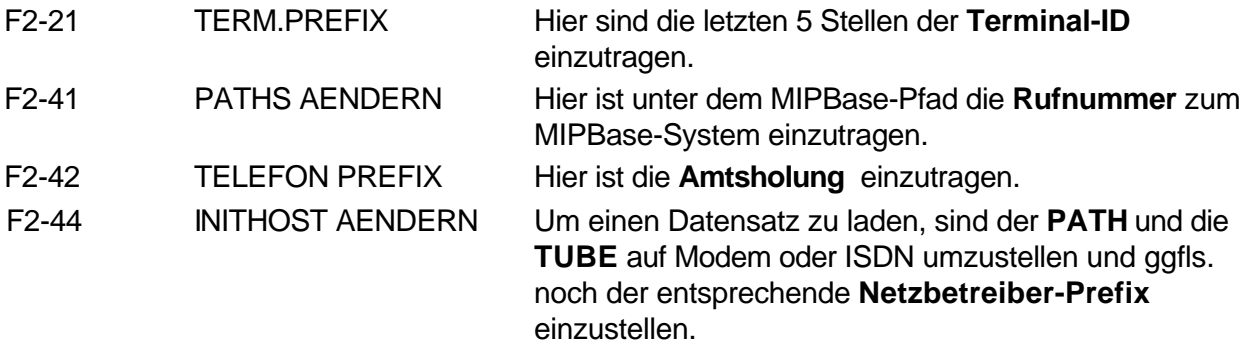

Nachdem alle Einstellungen erfolgt sind, können Sie die Funktion F2-94 "INIT." aufrufen.

Nach einer erfolgreichen Initialisierung erhalten Sie einen entsprechenden Ausdruck. Sofern die Initialisierung nicht erfolgreich verlief, erhalten Sie als Ausdruck "Initialisierung fehlerhaft".

# **5.4 Terminal mit dem Hostsystem synchronisieren**

Nachdem die Software und das Kundenprofil vom MIPBase-System geladen wurden, muß das Terminal auf dem entsprechenden Hostsystem angemeldet werden. Hierzu sind die Funktionen "Initialisierung" (nur wenn das Terminal mit einem PINPad betrieben wird) und/oder "Erw. Diagnose" durchzuführen. Zusätzlich kann eine Konfigurationsdiagnose durchgeführt werden, sofern dieses in der Terminalsoftware implementiert ist. Sind diese Funktionen erfolgreich beendet worden, ist das Terminal betriebsbereit.

Je nach Sicherheitskonzept des Hostsystems kann es erforderlich sein, daß bei der Erstinbetriebnahme des PINPads ein zusätzlicher Schritt durchgeführt werden muß. Bei der Funktion F2-61 ("INIT PINPAD") werden die Terminal-ID und eine Kundennummer im PINPad hinterlegt (Bestandteil des hier verwendeten Sicherheitskonzeptes). Dieser Schritt ist vor der "Initialisierung" des PINPads mit dem Hostsystem durchzuführen.

# **5.5 GeldKarte konfigurieren**

Um GeldKarten-Transaktionen akzeptieren zu können, muß das Compact 9000i in Verbindung mit einem Compact 950-PP betrieben werden. Alternativ können Sie auch ein Compact 9000i-2 (mit integrierten Sockets) verwenden.

#### **Schritte zur Inbetriebnahme der GeldKarten-Funktion (GeldKarte Version 3.0):**

- Im Datensatz des Terminals überprüfen, ob die folgenden Einstellungen für die GeldKarte im Capture-Host korrekt sind:
	- Pfad: GeldKarte (oder alternativ Hostsystem)
	- Tube: GeldKarte (oder alternativ Hostsystem)
	- EOD: Purse
	- $-$  Flag  $3 = 1$
- Die Händlerkarte einsetzen. Siehe folgende Kapitel: Compact 9000i-2 (Kapitel 3.4) Compact 950-PP (Kapitel 4.3)
- Die GeldKarten-Library zurücksetzen. Hierzu unter dem Punkt F2-88 (Sicherheitsstufe 4) zuerst die Funktion "RESET GK LIBRARY", danach die Funktion "FIX SAM" ausführen.
- Danach ist die Funktion GeldKarte aktiviert, sofern alle vorherigen Schritte korrekt ausgeführt wurden.

# **6 Anbindung an Kassensysteme**

In diesem Kapitel wird die Anbindung an eine Kasse, ein Kassensystem oder ein Warenwirtschaftssystem beschrieben. Das Kassensystem muß das Schnittstellenprotokoll unterstützen, das in dem Trintech-Dokument "ECR Spezifikation serielle Schnittstellen" beschrieben ist. Zu beachten ist, daß das Kassensystem nicht unbedingt alle Befehle unterstützen muß, die in der Spezifikation beschrieben sind, sowie das Terminal ggfls. nicht alle Befehle unterstützt, welche die Kasse bereitstellt.

Das Terminal wird über die Funktion F1-8 in den Kassenmodus geschaltet. Hierbei wird zwischen zwei verschiedenen Betriebsmodi unterschieden.

ECR MODUS1 = Das Terminal sendet **eine Rückmeldung** an das Kassensystem, ob ein Vorgang mit Erfolg durchgeführt oder abgebrochen wurde. ECR MODUS2 = Das Terminal sendet **keine Rückmeldung** an das Kassensystem, ob ein Vorgang mit Erfolg durchgeführt oder abgebrochen wurde.

# **6.1 Datenformat und Datengeschwindigkeit**

Die Datengeschwindigkeit beträgt 9600 Baud.

Folgendes Datenformat wird verwendet:

- asynchrone Übertragung
- 8 Datenbits
- keine Parität
- ein Stopbit

Die physikalische Verbindung basiert auf der V.24 Schnittstelle, es werden jedoch nur die 3 folgenden Signale verwendet:

TXD **RXD GND** 

# **6.2 Die ECR-Betriebsarten**

#### **Die ECR-Betriebsarten werden wie folgt eingestellt:**

- 1. Drücken der Tasten **F1** + **8**, der aktuelle ECR-Modus wird angezeigt.
- 2. Die Taste **F1** kann jetzt dazu benutzt werden, um die verschiedenen ECR-Modi anzuwählen: **ECR MODE 1, ECR MODE 2, ECR MODE OFF**.
- 3. Drücken Sie die Taste **E**, um den aktuell eingestellten Modus zu bestätigen.

### **6.2.1 Auswählen des ECR-Modus1**

Folgende Schritte sind am Terminal auszuführen, um den ECR-MODUS1 zu aktivieren (davon ausgehend, daß der ECR-MODUS ausgeschaltet ist):

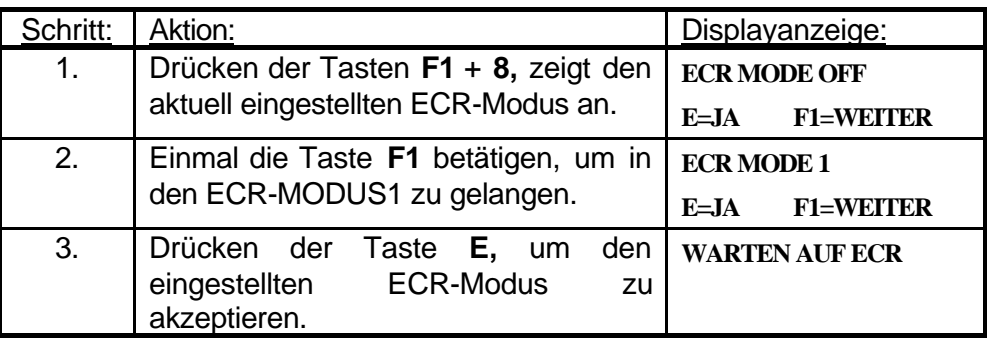

### **6.2.2 Auswählen des ECR-Modus2**

Folgende Schritte sind am Terminal auszuführen, um den ECR-MODUS2 zu aktivieren (davon ausgehend, daß der ECR-MODUS ausgeschaltet ist):

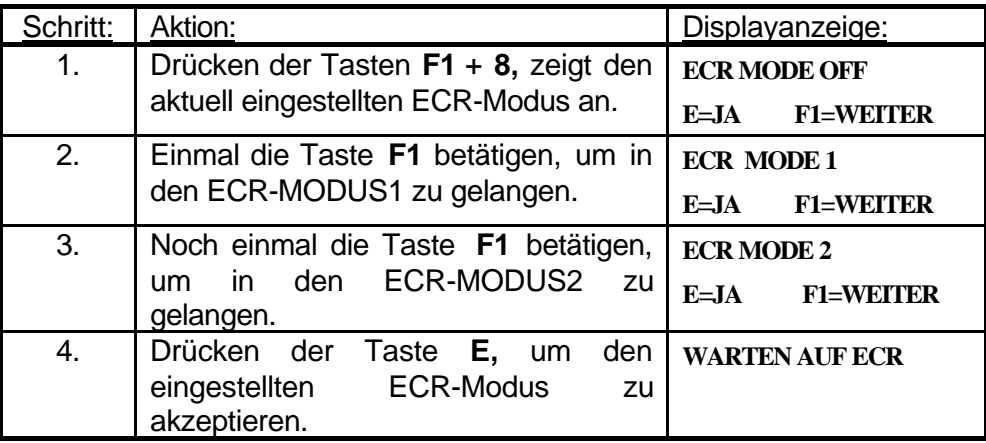

### **6.2.3 Verlassen des ECR-Modus**

Um den ECR-Modus zu verlassen, müssen sie die Tasten **F1** + **8** drücken, mit der Taste **F1** bis zum Menüpunkt "ECR MODE OFF" blättern und diesen mit der Taste E bestätigen.

# **6.3 Funktionen des Terminals im ECR-Modus**

### **6.3.1 F1-Menüpunkte**

Sobald das Terminal in den ECR-Modus geschaltet wurde, sind nur noch folgende F1 - Funktionen ausführbar:

#### *F1 + 7 Tagesabschluß, F1 + 8 ECR-Modusauswahl*

Die anderen Funktionen, wie z.B. Storno, müssen als Kommando von der Kasse gesendet werden.

#### **6.3.2 F2-Menüpunkte**

Alle F2-Menüpunkte sind normal verfügbar.

### **6.3.3 F3-Vorauswahl Transaktionstyp**

Die Taste F3 für die Vorwahl des Transaktionstyps wird auch im ECR-Modus unterstützt.

## **6.4 Kassenanbindungskabel**

Zur Anbindung des Terminals an eine Kasse (oder ein Warenwirtschaftssystem) benötigt man ein Kassenanbindungskabel ("TREC-Kabel", über Trintech erhältlich).

### **6.4.1 PIN-Belegung Mini DIN Stecker / Sub-D9-Buchse**

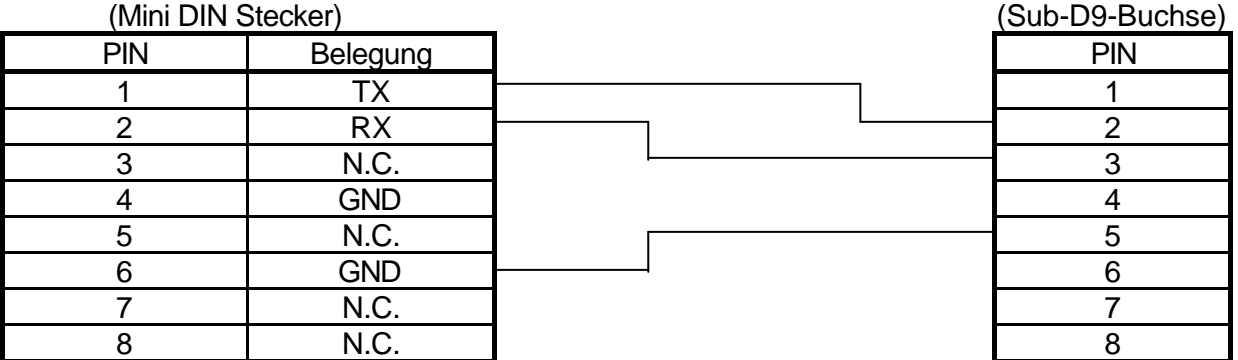

### **6.4.2 Belegung des Mini DIN Steckers**

(Draufsicht Stecker, nicht Lötseite)

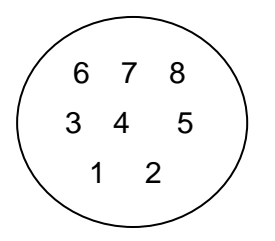

# **7 F1-Funktionen**

# **7.1 Übersicht F1-Funktionen**

- F1-0 Aufruf der Chiptransaktionstypen
- F1-1 Trinkgeldbuchung
- F1-2 Bargeldauszahlung
- F1-3 Personalverkauf
- F1-4 Reservierungsfunktionen
- F1-5 Telefonische Buchungen
- F1-6 Gutschriftsfunktion
- F1-7 Kassenschnitt zu den definierten Hostsystemen
- F1-8 Aktivierung Kassenschnittstelle
- F1-9 Stornierungsfunktionen

# **7.2 Beschreibung F1-Funktionen / Transaktionsarten**

### **7.2.1 Chiptransaktionstypen**

**F1-0** Mit dieser Tastenkombination werden die Chiptransaktionstypen **"electronic cash"** oder **"GeldKarte"** vorgewählt. Zwischen den Transaktionstypen kann mit der Taste F1 ausgewählt werden. Alternativ springt das Terminal in diese Eingabe, sofern eine Chipkarte in das PINPad eingeführt wird. Nach Auswahl des Transaktionstyps wird die jeweilige Transaktionsart wie gewohnt durchgeführt.

Die Funktion **GeldKarte** steht bei bestimmten Gerätetypen u. U. nicht zur Verfügung. Dieses ist abhängig von der gewählten Gesamtkonfiguration.

### **7.2.2 Trinkgeldbuchung**

**F1-1** Mit dieser Tastenkombination wird die **Trinkgeldfunktion** vorgewählt. Das Terminal fragt nach der Trans. Ref Nr. der Originaltransaktion. Danach wird Trans. Ref Nr., Betrag und Kartennummer im Display angezeigt. Nach Bestätigung mit Enter oder automatisch nach 5 Sekunden wird die Aufforderung zur Betragseingabe angezeigt. Hier nun Gesamtbetrag (ursprünglicher Betrag + Trinkgeld) eingeben. Nach Bestätigung erfolgt der Ausdruck des Trinkgeldbeleges.

Die Trinkgeldbuchung steht zur Verfügung für Debit-Karten-Transaktionen im ELV-Verfahren und Kreditkartentransaktionen. Die Trinkgeldbuchung wird freigeschaltet unter F2-07 "Trinkgeld Menü" oder über Flag 7 im Init-Host; ELV-Tip Wert =  $2$ ; cc-Tip Wert =  $16$ .

#### **7.2.3 Bargeldauszahlung / Mailorder**

- **F1-2** Bei entsprechenden Verträgen mit den Karteninstituten können Sie mit dem Compact 9000i auch **Bargeldauszahlungen** vornehmen. Der weitere Ablauf entspricht dem einer normalen Online-Buchung. Die Funktion Bargeldauszahlung wird über das Flag 1 im Issuer Wert = 64 freigeschaltet.
- **F1-2-2** Aufruf der Funktion **Bestellung (Mailorder)** bitte mit Eingabetaste bestätigen. Sie werden nun aufgefordert die Kartennummer und das Ablaufdatum einzugeben. Sollte die Option CVC2/CVV2 aktiviert sein, müssen Sie zusätzlich noch eine dreistellige (bei American Express vierstellige) Prüfnummer (steht auf der Rückseite der Kreditkarte) eingeben. Der weitere Ablauf entspricht dem einer normalen Online-Buchung.

Die Funktion Bestellung wird über das Flag 1 im Issuer Wert = 16 freigeschaltet.

#### **Wichtig:**

Die Funktionen Bargeld und Mailorder werden nur unterstützt bei Singlehost-Konfiguration mit GICC-Backend oder in der Multihost-Konfiguration über das GICC-Protokoll.

#### **7.2.4 PLV Personalkauf**

**F1-3** Je nach Einstellung unter F2-16 kann hiermit **Personalkauf**, **Stammkunde** oder **Mitarbeitereinkauf** ausgewählt werden. Hierbei wird eine spezielle Transaktion mit einem eigenem Transaktionstypen im BMP 3 generiert! Die Funktion Personalkauf wird über das Flag 6 im Init-Host Wert = 2 freigeschaltet.

#### **7.2.5 Reservierungsfunktionen**

- **F1-4** Aufruf der Funktion **Reservierung**. Der weitere Ablauf entspricht dem einer normalen Online-Buchung. Die Funktion ist generell freigeschaltet.
- **F1-4-4** Aufruf der Funktion **Reservierungserhöhung**. Die Funktion wird nicht unterstützt!
- **F1-4-4-4** Aufruf der Funktion **Reservierungsbuchung**. Das Terminal fragt nach dem Betrag der Buchung. Dieser darf max. dem Betrag der Reservierung sein. Danach wird die **Trace-Nummer** (nicht zu verwechseln mit der **Trans. Ref. Nr.**) und die Genehmigungsnummer (AID) der Originaltransaktion abgefragt. Die Funktion ist generell freigeschaltet.
- **F1-4-4-4-4** Aufruf der Funktion **Buchung einer Reservierungserhöhung**. Die Funktion wird nicht unterstützt!

#### **Wichtig:**

Die Reservierungsfunktionen werden nur unterstützt bei Singlehost-Konfiguration mit GICC-Backend oder in der Multihost-Konfiguration über das GICC-Protokoll.
## **7.2.6 Telefonische Buchung**

#### **F1-5** Aufruf der Funktion **Telefonisch Buchung**

Bei einer vom Kartenausgeber abgelehnten Transaktion haben Sie die Möglichkeit der telefonischen Autorisierung. Dies gilt aber nur für Ablehnungen mit der Fehlermeldung 'FEP-02'. Nach Erhalt der Genehmigungsnummer vom entsprechenden Genehmigungsdienst, kann diese direkt im Gerät eingegeben, da das Terminal automatisch bei der Eingabe der Genehmigungsnummer stehen bleibt. Nach Eingabe der Genehmigungsnummer + Bestätigung führt das Terminal die telefonische Buchung durch. Die telefonische Genehmigung sollte direkt im Anschluß an die abgelehnte Transaktion durchgeführt werden. Wird dieses nicht gewünscht, so ist die Eingabe der Genehmigungsnummer mit der Cancel-Taste abzubrechen. Sofern jetzt zwischendurch eine weitere Transaktion durchgeführt worden ist, so können Sie die telefonische Genehmigung auch noch später durchführen, siehe **Telefonische Buchung später**. Kann bei einer telefonischen Genehmigung keine Verbindung zum Hostsystem aufgebaut werden, so wird die Transaktion offline im Terminal gespeichert, da diese mit der Genehmigungsnummer offiziell genehmigt ist. Die Transaktion wird dann beim nächsten Kassenschnitt an das Hostsystem abgeladen. Wurde hierbei eine falsche Genehmigungsnummer eingegeben, so haben Sie über die F2-Funktion 59 "GENEHM. AENDERN" die Möglichkeit die Genehmigungsnummer für diese telefonische Buchung zu ändern.

#### **F1-5-5** Aufruf der Funktion **Telefonisch Buchung später**.

Diese Funktion müssen Sie auswählen, falls zwischen der abgelehnten Transaktion und der telefonischen Buchung weitere Transaktionen mit dem Terminal vorgenommen worden sind.

Sie werden aufgefordert die Karte durchzuziehen bzw. die Kartendaten einzugeben. Danach müssen Sie noch den Betrag und die Genehmigungsnummer (AID) eingeben.

#### **F1-5-5-5** Aufruf der Funktion **Bestellung telefonische Buchung später**.

Diese Funktion müssen Sie auswählen, falls es sich hierbei um eine Bestellungstransaktion handelt und zwischen der abgelehnten Transaktion und der telefonischen Buchen weitere Transaktionen mit dem Terminal vorgenommen worden sind.

Sie werden aufgefordert die Kartennummer, das Ablaufdatum, den Betrag und die Genehmigungsnummer (AID) einzugeben. Sollte die Option CVC2/CVV2 aktiviert sein, müssen Sie zusätzlich noch eine dreistellige (bei American Express vierstellige) Prüfnummer (steht auf der Rückseite der Kreditkarte) eingeben.

#### **F1-5-5-5-5** Aufruf der Funktion **Barzahlung telefonische Buchung später**

Diese Funktion müssen Sie auswählen, falls es sich hierbei um eine Barauszahlung handelt und zwischen der abgelehnten Transaktion und der telefonischen Buchen weitere Transaktionen mit dem Terminal vorgenommen worden sind.

Sie werden aufgefordert die Karte durchzuziehen bzw. die Kartendaten einzugeben. Danach müssen Sie noch den Betrag und die Genehmigungsnummer (AID) eingeben.

#### **F1-5-5-5-5-5** Aufruf der Funktion **Telefonische Buchung direkt**

Diese Funktion müssen Sie auswählen, falls Sie direkt eine Transaktion buchen möchten, welche schon telefonisch genehmigt wurde. Sie werden aufgefordert die Karte durchzuziehen bzw. die Kartendaten einzugeben. Danach müssen Sie noch den Betrag und die Genehmigungsnummer (AID) eingeben.

#### **Wichtig:**

Diese Funktionen (außer telefonische Buchung) werden nur unterstützt bei Singlehost-Konfiguration mit GICC-Backend oder in der Multihost-Konfiguration über das GICC-Protokoll.

#### **7.2.7 Gutschrift**

**F1-6** Mit dieser Tastenkombination wird die **Gutschriftsfunktion** aktiviert. Der weitere Ablauf entspricht dem einer normalen Online-Buchung. Die Funktion Gutschrift wird über das Flag 7 im Issuer Wert = 1 freigeschaltet.

#### **7.2.8 Kassenschnitt / Tagesabschluß**

**F1-7** Mit dieser Tastenkombination führen Sie den **Kassenschnitt** zu allen definierten Hostsystemen durch. Sie können mit den Tasten F1/F2 zwischen den einzelnen Hosts und der Option 'Alle Hosts' wählen.

#### **7.2.9 ECR-Modus**

**F1-8** Siehe **Kapitel 6**

#### **7.2.10 Stornierung**

- **F1-9** Mit dieser Tastenkombination wird die **Stornierungsfunktion** vorgewählt. Das Terminal fragt nach der **Trans. Ref. Nr.** der Originaltransaktion. Bei der Stornierung einer Mailorder müssen Sie, sofern die Option CVC2/CVV2 bei der Originaltransaktion aktiviert war, zusätzlich noch die Prüfnummer eingeben. Die Funktion Storno für Kreditkarten wird über das Flag 4 im Issuer Wert = 8 freigeschaltet.
- **F1-9-9** Aufruf der Funktion **Storno Reservierung**. Sie werden aufgefordert die folgenden Eingaben durchzuführen, Kreditkarte durchzuziehen bzw. die Kartennummer einzugeben, Betragseingabe, die Genehmigungsnummer (AID) und die **Trace-Nummer** (nicht zu verwechseln mit der **Trans. Ref. Nr.**) der Originaltransaktion.
- **F1-9-9-9** Aufruf der Funktion **Storno Reservierung einer telefonischer Buchung**. Sie werden aufgefordert die folgenden Eingaben durchzuführen, Kreditkarte durchzuziehen bzw. die Kartennummer einzugeben, Betragseingabe, die Genehmigungsnummer (AID) und die **Trace-Nummer** (nicht zu verwechseln mit der **Trans. Ref. Nr.**) der Originaltransaktion.

## **8 F2-Menüstruktur**

## **8.1 Die F2-Menüoptionen**

Die F2-Menüoptionen sind in 4 verschiedene Ebenen (Sicherheitsstufen1,2,4,8) unterteilt. Dem Anwender stehen in der Regel die Funktionen der Sicherheitsstufen 1 (Kassierer(in)) und 2 (Manager(in)) zur Verfügung. In diesen Ebenen sind Funktionen abgelegt, auf die im täglichen Betrieb zugegriffen wird sowie allgemeine Einstellungen, die vom Anwender verändert werden dürfen.

Die Sicherheitsstufen 4 (Techniker(in)) und 8 (Trintech) sind um solche Optionen erweitert, die nicht vom Anwender verändert oder benutzt werden dürfen, da sie entscheidenden Einfluß auf die Funktionsweise des Terminals haben. Aus diesem Grund sind die Sicherheitsstufen 4 und 8 durch Paßworte geschützt. Die Optionen sind Thema des nun folgenden Abschnitts.

Auf den folgenden Seiten ist die komplette F2-Menüoptionsliste abgebildet. Ein Teil dieser Optionen wird in der Kurzbedienungsanleitung beschrieben. In der Tabelle der folgenden Seiten ist zu jeder Funktion die Sicherheitsstufe vermerkt, ab welcher Sie Zugriff auf die entsprechende Funktion haben. Grundsätzlich sind alle Funktionen der niedrigeren Level in den höheren Leveln enthalten. Sie müssen sich deshalb mindestens in dem Level befinden, dem eine Funktion zugeordnet ist, um diese aufzurufen.

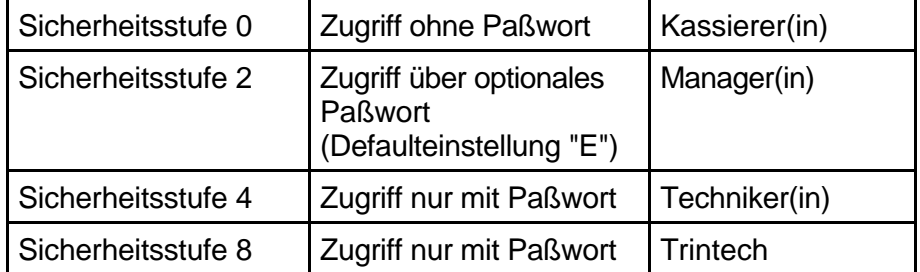

#### **Beachten Sie den Paßwortschutz der verschiedenen Sicherheitsstufen**

**Das optionale Paßwort der Manager(in)-Ebene wird bei Gutschrift, Storno, ELV und POZ zusätzlich abgefragt, sofern ein Paßwort vergeben wurde!**

# **8.2 Übersicht der F2-Menüoptionen**

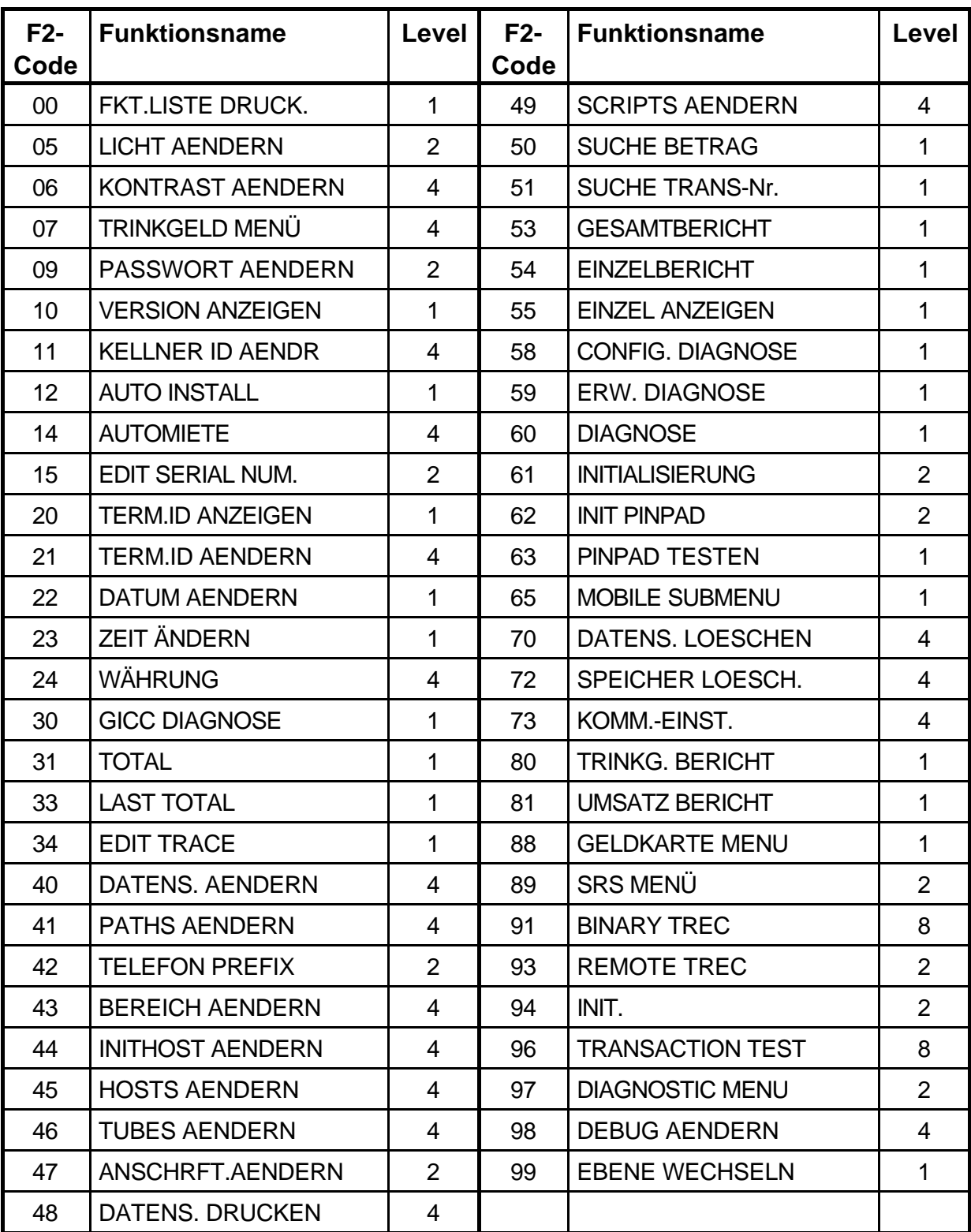

## **8.2.1 Terminalsoftware T-EC (TECHS-Hostsystem)**

# Übersicht der F2-Menüoptionen

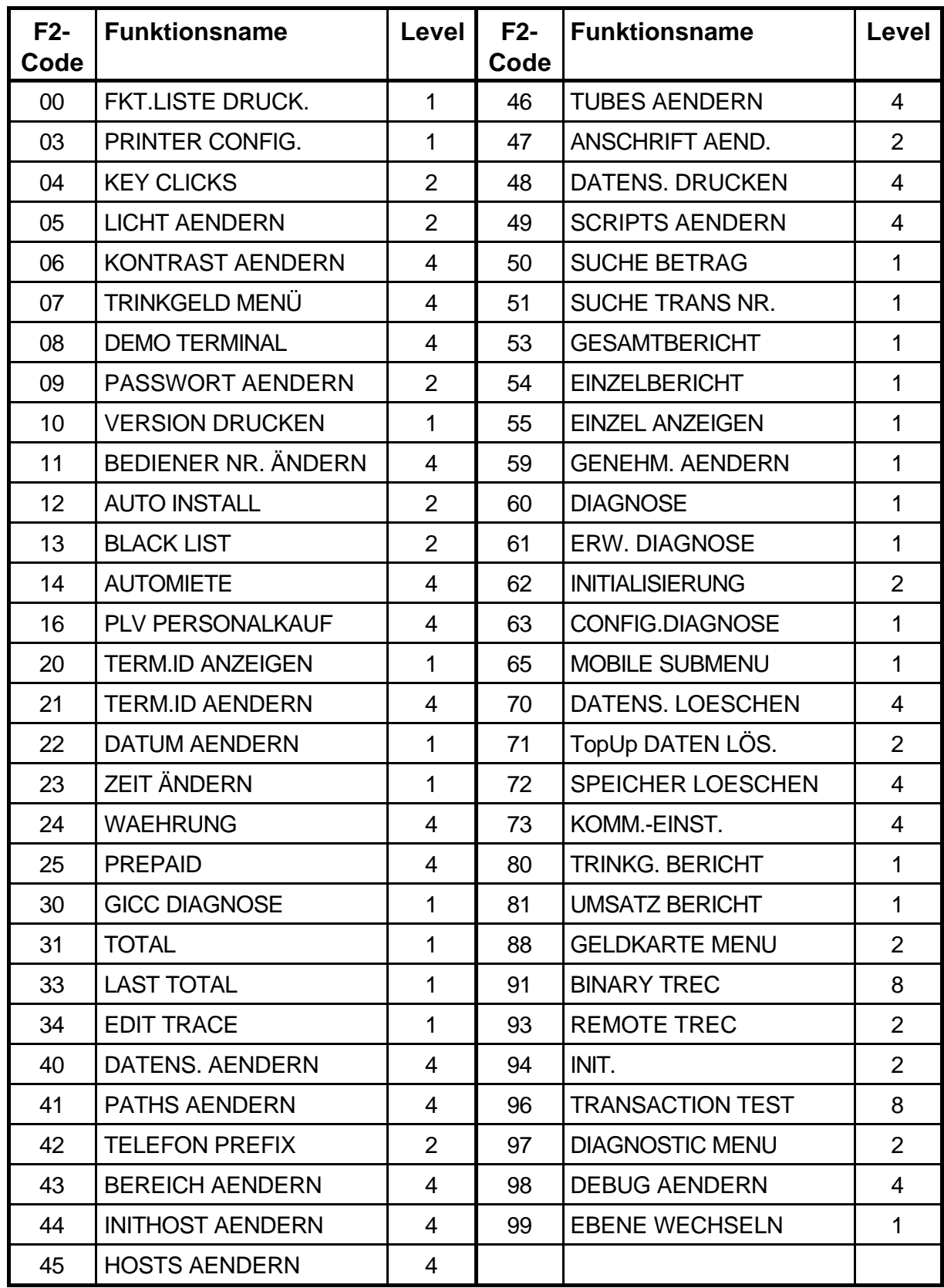

## **8.2.2 Terminalsoftware P-EC (Poseidon-Hostsystem)**

# Übersicht der F2-Menüoptionen

## **8.2.3 Terminalsoftware O-EC (Omikron-Hostsystem)**

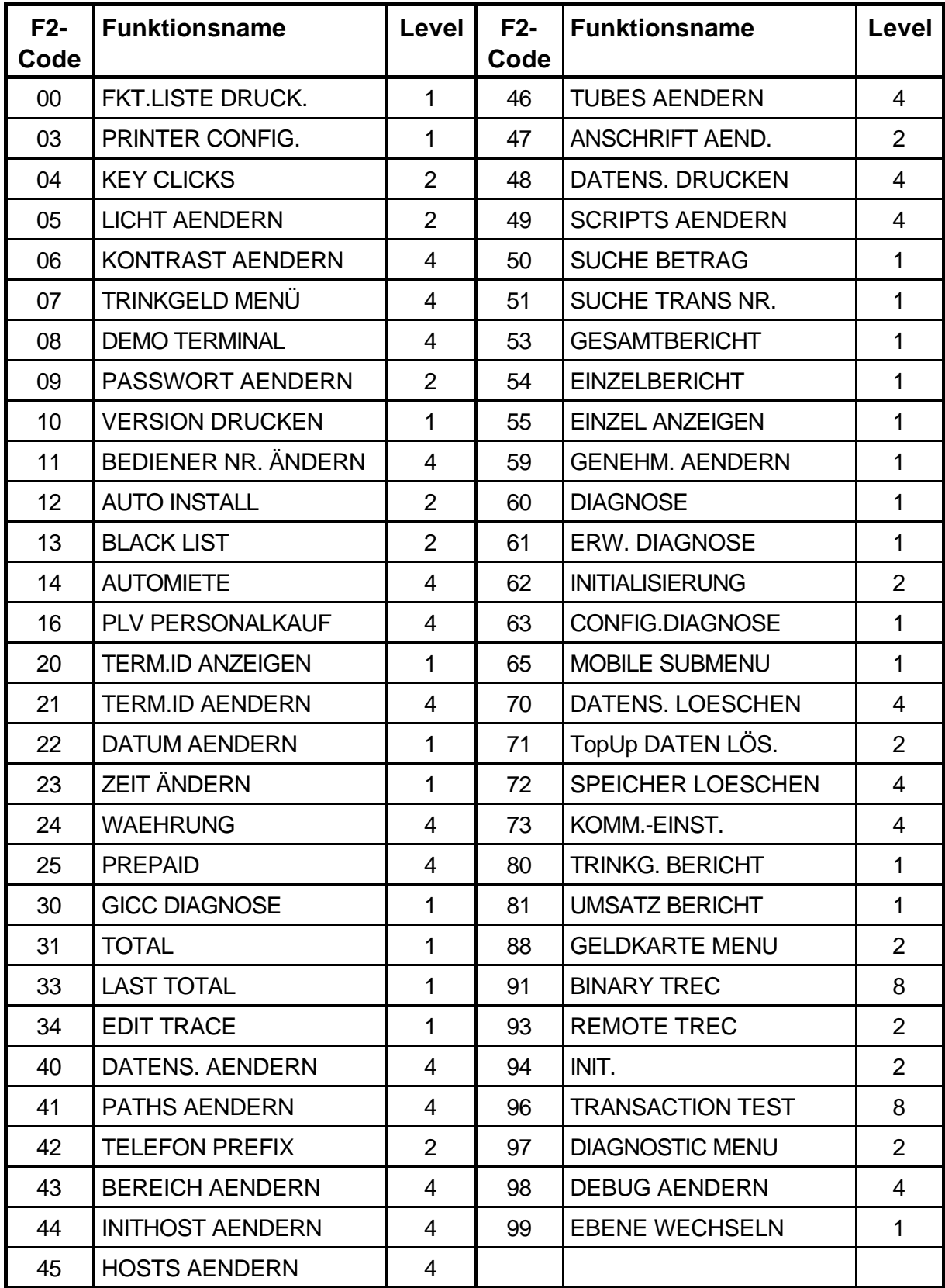

# Übersicht der F2-Menüoptionen

## **8.2.4 Terminalsoftware FIDUCIA (Base24-Hostsystem)**

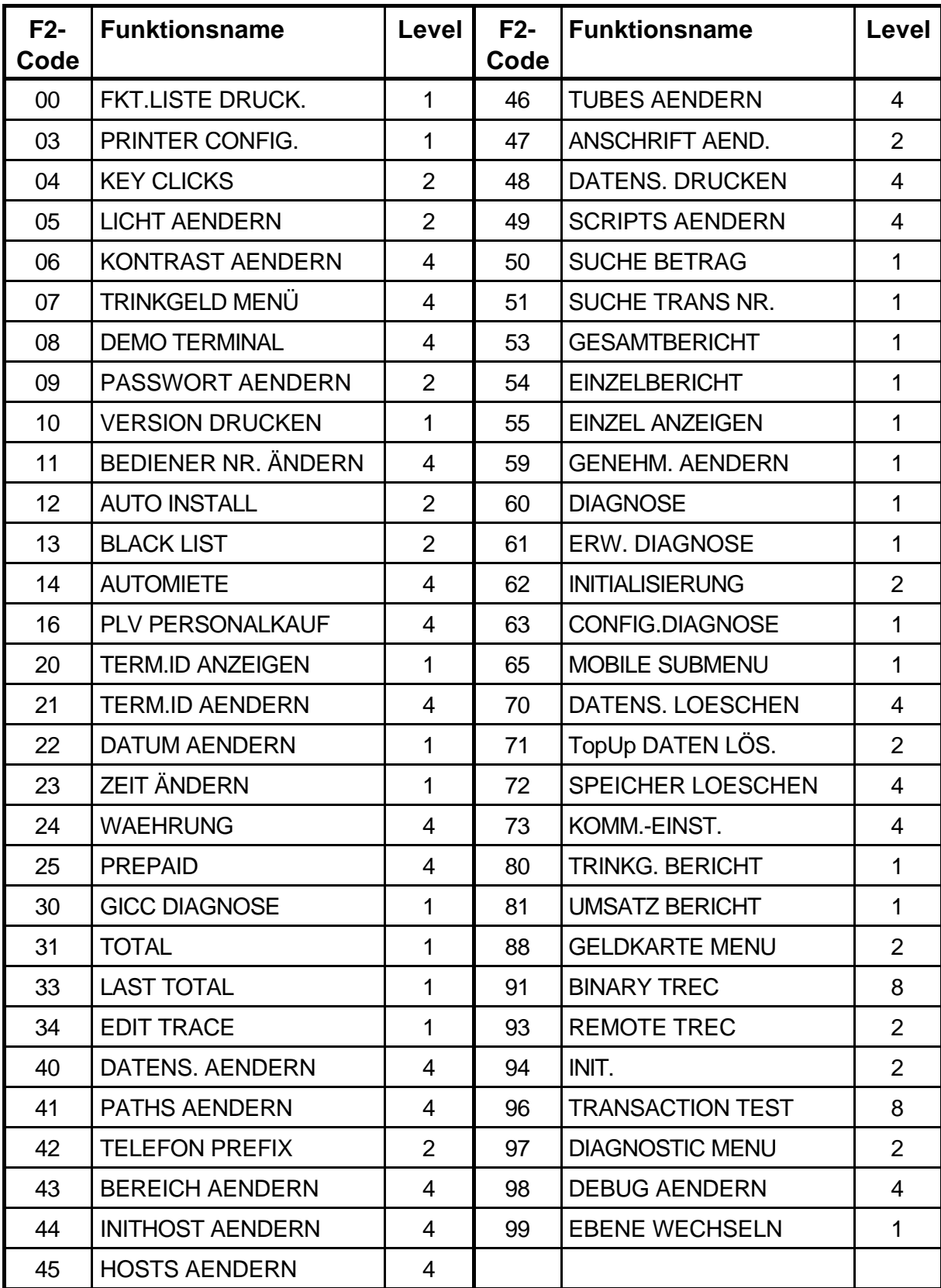

## **8.3 Beschreibung der F2-Menüpunkte**

## **Vor Änderungen besonders wichtig:**

Wenn der Händler Transaktionen im Offline-Verfahren akzeptiert, stellen Sie sicher, daß alle im Terminal gespeicherten Daten zu den entsprechenden Hosts übertragen wurden.

## **8.3.1 F2-00 FKT.LISTE DRUCK.**

Mit dieser Funktion können Sie die F2-Funktionsliste ausdrucken. Diese Liste ist abhängig von der Sicherheitsstufe, in der Sie sich befinden.

## **8.3.2 F2-03 PRINTER CONFIG**

Mit dieser Funktion können Sie die Intensität des Ausdruckes einstellen, von sehr schwach (Wert 0) bis sehr dunkel (Wert 255). Der Standardwert ist 160.

## **8.3.3 F2-04 KEY CLICKS**

Hier können Sie einstellen, ob jeder Tastendruck mit einem kurzen Piepton quittiert werden soll.

## **8.3.4 F2-05 LICHT AENDERN**

Mit dieser Funktion können Sie die Hintergrundbeleuchtung des Terminaldisplays ein- bzw. ausschalten. Folgende Auswahlmöglichkeiten stehen zur Verfügung:

LICHT AN Hintergrundbeleuchtung eingeschaltet (Default)

LICHT AUS Hintergrundbeleuchtung ausgeschaltet

Zwischen den einzelnen Optionen kann mit der F1-Taste gewechselt werden. Die ausgewählte Einstellung ist mit der Taste E zu bestätigen.

## **8.3.5 F2-06 KONTRAST AENDERN**

Mit dieser Funktion können Sie den Kontrast des Terminaldisplays verändern. Folgende Auswahlmöglichkeiten bietet dieser Menüpunkt:

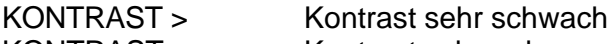

KONTRAST >> Kontrast schwach KONTRAST >>> Kontrast normal

KONTRAST >>>> Kontrast stark

Zwischen den einzelnen Optionen kann mit der F1-Taste gewählt werden. Die gewünschte Einstellung ist mit der Taste E zu bestätigen.

## **8.3.6 F2-07 TRINKGELD MENÜ**

Das Terminal unterstützt die Trinkgeldabwicklung für den Hotel- und Gastronomiebereich. Mit diesem Auswahlmenü können Sie die Trinkgeldfunktion am Terminal für Kreditkarten und Debit-Karten (nur ELV-Transaktionen) ein- oder ausschalten.

Folgende Auswahlmöglichkeiten bietet dieser Menüpunkt:

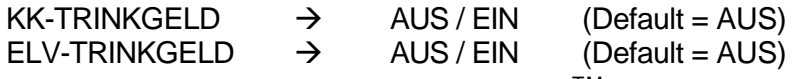

Diese Einstellung kann auch von MIPBase™ vorgenommen, d.h., daß nach der Initialisierung des Terminals von MIPBase™ diese Funktionen freigeschaltet sind. Hierzu bitte folgende Werte im Flag 7 im Init-Host eintragen: ELV-Tip Wert = 2; cc-Tip Wert = 16 (siehe auch Anhang A2).

## **8.3.7 F2-08 DEMO TERMINAL**

Mit dieser Funktion läßt sich das Terminal in einen Demomodus schalten. Alle Funktionen und Transaktionen werden nur simuliert. Es wird keine Online Verbindung aufgebaut. In den Demomodus kann nur gewechselt werden, wenn keine Transaktionen im Terminal gespeichert sind. Vor Beenden des Demomodus müssen alle Transaktionen gelöscht werden oder ein Kassenschnitt simuliert werden.

#### **ACHTUNG: Bitte nicht die Funktion F2-70 durchführen. Hier werden trotz Demomodus alle Einstellungen im Terminal gelöscht bzw. zurückgesetzt !**

## **8.3.8 F2-09 PASSWORT AENDERN**

Mit dieser Funktion können Sie das Managerpaßwort des Terminals verändern. Das Defaultpaßwort ist "E". Das Paßwort verwendet nur numerische Werte und kann 1 - 8 Stellen lang sein. Wenn das Terminal an eine Kasse angebunden ist, sollte das Paßwort 6-stellig sein. Sofern das Paßwort kürzer ist, werden die vorangehenden Stellen mit Nullen aufgefüllt. Es sollte auf keinen Fall länger als 6 Stellen sein.

Wenn Sie diese Funktion aufrufen, werden Sie gebeten, das neue Paßwort einzugeben. Danach müssen Sie es zur Bestätigung erneut eingeben. Das Paßwort ist nun geändert.

## **8.3.9 F2-10 VERSION DRUCKEN**

Mit dieser Funktion können Sie sich die aktuelle Softwareversion bzw. die geladenen Softwaremodule des Terminals ausdrucken lassen.

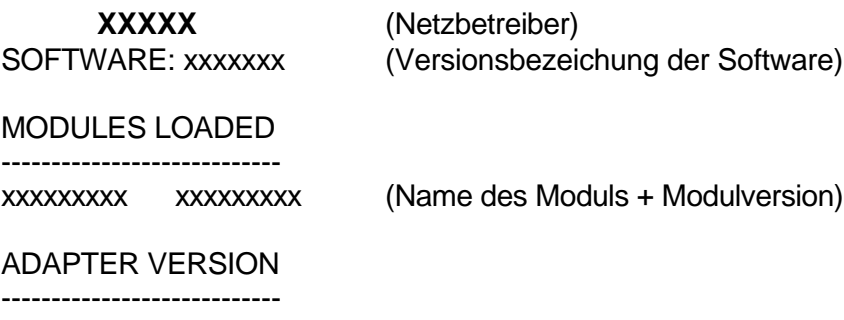

xxxxxxxxx (Kommunikationsmodul)

#### **8.3.10 F2-11 PASSWORT ID MENÜ**

Mit dieser Option können Sie Paßwörter für die Prepay (TopUp) Funktion vergeben. Diese Funktion ist je nach S/W-Version nur optional verfügbar. Folgende Optionen sind verfügbar:

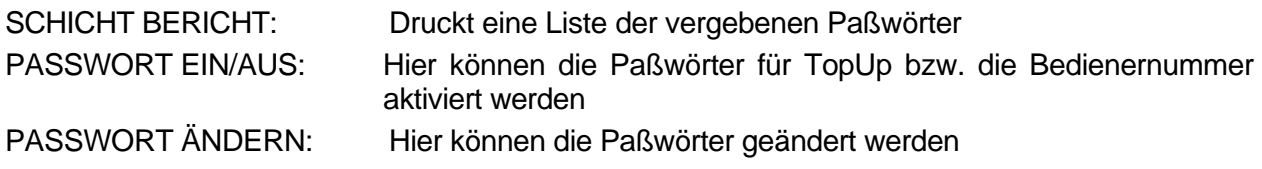

Die oben genannten Optionen sind nur in der Managerebene verfügbar!

## **8.3.11 F2-12 AUTO INSTALL**

Mit dieser Funktion wird automatisch versucht einen Verbindungsaufbau zum MIPBase-System aufzubauen. Hierzu werden verschiedene Amtsholungen und Wahlverfahren geprüft.

Folgender Ablauf findet am Terminal statt:

Zuerst wird die Terminal-ID (5-stellig; ohne Netzbetreiber-ID) des Terminals abgefragt. Nachdem diese eingegeben wurde, versucht das Terminal eine Verbindung zu dem MIPBase-System herzustellen und benutzt hierzu die folgenden Amtsholungen und Wahlverfahren:

- 1. ??? Telefonprefix, der unter F2-42 zur Zeit eingestellt ist.
- 2. TW Tonwahlverfahren, warten auf den Amtston
- 3. T0W Tonwahlverfahren, Amtsholung 0, warten auf den Amtston
- 4. T9W Tonwahlverfahren, Amtsholung 9, warten auf den Amtston
- 5. T9 Tonwahlverfahren, Amtsholung 9, direkte Anwahl
- 6. T!W Tonwahlverfahren, Amtsholung Flash, warten auf den Amtston
- 7. PW Impulswahlverfahren, warten auf den Amtston
- 8. P0W Impulswahlverfahren, Amtsholung 0, warten auf den Amtston
- 9. P0 Impulswahlverfahren, Amtsholung 0, direkte Anwahl

-------------------------------------------------------------------------------------------------------------------------

- 10. ISDN ohne Amtsholung, kein Telefonprefix
- 11. 0 **ISDN Amtsholung 0**
- 12. 9 ISDN Amtsholung 9
- 13. P9W Impulswahlverfahren, Amtsholung 9, warten auf den Amtston
- 14. ??? Telefonprefix, der unter F2-42 zur Zeit eingestellt ist.

Sofern das Terminal eine Verbindung mit dem MIPBase-System herstellt, speichert es den entsprechenden Telefonprefix ab und lädt den Datensatz, der über die Terminal-ID ausgewählt wurde. Wurde der Vorgang mit Erfolg beendet, wird ein entsprechender Bericht ausgedruckt:

AUTO INSTALL tt/mm/jj ss:mm Uhr Terminal-Nr.: xxxxxxxx

INITIALISIERUNG ERFOLGREICH

TELEFON PREFIX - xxx

Sofern keine Verbindung zustande kommt, druckt das Terminal eine entsprechende Fehlermeldung und fordert den Kunden auf, die Hotline anzurufen:

AUTO INSTALL tt/mm/jj ss:mm Uhr Terminal-Nr.: xxxxxxxx

INITIALISIERUNG FEHLERHAFT

HELP DESK ANRUFEN

Konnte keine Verbindung aufgebaut werden, sollte der Telefonprefix manuell eingestellt werden. Dieser wird unter dem Punkt F2-42 "TERM. PREFIX" verändert.

## **8.3.12 F2-13 BLACKLIST**

Es wird nun die Funktion lokale Blacklist für Debit-Karten unterstützt. Die Überprüfung gegen die Sperrliste muß über den Datensatz aktiviert werden. Die Aktivierung erfolgt über das Setzen des Flags 6 im Issuer der Debit-Karten auf den Wert 4.

Folgende Optionen stehen zur Administrierung der Blacklist (Sicherheitsstufe 2) im Terminal unter der Funktion F2-13 "Black List" -> "ELV-Blacklist" oder "LC-Blacklist" zur Verfügung:

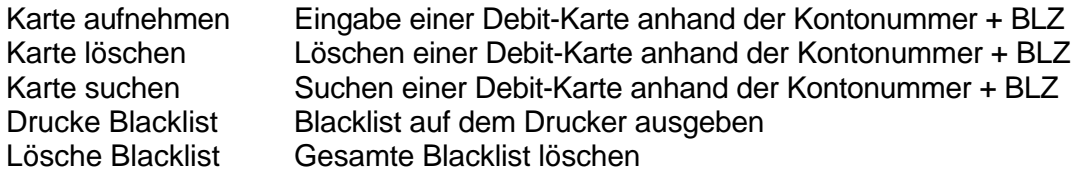

## **8.3.13 F2-14 AUTOMIETE**

Mit dieser Funktion können Sie bei einer Transaktion zusätzlich Vertrags- und Informationsdaten in das Terminal eingeben. Diese Daten werden dann am Ende des Beleges ausgedruckt und nicht weiter verarbeitet. Sie können diese Funktion an- bzw. ausschalten.

Ist die Funktion eingeschaltet, so werden Sie nach der Betragseingabe aufgefordert, eine Mietvertragsnummer (Mv-Nr:), die 9 Ziffern lang sein muß, einzugeben. Wollen Sie keine Nummer eingeben, betätigen Sie bitte die C-Taste. Als nächstes können Sie eine Information (Info:) eingeben. Diese Information kann bis zu 16 alphanumerische Zeichen umfassen. Wollen Sie keine Information eingeben, betätigen Sie bitte die C-Taste.

## **8.3.14 F2-15 EDIT SERIAL NUM. (optional)**

Mit dieser Funktion können Sie die Seriennummer des Terminals eingeben. Die Seriennummer kann bis zu 10 alphanumerische Zeichen haben. Die Seriennummer wird in den Konfigurationsdaten zum Hostsystem und im Initialisierungsstring zum MIPBase-System gesendet.

## **8.3.15 F2-16 PLV PERSONALKAUF**

Mit dieser Funktion kann Personalkauf, Stammkunde oder Mitarbeitereinkauf eingestellt werden. Hierbei wird eine spezielle Transaktion mit einem eigenem Transaktionstypen im BMP 3 generiert! Die Funktion Personalkauf wird über das Flag 6 im Init-Host Wert = 2 freigeschaltet. Um eine Transaktion als PLV zu tätigen, wählen Sie vor der Transaktion F1-2-3 (siehe auch Kapitel 7 / F1-Funktionen).

## **8.3.16 F2-20 TERM.ID ANZEIGEN**

Mit dieser Funktion wird die Terminalnummer angezeigt, d.h., die letzten fünf Stellen der Terminal-ID, also ohne Netzbetreiber-Prefix. Folgende Anzeige ist möglich:

TERM-ID: xxxxx BEISPIEL: 12345

## **8.3.17 F2-21 TERMINAL ID AENDERN**

Diese Funktion erlaubt Ihnen, die **Terminal**-**Id**entifikationsnummer zu editieren. Diese ID ist eine 8-stellige Nummer, die jedes Terminal eindeutig identifiziert. Sie besteht aus zwei Teilen, dem Terminal-ID-Prefix (3-stellig) und der eigentlichen Terminalnummer (5-stellig). Der Terminal-ID-Prefix wird an anderer Stelle editiert (F2-44: INITHOST AENDERN).

Die Funktion F2-21 erlaubt Ihnen den Eintrag der 5-stelligen Terminalnummer. Das Datenfeld akzeptiert genau 5 numerische Zeichen.

## **8.3.18 F2-22 DATUM AENDERN**

Mit dieser Funktion wird das Datum im Terminal verändert. Folgende Anzeige ist möglich:

DATUM: TT-MM-JJJJ

## **8.3.19 F2-23 ZEIT AENDERN**

Mit dieser Funktion wird die Zeit im Terminal verändert. Folgende Anzeige ist möglich:

ZEIT: SS:MM:SS

## **8.3.20 F2-24 WAEHRUNG**

Mit dieser Funktion kann die Defaultwährung des Terminals eingestellt werden. In der Regel erfolgt dies jedoch über die Datensatzkonfiguration.

**Wichtig:** Dieses Menü gibt die Währung für die Händlerkarte vor, die für die Akzeptanz der GeldKarte notwendig ist.

## **8.3.21 F2-25 PREPAID (optional)**

Über diese Funktion werden die Offline-PINs verwaltet. Folgende Optionen stehen zur Verfügung:

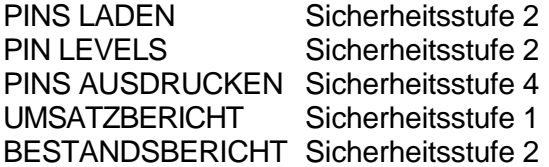

#### **PINS LADEN**

Dieser Menüpunkt erlaubt, es PINs vom Hostsystem herunterzuladen. Es können hierzu verschiedene Varianten ausgewählt werden:

- PINs laden für alle Telefonbetreiber
- PINs laden für einen Telefonbetreiber, alle Beträge laden für einen Telefonbetreiber, einen bestimmten Betrag laden

#### **PIN LEVELS**

Dieser Menüpunkt erlaubt es den Minimal- bzw. Maximalwert von gespeicherten PINs zu verändern. Die Werte können pro Telefonbetreiber und Betrag verändert werden. Standardmäßig ist der Minimalwert = 0 und der Maximalwert = 3. Der Maximalwert ist abhängig davon, wie viele verschiedene Issuer und Beträge mit B-TopUp arbeiten. Maximal können 200 PINs im Terminal gespeichert werden. Beispiel:

## **Maximale PIN's pro Terminal Anzahl der Beträge pro Issuer = Maximalwert**

Sie wollen E-Plus und O2 mit B-TopUp durchführen. Bei E-Plus stehen Beträge von 15€ und 20€, bei O2 Beträge von 10€, 20€ und 30€ zur Verfügung.

**(Maximale PINs pro Terminal): 200**

**(2 Beträge bei E-Plus + 3 Beträge bei O2): 5 = 40 PINs**

Somit ergibt sich ein Maximalwert für jeden einzelnen Betrag von 40 PINs.

#### **PINS AUSDRUCKEN**

Dieser Menüpunkt erlaubt es, alle aktuell gespeicherten PINs aus dem Terminal auszudrucken.

#### **Hinweis: Sofern die PINs über diesen Menüpunkt ausgedruckt worden sind, gelten Sie als abgebucht. Sie werden nicht mehr im Terminal gespeichert.**

#### **UMSATZBERICHT**

Dieser Menüpunkt erlaubt es, einen Umsatzbericht der B-TopUp-Transaktionen für einen oder alle (nur Manager-Level) Benutzer auszudrucken. Sofern ein Paßwort vergeben wurde, wird dieses abgefragt.

#### **BESTANDSBERICHT**

Dieser Menüpunkt erlaubt es, einen Bestandsbericht für die PINs auszudrucken. Der Bestandsbericht kann für alle oder einen Telefonbetreiber abgerufen werden. Weiterhin kann zwischen einer "Summenübersicht" und einer "Einzelübersicht" gewählt werden:

bei der Summenübersicht wird die Anzahl der geladenen PINs pro Telefonbetreiber und Betrag ausgedruckt

bei der Einzelübersicht werden zusätzlich zu der Summenübersicht noch pro gespeicherter PIN die zugehörige TAN, Seriennummer und Ablaufdatum ausgedruckt.

## **8.3.22 F2-30 GICC DIAGNOSE**

Mit dieser Funktion wird eine Diagnose zu den einzelnen GICC-Hosts durchgeführt. Diese Diagnose kann nur durchgeführt werden, wenn es sich um ein GICC-Terminal handelt. Wenn diese Funktion angewählt wird, erhält man eine Auswahl der GICC-Hosts. Wenn kein Host verfügbar ist, wird eine entsprechende Displaymeldung angezeigt ("KEIN HOST!"). Ein entsprechender Host wird mit der F1-Taste ausgewählt und mit der E-Taste bestätigt. Der entsprechende Host wird angewählt und die entsprechende Response im Display vom Terminal angezeigt. Es erfolgt kein Ausdruck über den Drucker.

Bei Abrechnungszentren, die mehrere Kartenprofile verarbeiten, können Sie noch einmal zwischen den jeweiligen Kartentypen (z.B. VISA, JCB) wählen oder die Funktion gegebenenfalls für alle (ALL) durchführen.

## **8.3.23 F2-31 TOTAL**

Mit dieser Funktion können Sie eine Kontoinformation von einem einzelnen GICC-Host anfordern. Diese Kontoinformation wird auf dem Drucker ausgedruckt. Sobald Sie die Funktion anwählen, bekommen Sie die zur Auswahl stehenden GICC-Hostsysteme angezeigt. Sie können zwischen den einzelnen Hosts mit der F1-Taste wählen. Wenn Sie den entsprechenden Host jetzt mit der E-Taste auswählen, baut das Terminal eine Verbindung zum Hostsystem auf und zieht sich die Kontoinformation für den jeweiligen Kartentyp. Die Kontoinformation zeigt Ihnen die folgenden Summen:

Belastungen Rückvergütungen **Gutschriften** Rückbelastungen Verrechnungsbetrag

#### **HINWEIS:**

Bei Abrechnungszentren, die mehrere Kartenprofile verarbeiten, können Sie noch einmal zwischen den jeweiligen Kartentypen (z.B. VISA+JCB) wählen oder die Funktion für alle (ALL) durchführen.

## **8.3.24 F2-33 LAST TOTAL**

Mit dieser Funktion können Sie die Kontoinformation vom Vortag von einem einzelnen GICC-Host anfordern. Von der Handhabung her ist diese Funktion identisch mit der Funktion F2-31 "TOTAL".

## **8.3.25 F2-34 EDIT TRACE**

Mit dieser Funktion können Sie die GICC-Sequenznummer verändern. Sobald Sie die Funktion aufrufen, bekommen Sie im Display folgendes angezeigt:

C TRACE: xxxxxx

## **8.3.26 F2-40 DATENSATZ AENDERN**

Diese Funktion gibt Ihnen Zugriff auf die gespeicherten, kartenspezifischen Kundendaten. Diese Datenstruktur, welche für jede abzurechnende Karte existiert, wird im *Kapitel 9, Datensätze* behandelt.

## **8.3.27 F2-41 PATHS AENDERN**

Diese Funktion erlaubt Ihnen, die in diesen Strukturen gespeicherten Rufnummern zu editieren. Diese Datenstruktur, welche für jede abzurechnende Karte existiert, wird im *Kapitel 9, Datensätze* behandelt.

## **8.3.28 F2-42 TELEFON PREFIX**

Mit dieser Funktion können Sie die Amtsholung für Analog/ISDN Terminals einstellen. Es können bis zu 9 alphanumerische Zeichen für die Amtsholung eingetragen werden.

Auswahl des Wahlverfahrens:

- P für Pulswahl
- T für Tonwahl

Auswahl der Amtsholung:

! Flash (nur bei Tonwahl)

0-99 numerische Wert(e)

Auswahl der Wartezeit:

- W Warten Das Modem wertet das Signal aus und wartet so lange, bis es erkennt, daß es ein Amt erhalten hat. Ist das Amtstonsignal verzerrt, kann es dazu kommen, daß das Terminal dies nicht erkennt und somit keine Verbindung aufbaut. In diesem Falle sollte eine fest definierte Wartepause eingestellt werden.
- Pause Das Modem wartet etwa 1,5 Sekunden und setzt dann den Wählvorgang fort. Es können auch mehrere Kommas für die Wartezeit eingetragen werden.

ISDN Terminals benötigen für die Amtsholung die 0 bzw. 9 oder gar kein Telefonprefix

#### **8.3.29 F2-43 BEREICH AENDERN**

Diese Funktion dient der Bereichsdefinition der verschiedenen Karten. Die hier eingetragenen Parameter können nicht im Terminal editiert werden. Die Strukturen können nur über das MIPBase-System verändert werden.

## **8.3.30 F2-44 INIT HOST AENDERN**

Diese Funktion erlaubt Ihnen, die Datenstruktur für den Initialisierungshost zu editieren. Der Initialisierungshost ist der Rechner, von dem ein Terminal seine Daten erhält, wenn es eine Initialisierungsanfrage sendet.

Für das Compact 9000i ist dieses das MIPBase-System; das **T**erminal **M**anagement **S**ystem von Trintech, welches benötigt wird, um das Terminal mit neuer Software oder den jeweiligen Kundendaten zu laden. Die Datenstruktur unter *INIT HOST AENDERN* beschreibt die Parameter, die das Terminal verwenden soll, um MIPBase<sup>TM</sup> zu erreichen. Im Detail werden diese Parameter im *Kapitel 9*, *Datenstrukturen* behandelt.

## **8.3.31 F2-45 HOSTS AENDERN**

Hinter dieser Funktion verbirgt sich eine Parameterliste. Diese ist wichtig, wenn eine oder mehrere Karten im Offline-Betrieb verarbeitet werden oder das Terminal auf einem Netzwerk arbeitet. Diese Datenstruktur, welche für jeden verwendeten Host existiert, wird im *Kapitel 9, Datensätze* behandelt.

## **8.3.32 F2-46 TUBES AENDERN**

Diese Funktion dient der Zuweisung der zu verwendeten Skripts mit den DFÜ-Parametern für den Verbindungsaufbau bzw. -abbau. Zusätzlich können die zu verwendende Protokolle einbzw. ausgeschaltet werden. Diese Datenstruktur, welche für jede abzurechnende Karte existiert, wird im *Kapitel 9, Datensätze* behandelt.

## **8.3.33 F2-47 ANSCHRFT. AENDERN**

Mit dieser Funktion können Sie den Belegkopf des Terminals verändern. Die Belegkopfdaten werden normalerweise vom Hostsystem mit der erweiterten Diagnose oder von der MIPBase geladen. Diese Datenstruktur, welche für jede abzurechnende Karte existiert, wird im *Kapitel 9, Datensätze* behandelt.

## **8.3.34 F2-48 DATENS. DRUCKEN**

Mit dieser Funktion können Sie die individuellen Einstellungen des Terminaldatensatzes ausdrucken. Die Einstellungen können einzeln für die folgenden Optionen abgerufen werden:

- **PATH** (alle angelegten Rufnummern im Datensatz)
- **RANGE** (alle angelegten Bereiche der vorhandenen Kartenarten im Datensatz)
- **TUBE** (alle Zuweisungen der Verbindungsskripte im Datensatz)
- **PRINTERDATA** (alle angelegten Belegköpfe im Datensatz)
- I**SSUERS** (alle angelegten kartenspezifischen Parameter der Kartenarten im Datensatz)
- **CAPTURE HOSTS** (alle angelegten spezifischen Parameter der Hosts im Datensatz)
- **INIT HOSTS** (die angelegten Einstellungen des Init Hosts im Datensatz)
- **COMMS SCRIPTS** (alle angelegten Verbindungsskripte im Datensatz)

## **8.3.35 F2-49 SCRIPTS AENDERN**

Diese Funktion dient der Konfiguration der Verbindungsskripte. Hier werden die zu verwendenden DFÜ-Parameter definiert. Im Detail werden diese Parameter im Kapitel 9, *Datenstrukturen* behandelt.

Trintech Technologies Ltd. 2000 **51**

## **8.3.36 F2-50 SUCHE BETRAG**

Mit dieser Funktion können Sie eine oder mehrere Transaktionen mit einem bestimmten Betrag im Datenspeicher des Terminals suchen. Sofern diese Funktion angewählt wurde, muß der zu suchende Betrag eingegeben werden:

BETRAG 5,00

Jetzt werden alle Transaktionen überprüft und diejenige(n) mit diesem Betrag wird (werden) mit den entsprechenden Transaktionsdaten im Display angezeigt. Nach ca. 5 Sekunden folgt die nächste. Nachdem alle Transaktionen mit diesem Betrag angezeigt wurden, fällt das Terminal in den Grundzustand zurück. Soll eine Transaktion auf dem Drucker ausgedruckt werden, ist die E-Taste zu betätigen. Folgende Felder werden auf dem Beleg ausgedruckt:

Trans-Nr. Kartenart Datum + Uhrzeit Kartennummer (Debit-Karte: BLZ+Kontonr. / KK: Kartennr. / GeldKarte: GeldKarten-Nummer) Zahlungsart (AID) Betrag Währung

Sofern keine Transaktion mit dem entsprechenden Betrag vorhanden ist, wird folgendes im Display angezeigt:

TRANSAKTION NICHT GEFUNDEN

## **8.3.37 F2-51 SUCHE TRANS-NR.**

Mit dieser Funktion können Sie eine Transaktion mit einer bestimmten Transaktionsreferenznummer im Datenspeicher des Terminals suchen. Sofern diese Funktion angewählt wurde, muß jetzt die Transaktionsreferenznummer eingegeben werden:

Trans Ref: xxxx (xxxx = Transaktionsreferenznummer)

Die Transaktionsreferenznummer kann ohne die führenden Nullen direkt eingegeben werden. Jetzt werden alle Transaktionen überprüft, und diejenige mit der gewählten Transaktionsreferenznummer wird mit den entsprechenden Transaktionsdaten im Display angezeigt. Nachdem die Transaktion angezeigt wurde, fällt das Terminal in den Grundzustand zurück. Soll die Transaktion auf dem Drucker ausgedruckt werden, ist die E-Taste zu betätigen.

Folgende Felder werden auf dem Beleg ausgedruckt:

Trans-Nr. Kartenart Datum + Uhrzeit Kartennummer (Debit-Karte: BLZ+Kontonr. / KK: Kartennr. / GeldKarte: GeldKarten-Nummer) Zahlungsart (AID) Betrag Währung

Sofern keine Transaktion mit diesem Betrag vorhanden ist, wird folgendes im Display angezeigt:

TRANSAKTION NICHT GEFUNDEN

Diese Option ist hilfreich, um eine bestimmte Transaktion im Terminal anhand der Transaktionsreferenznummer zu suchen.

## **8.3.38 F2-53 GESAMTBERICHT**

Mit dieser Funktion können Sie einen Gesamtbericht der Transaktionen, die sich im Datenspeicher des Terminals befinden, ausdrucken. Sofern diese Funktion angewählt wurde, können Sie mit der Taste F1 auswählen, ob für alle Hosts oder für einen einzelnen Host der Gesamtbericht ausgedruckt werden soll.

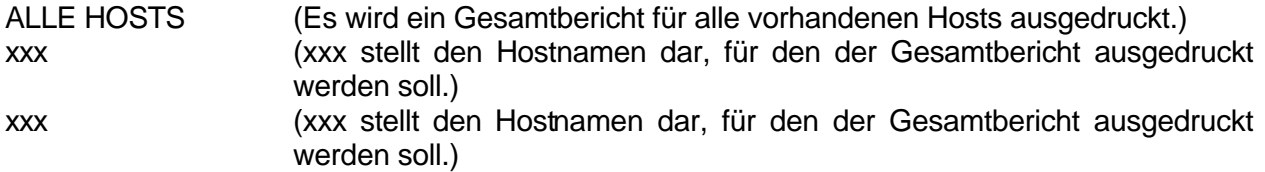

usw.

Sofern der Host mit der E-Taste angewählt wurde, wird jetzt der entsprechende Gesamtbericht gedruckt. Nach dem Ausdruck fällt das Terminal in den Grundzustand zurück. Diese Option ist hilfreich, um einen Überblick über die Gesamtsummen der einzelnen Hosts zu erhalten.

## **8.3.39 F2-54 EINZELBERICHT**

Mit dieser Funktion können Sie einen Einzelbericht der Transaktionen, die sich im Datenspeicher des Terminals befinden, ausdrucken. Sofern diese Funktion angewählt wurde, können Sie mit der Taste F1 auswählen, ob für alle Hosts oder für einen einzelnen Host der Gesamtbericht ausgedruckt werden soll.

ALLE HOSTS (Es wird ein Einzelbericht für alle vorhandenen Hosts ausgedruckt.) xxx (xxx stellt den Hostnamen dar, für den der Einzelbericht ausgedruckt werden soll.) xxx (xxx stellt den Hostnamen dar, für den der Einzelbericht ausgedruckt werden soll.)

usw.

Sofern ein Host mit der E-Taste ausgewählt wurde, wird jetzt der entsprechende Einzelbericht gedruckt. Nach dem Ausdruck fällt das Terminal in den Grundzustand zurück.

Diese Option ist hilfreich, um einen Überblick über die Einzeltransaktionen der jeweiligen Hosts zu erhalten.

## **8.3.40 F2-55 EINZEL ANZEIGEN**

Mit dieser Funktion können Sie sich die Transaktionen, die sich im Datenspeicher des Terminals befinden, einzeln anzeigen und eventuell ausdrucken lassen. Sofern diese Funktion angewählt wurde, erscheinen jetzt die Transaktionsdetails im Display. Nach 5 Sekunden wird automatisch die nächste Transaktion angezeigt. Nachdem alle Transaktionen angezeigt wurden, fällt das Terminal in den Grundzustand zurück. Soll eine Transaktion auf dem Drucker ausgedruckt werden, ist die E-Taste zu betätigen.

Folgende Felder werden auf dem Beleg ausgedruckt:

Trans-Nr. Kartenart Datum + Uhrzeit Kartennummer (Debit-Karte: BLZ+Kontonr. / KK: Kartennr. / GeldKarte: GeldKarten-Nummer) Zahlungsart (AID) Betrag Währung

Sofern keine Transaktionen im Terminal vorhanden sind, wird folgendes im Display angezeigt:

DATENSPEICHER LEER

Diese Option ist hilfreich, um eine einzelne Transaktion zu suchen.

## **8.3.41 F2-59 ERW. DIAGNOSE (optional)**

Mit dieser Funktion können Sie eine erweiterte Diagnose zu dem entsprechenden Hostsystem durchführen. Wenn diese Funktion angewählt wird, führt das Terminal diese erweiterte Diagnose durch und druckt einen entsprechenden Report über den Erfolg bzw. Mißerfolg.

Bei dieser Option lädt sich das Terminal eventuell Daten (z.B. Floorlimits, Druckdaten, Trace-Nummer) vom Hostsystem (abhängig vom Typ des Hostsystems).

## **8.3.42 F2-59 GENEHM. AENDERN (optional)**

Mit dieser Funktion können Sie die Autorisierungsnummer von einer telefonischen Buchung ändern.

## **8.3.43 F2-60 DIAGNOSE**

Mit dieser Funktion können Sie eine Diagnose zu dem entsprechenden Hostsystem durchführen. Wenn diese Funktion angewählt wird, führt das Terminal diese Diagnose durch und druckt einen entsprechenden Report über den Erfolg bzw. Mißerfolg.

Diese Option ist hilfreich, um zu überprüfen, ob das Terminal eine Verbindung zu dem entsprechenden Hostsystem aufbauen kann.

## **8.3.44 F2-61 ERW. DIAGNOSE / PERSONALISIERUNG (optional)**

Mit dieser Funktion können Sie eine erweiterte Diagnose zu dem entsprechenden Hostsystem durchführen. Wenn diese Funktion angewählt wird, führt das Terminal die erweiterte Diagnose durch und druckt einen entsprechenden Report über den Erfolg bzw. Mißerfolg.

Bei dieser Option lädt sich das Terminal eventuell Daten (z.B. Floorlimits, Druckdaten, Trace-Nummer) vom Hostsystem (abhängig vom Typ des Hostsystems).

#### **8.3.45 F2-61 INTIALISIERUNG (optional)**

Mit dieser Funktion können Sie eine Terminalinitialisierung durchführen.

Sie ist für Terminals bestimmt, die für electronic cash konfiguriert sind. Diese Funktion muß bei der Inbetriebnahme oder zum Abgleich eines PINPads durchgeführt werden.

Wenn diese Funktion aufgerufen wird, wählt das Terminal das Hostsystem an und führt die Initialisierung durch. Das Ergebnis der Initialisierung wird ausgedruckt.

## **8.3.46 F2-62 INTIALISIERUNG**

Mit dieser Funktion können Sie eine Terminalinitialisierung durchführen.

Sie ist für Terminals bestimmt, die für electronic cash konfiguriert sind. Diese Funktion muß bei der Inbetriebnahme oder zum Abgleich eines PINPads durchgeführt werden.

Wenn diese Funktion aufgerufen wird, wählt das Terminal das Hostsystem an und führt die Initialisierung durch. Das Ergebnis der Initialisierung wird ausgedruckt.

#### *Anmerkung:*

Für Terminals am **Fiducia Cash Netzwerk** gilt: Die erste Initialisierung bei der Installation ist eine *Erstinbetriebnahme*, jede weitere eine *Wiederinbetriebnahme*. Beim **Tausch des PINPads** erfolgt eine Erstinbetriebnahme. Hierfür muß das Terminal im Netzwerk **zurückgesetzt** werden. Vor dem Durchführen der Erstinbetriebnahme fragt das Terminal nach der Händler - und der Terminal-ID. Diese sind jeweils einzugeben und durch erneute Eingabe zu bestätigen. Die Händler- und die Terminal-ID erhalten Sie vom Netzbetreiber.

## **8.3.47 F2-62 INIT PINPad (optional)**

Mit dieser Funktion werden die Terminal-ID und die Kundennummer in das PINPad geladen (TECHS-Sicherheitskonzept). Diese Funktion ist für Terminals bestimmt, die für electronic cash konfiguriert sind und mit einem PINPad arbeiten. Sie muß vor der Initialisierung durchgeführt werden.

Wenn diese Funktion aufgerufen wird, fragt das Terminal zuerst die Terminal-ID (TERM ID:), die 8-stellig ist, und danach die Kundennummer (MERCH ID:), die ebenfalls 8-stellig ist, ab. Beides muß zur Überprüfung gegen Fehleingabe zweimal eingegeben werden.

## **8.3.48 F2-63 CONFIG. DIAGNOSE (optional)**

Mit dieser Funktion können Sie eine Konfigurationsdiagnose zum Hostsystem durchführen.

## **8.3.49 F2-63 PINPad TESTEN (optional)**

Mit dieser Funktion können Sie die Kommunikation zum PINPad testen. Sobald Sie die Funktion aufrufen, wird die Verbindung zum PINPad überprüft und mit folgenden Meldungen im Display angezeigt:

KOMMS OK Kommunikation OK PINPad Not Present Kommunikation nicht OK

## **8.3.50 F2-70 DATENS. LOESCHEN**

#### **Achtung !!**

Wie der Name schon sagt, dient diese Funktion dazu, den kompletten Datensatz des Terminals zu löschen. Einmal ausgeführt, sind alle Einstellungen im Terminal, die mit dem Datensatz geladen werden, gelöscht. Nur die Parameter, die zum Verbindungsaufbau zum MIPBase-System notwendig sind, bleiben erhalten. Diese Funktion können Sie nur durchführen, wenn sich keine Transaktionsdaten mehr im Terminal befinden.

## **8.3.51 F2-71 TopUp DATEN LÖS.**

Mit dieser Funktion wird der Terminal Session Key und die Key Version auf neutral zurückgesetzt. Dies kann erforderlich sein, sofern ein Schlüssel ungültig ist / wird.

## **8.3.52 F2-72 SPEICHER LOESCHEN**

#### **Achtung !!**

Wie der Name schon sagt, dient diese Option dazu, den Transaktionsspeicher des Terminals zu löschen. Einmal ausgeführt, sind die bis zu diesem Zeitpunkt im Transaktionsspeicher abgelegten Transaktionsdaten (sowohl Kartenzahlungen als auch PrePay-Transaktionen) unwiderruflich gelöscht. Aus diesem Grund müssen Sie, bevor Sie diese Funktion ausführen, sicherstellen, daß die gespeicherten Daten auch übertragen wurden. Sollte dies aufgrund eines Defekts nicht möglich sein, versichern Sie sich, daß alle relevanten Belege vorhanden sind, um diese notfalls beim Abrechner einzureichen.

Wenn sich im Transaktionsspeicher Daten von Debit-Karten-Transaktionen befinden, sollten Sie sich, bevor Sie den Speicher löschen, mit dem entsprechenden Netzbetreiber in Verbindung setzen, um zu klären, ob der Zahlungsverkehr manuell eingeleitet werden kann.

Da ELV-Transaktionen offline autorisiert werden, kann hier der Netzbetreiber die Verarbeitung nicht einleiten. In diesem Fall müssen die unterschriebenen Lastschriftbelege zur manuellen Bearbeitung eingereicht werden.

#### **NUR TRANS.**

Mit dieser Funktion wird nur der Transaktionsspeicher gelöscht.

#### **NUR PINS**

Mit dieser Funktion werden alle im Speicher abgelegten Offline-PINs gelöscht.

#### **TRANS. UND PINS**

Mit dieser Funktion können Sie sowohl den Transaktionsspeicher als auch die Offline-PINs im Terminal löschen.

## **8.3.53 F2-73 KOMM.-EINST**

In diesem Untermenü sind die Grundeinstellungen für den Kommunikationsadapter des Compact 9000i™ abgelegt. Die Einstellungen richten sich nach der Art des Kommunikationsadapters und bei ISDN nach der zu verwendenden Kommunikationsart. Das Terminal überprüft automatisch, welches Kommunikationsmodul im Terminal eingesetzt ist und stellt beim Booten das entsprechende Defaultscript (Modem oder ISDN) ein. Das Untermenü hat folgende Struktur:

**DEF. SCR ANDERN** (Funktion bei analogem Terminal gesperrt)

#### ISDN B reset scr

 (1): mode "9600,n,8,1"ü (2): send "exec defa<cr>"üw 50,0 ""ü (3): send "exec msn <msn><cr>"ü (4): w 50,0 ""ü (5): send "exec cdcd 1<cr>"ü (6): w 50,0 ""üsend "exec save<cr>"ü (7): w 300,100 ""ü (8): send "exec<cr>"üw 50,0 ""ü (9): send "exec reset<cr>"ü  $(10)$ : w 50,0 ""ü ISDN D reset scr (1): mode "9600,n,8,1"ü (2): send "exec prot 21<cr>"üw 50,0 ""ü  $(3)$ : send "exec tei 1<cr>"üw 50.0 ""ü (4): send "exec save<cr>"ü (5): w 100,0 ""ü (6): send "exec<cr>"üw 50,0 ""ü (7): send "exec reset<cr>"üw 50,0 ""ü (8):  $(9)$ :  $(10)$ :

**WAHLE B/D-KANAL** (Funktion bei analogem Terminal gesperrt)

B-KANAL D-KANAL

#### **EINGABE. MSN-Nr.**

Standardmäßig ist hier ein **\*** eingetragen

Im Defaultscript sind die Grundeinstellungen des Kommunikationsadapters enthalten, die beim Booten des Terminals an den Adapter gesendet werden. Zusätzlich kann bei einer ISDN-Kommunikationseinheit bei dem Unterpunkt "WAHLE B/D-KANAL" zwischen den folgenden Kommunikationsarten gewählt werden:

B-Kanal-Übertragung nach X.25 (Default)

D-Kanal-Übertragung nach X. 25

Wird eine dieser Kommunikationsarten angewählt, so setzt sich das Terminal automatisch zurück und bootet mit den neuen Einstellungen.

#### **Vergabe einer MSN-Nummer:**

Wird eine MSN-Nummer benötigt (Telefonanlagen), ist diese in dem Untermenü "EINGABE. MSN-NR." einzutragen. Sollte eine MSN-Nummer eingetragen sein und diese wieder gelöscht werden, so ist ein \* einzutragen. Es reicht nicht aus, nur die Nummer zu löschen, da diese dann noch im ISDN-Adapter gespeichert ist.

Trintech Technologies Ltd. 2000 **57**

## **8.3.54 F2-80 TRINKG. BERICHT**

Mit dieser Funktion können Sie einen Trinkgeldbericht ausdrucken. Hier wird die Gesamtsumme der Trinkgelder ausgedruckt.

Sofern die Funktion Kellner-ID eingeschaltet ist, werden die Summen der Trinkgelder nach Kellnern pro ID extra aufgeschlüsselt.

#### **Trinkgeldbericht ohne die Funktion Kellner-ID:**

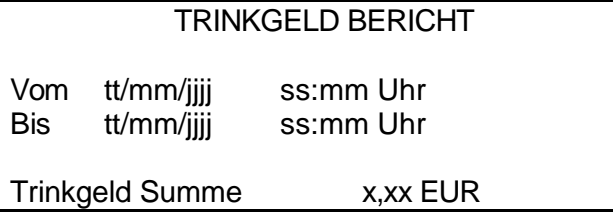

#### **Trinkgeldbericht mit der Funktion Kellner-ID:**

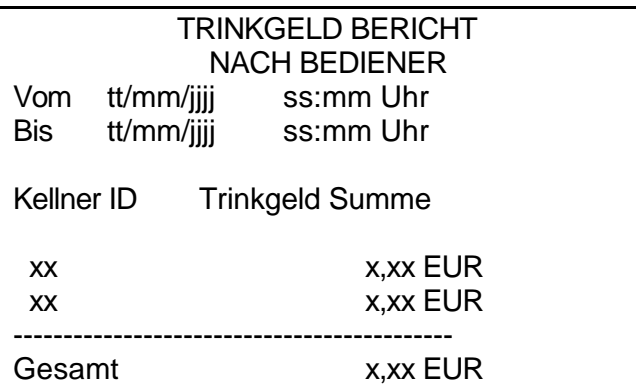

#### **Wichtig:**

Nach dem Ausdruck wird abgefragt, ob der Bericht im Terminal gelöscht werden oder weiterhin bestehen soll. Zum Löschen des Berichtes muß die E-Taste betätigt werden. Wird die C-Taste betätigt, bleibt der Bericht bestehen. Der Bericht wird nur durch diesen Vorgang zurückgesetzt, er wird **nicht** durch einen Kassenschnitt gelöscht.

Der Umsatzbericht wird automatisch mit ausgedruckt und auch mit gelöscht, sofern dies ausgewählt wurde.

Bei dieser Funktion erhält man eine detaillierte Übersicht der Trinkgeldsummen.

## **8.3.55 F2-81 UMSATZ BERICHT**

Mit dieser Funktion können Sie einen Umsatzbericht ausdrucken. Hier wird die Gesamtsumme aller durchgeführten Transaktionen ausgedruckt. Sofern die Funktion Kellner-ID eingeschaltet ist, werden die Summen der Umsätze von den einzelnen Kellnern pro ID extra aufgeschlüsselt.

#### **Umsatzbericht ohne die Funktion Kellner-ID:**

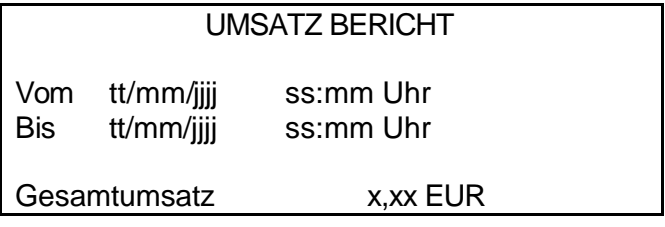

#### **Umsatzbericht mit der Funktion Kellner-ID:**

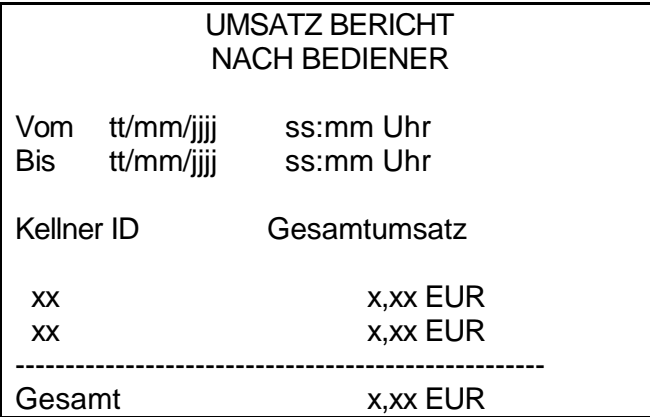

#### **Wichtig:**

Nach dem Ausdruck wird abgefragt, ob der Bericht im Terminal gelöscht werden oder weiterhin bestehen soll. Zum Löschen des Berichtes muß die E-Taste betätigt werden. Wird die C-Taste betätigt, bleibt der Bericht bestehen. Der Bericht läßt sich nur durch diesen Vorgang, **nicht** durch einen Kassenschnitt löschen.

Der Trinkgeldbericht wird automatisch mit ausgedruckt und auch mit gelöscht, sofern dies ausgewählt wurde.

Bei dieser Funktion erhält man eine detaillierte Übersicht der Umsatzsummen vom Terminal.

## **8.3.56 F2-88 GELDKARTE MENU**

Mit dieser Funktion können Sie ein Untermenü aufrufen, welches verschiedene Konfigurationspunkte für die GeldKarten-Funktion (Version GK Typ 3.0) enthält. Die aufzurufenden Punkte sind von der gewählten Sicherheitsstufe abhängig:

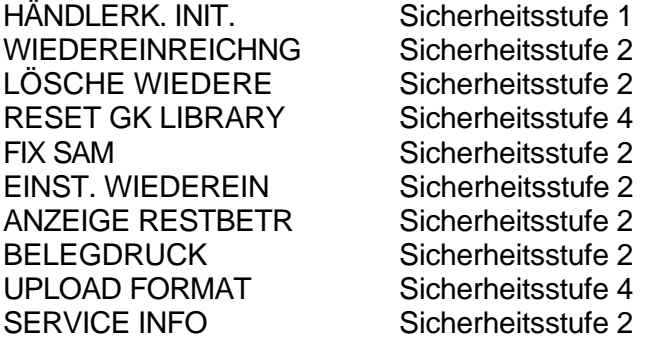

Die Untermenüpunkte haben folgende Funktionen:

#### **HÄNDLERK. INIT.**

Durch diese Funktion können Sie die Händlerkarte im Terminal und im Compact 950-PP neu initialisieren. Der Untermenüpunkt wird durch Betätigen der Taste E aufgerufen. Eine erfolgreiche Initialisierung wird durch ein kurzes akustisches Signal (Piepton) signalisiert.

#### **WIEDEREINREICHUNG**

Durch diese Funktion können Sie eine Wiedereinreichung einer erfolgreichen GeldKarten-Transaktionen durchführen. Dies bedeutet, die GeldKarten-Transaktionen des Kassenschnittes werden erneut eingereicht. Wird der Untermenüpunkt angewählt, zeigt das Terminal die anzuwählenden GeldKarten-Kassenschnitte im Display an. Es werden das Datum und die Uhrzeit von dem GeldKarten-Kassenschnitt im Display angezeigt:

#### KS tt.mm ss:mm

Zwischen den einzelnen Übertragungen kann mit der F1/F2-Taste gewählt werden. Um die Übertragung auszuwählen, drücken Sie die Taste E. Die Anzahl der gespeicherten Übertragungen hängt von der Einstellung im Menüpunkt "EINST. WIEDEREIN" ab. Sind keine erfolgreiche GeldKarten-Kassenschnitte gespeichert, wird eine entsprechende Fehlermeldung im Display angezeigt:

KEINE EINTRÄGE

#### **LÖSCHE WIEDERE.**

Durch diese Funktion können Sie einzelne Wiedereinreichungen aus dem Speicher des Terminals löschen. Wird der Untermenüpunkt angewählt, zeigt das Terminal die anzuwählenden GeldKarten-Kassenschnitte im Display an. Es werden das Datum und die Uhrzeit von dem GeldKarten-Kassenschnitt im Display angezeigt:

#### KS tt.mm ss:mm

Zwischen den einzelnen Übertragungen kann mit den Tasten F1/F2 gewählt werden. Um den Kassenschnitt auszuwählen der gelöscht werden soll, drücken Sie die Taste E. Sind keine Kassenschnitte gespeichert, wird eine entsprechende Fehlermeldung im Display angezeigt:

KEINE EINTRÄGE

#### **RESET GK LIBRARY**

Durch diese Funktion können Sie die GeldKarten-Library zurücksetzen. Diese Funktion sollte nur am Anfang einer Installation oder bei einem schwerwiegendem Fehler durchgeführt werden.

**Wichtig:** Alle vorhandenen GeldKarten-Transaktionen werden beim Aufruf dieser Funktion gelöscht!

#### **FIX SAM**

Durch diese Funktion können Sie die Händlerkarte installieren. Die Funktion durchsucht die Ports nach einer Händlerkarte und installiert diese, sobald eine gefunden wird. Eine erfolgreiche Initialisierung wird durch ein kurzes akustisches Signal (Piepton) signalisiert.

#### **EINST. WIEDEREIN.**

Durch diese Funktion können Sie die Anzahl der GeldKarten-Transaktionen und der Wiedereinreichungen für das Terminal einstellen. Wird die eingestellte Anzahl von GeldKarten-Transaktionen erreicht, so fordert das Terminal einen Kassenschnitt. Folgende Auswahl steht zur Verfügung:

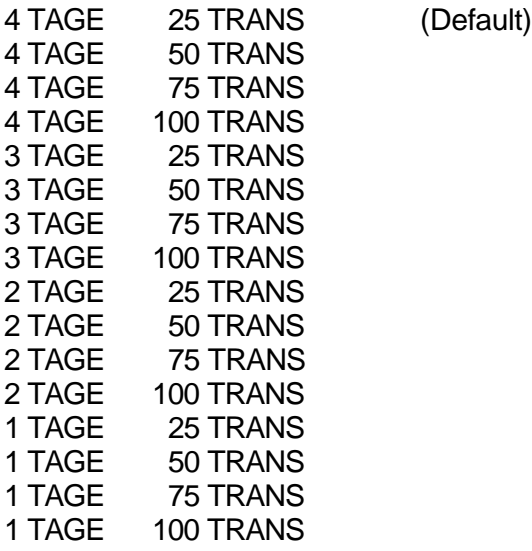

Zwischen den einzelnen Werten kann mit den Tasten F1/F2 gewählt werden. Um eine Einstellung auszuwählen, drücken Sie die Taste E.

**Wichtig:** Die GeldKarten-Transaktionen und die Wiedereinreichungen belegen Speicherplatz und es sollte je nach Aufkommen von GeldKarten-Transaktionen konfiguriert werden.

#### **ANZEIGE RESTBETR.**

Durch diese Funktion können Sie die Anzeige des Restbetrages der GeldKarte ein- bzw. ausschalten. Ist diese Funktion eingeschaltet, so wird nach der Transaktion der verfügbare Restbetrag auf der GeldKarte im Display angezeigt.

Der Untermenüpunkt wird durch Betätigen der Taste E aufgerufen. Zum Ein- bzw. Ausschalten der Funktion können Sie mit den Tasten F1/F2 wählen (JA / NEIN). Als Default ist diese Funktion ausgeschaltet.

#### **BELEGDRUCK**

Durch diese Funktion können Sie den Belegdruck der GeldKarten-Transaktion ein- bzw. ausschalten. Ist diese Funktion ausgeschaltet, so wird nach der Transaktion kein Beleg über die Transaktion ausgedruckt.

Der Untermenüpunkt wird durch Betätigen der Taste E aufgerufen. Zum Ein- bzw. Ausschalten der Funktion können Sie mit den Tasten F1/F2 wählen (JA / NEIN). Als Default ist diese Funktion eingeschaltet.

#### **UPLOAD FORMAT**

Durch diese Funktion können Sie das zu verwendende Format für die GeldKarten-Einreichung auswählen. Zur Auswahl stehen "ISO" (ISO-File-Transfer (Default)) und "RAW".

#### **SERVICE INFO**

Durch diese Funktion können Sie eine Serviceinformation über Fehler von der Händlerkarte abrufen. Nach Aufruf der Funktion wird eine entsprechende Liste ausgedruckt.

## **8.3.57 F2-89 SRS MENÜ (optional)**

#### **PRINT SRS REQ**

Hier werden die via SRS angeforderten Requests ausgedruckt.

#### **CANCEL SRS REQ**

Hiermit kann man die angeforderten SRS-Requests deaktivieren.

#### **8.3.58 F2-91 BINARY TREC**

Mit dieser Funktion kann die Software eines Terminals seriell geladen werden, z.B. wenn ein Software Update in ein repariertes Terminal eingespielt werden soll - entweder über den seriellen Port des Terminal Management Systems MIPBase<sup>™</sup> oder mit TREC.EXE von einem PC zum PINPad-Port des PoS-Terminals (s.a. *Kapitel 5.1*).

#### **8.3.59 F2-93 REMOTE TREC**

Mit dieser Funktion können Sie die Software vom MIPBase-System über die Telefonleitung (analog / ISDN) laden. Welche Softwareversion geladen wird, ist im MIPBase-System einzustellen. Die Zuordnung der Softwareversion wird über die Terminal-ID gesteuert (s.a. *Kapitel 5.2*).

#### **8.3.60 F2-94 INIT.**

Mit dieser Funktion können Sie den Datensatz für das Terminal vom MIPBase-System laden. Dies geschieht über die Telefonleitung ( analog / ISDN ) oder direkt vom System. Mit welchen Einstellungen der Datensatz geladen werden soll, ist unter der Funktion F2-44 "INITHOST AENDERN" abgelegt (s.a. *Kapitel 5.3*).

#### **8.3.61 F2-96 TRANSACTION TEST**

Diese Funktion ist nur für den internen Gebrauch bei Trintech vorgesehen und wird daher auch nicht weiter beschrieben.

## **8.3.62 F2-97 DIAGNOSTIC MENU**

Mit dieser Funktion können Sie eine Statistik des Terminals abrufen. Die Zähler der Statistik haben einen Bereich von 0-65535. Nach dem Erreichen der 65535 springt der Zähler zurück auf Null. Die folgenden Untermenüpunkte hat das Diagnostic Menü:

PRINT DIAG COUNT PRINT BARF LOG CLEAR DIAG COUNT UPLOAD COUNTERS

#### **PRINT DIAG COUNT**

Wenn Sie diesen Unterpunkt anwählen, bekommen Sie eine entsprechende Terminalstatistik wie folgt ausgedruckt:

TERMINAL DIAGNOSTICS

Terminal ID: xxxxxxxx

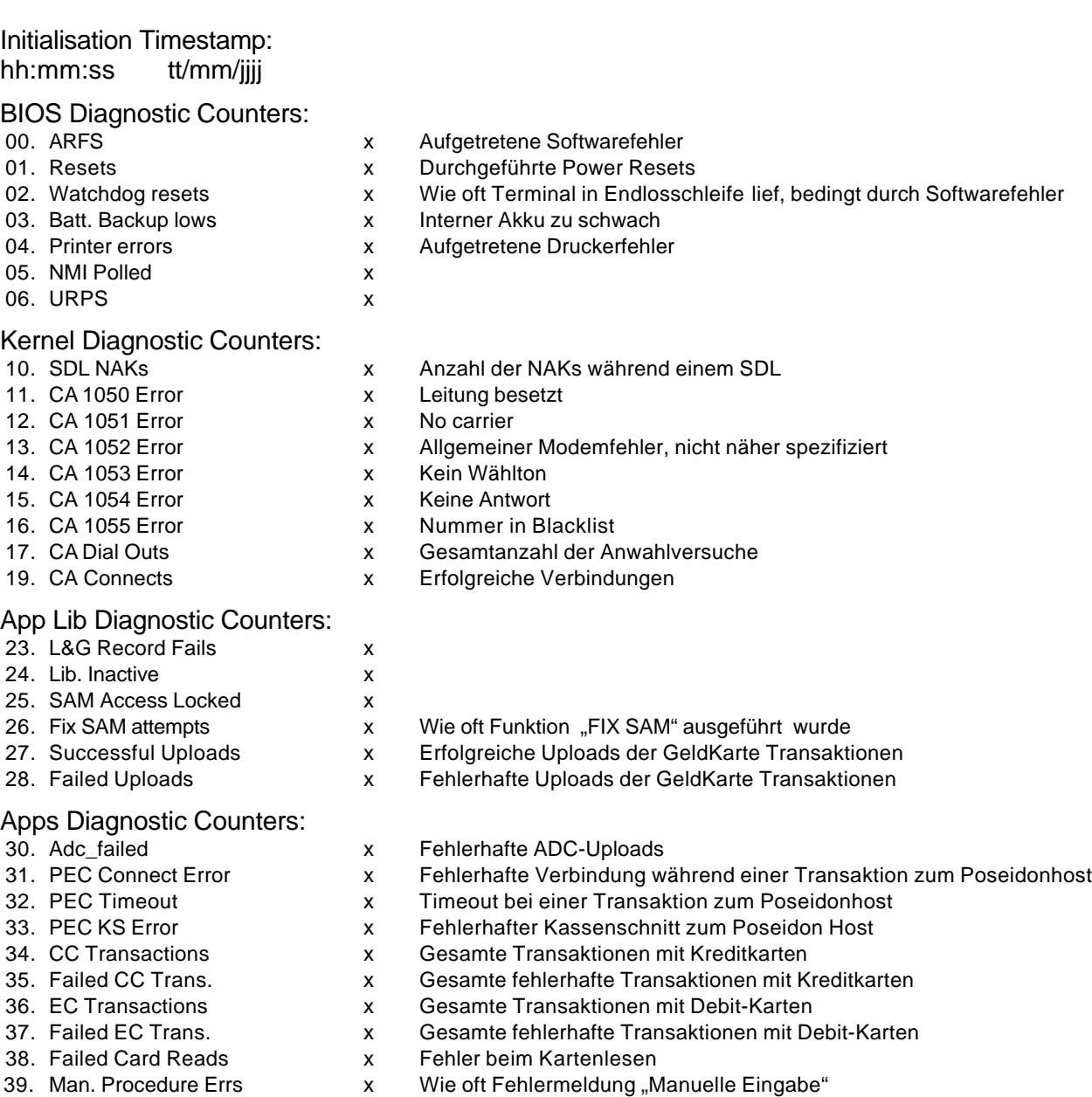

40. CC Host timeout x Timeout zum Kreditkarten-Host

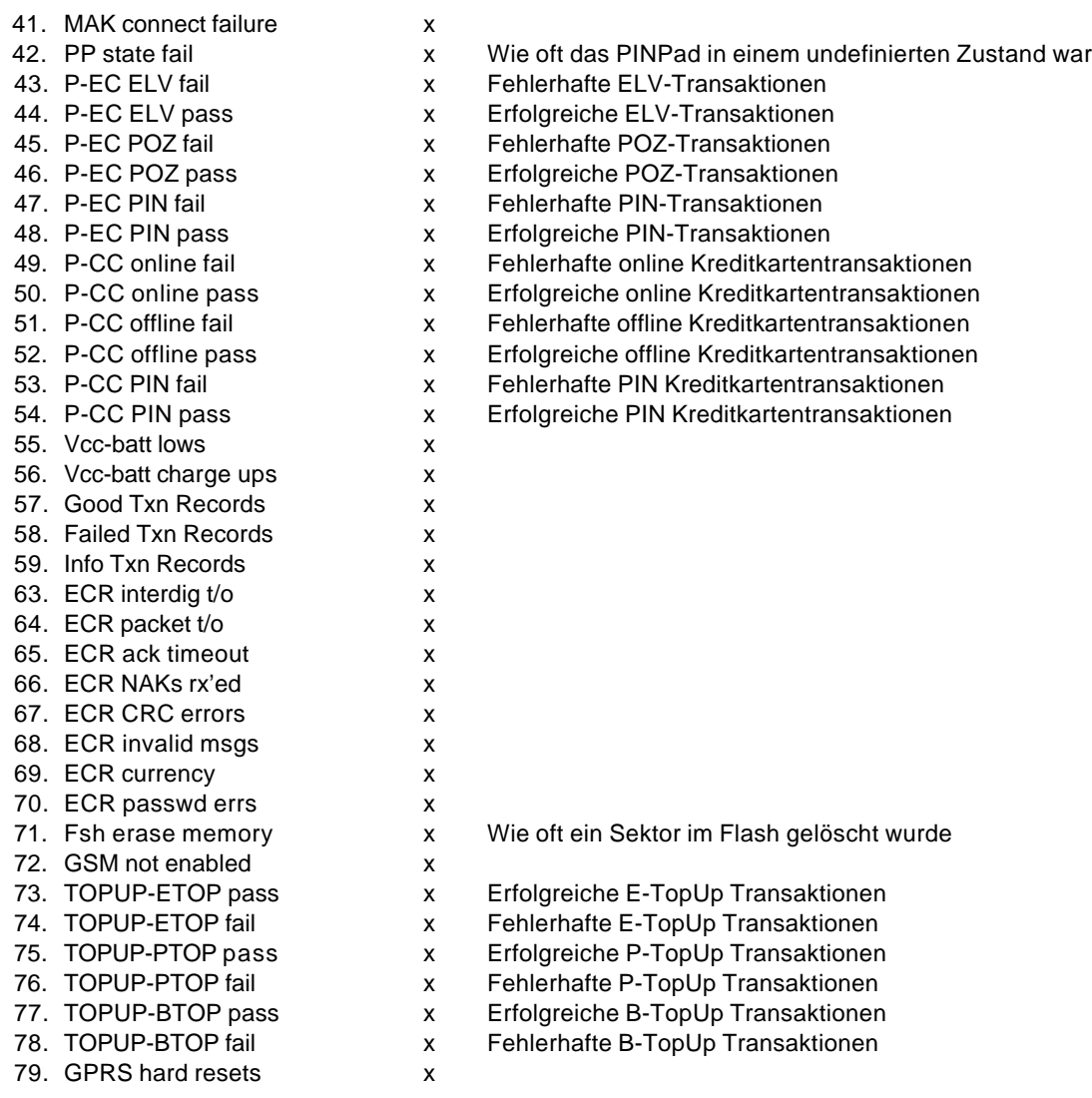

#### **PRINT BARF LOG**

Sofern Sie diesen Unterpunkt anwählen, wird eine entsprechende Terminalstatistik über die aufgetretenen Softwarefehler wie folgt ausgedruckt:

TERMINAL BARF LOG

Terminal ID: xxxxxxxx

Xxxxxxxxxxxxxxxxxxxxxxxxxxxxx (hier wird der aufgetretene BARF-Fehler ausgedruckt).

#### **CLEAR DIAG COUNT**

Über diesen Menüpunkt können Sie die Zählerstände der Statistiken zurücksetzen.

#### **UPLOAD COUNTERS**

Sofern ein Diagnostic Host im Datensatz des Terminals aufgesetzt ist, können die Statistiken an das MIPBase-System übertragen werden.

## **8.3.63 F2-98 DEBUG AENDERN**

Diese Funktion ermöglicht es, verschiedene Stufen eines Debugmodes auszuwählen. Die Anwendung bleibt Trintech vorbehalten und wird daher auch nicht weiter beschrieben.

## **8.3.64 F2-99 EBENE WECHSELN**

Mit dieser Funktion können Sie die verschiedenen Sicherheitsstufen des Terminals anwählen:

- Sicherheitsstufe 1: Die niedrigste Sicherheitsstufe des Terminals für den/die Bediener(in) / Kassierer(in) ist nicht paßwortgeschützt.
- Sicherheitsstufe 2: Das Managerpaßwort für den/die Verwalter(in) des Terminals wird benötigt. Default für das Paßwort ist die Taste "E".
- Sicherheitsstufe 4: Das Technikerpaßwort für den Supporttechniker ist bei der Hotline zu erfragen.
- Sicherheitsstufe 8: Das Trintech-Paßwort ist bei Trintech zu erfragen. Diese Sicherheitsstufe ist für den internen Gebrauch gedacht.

**In den Sicherheitsstufen 4 und 8 können wichtige Parameter des Terminals verändert werden, die den Betrieb des Terminals beeinflussen können. Daher sind die Paßwörter unter Verschluß zu halten und nicht an den Endkunden weiterzugeben.**

## **9 Datensätze**

## **9.1 Übersicht der Compact 9000i-Datensatzstruktur**

Die in diesem Kapitel behandelten F2-Optionsfunktionen beinhalten die kunden- und kartenspezifischen Daten. Diese sind in mehrere logisch zusammenhängende Datensätze unterteilt.

Unter jeder dieser F2-Optionen können mehrere gleichartige Datensätze abgelegt sein. Im einzelnen hängt die Anzahl dieser Parameterlisten vom Funktionsumfang sowie der Anzahl der zu akzeptierenden Karten ab.

#### **F2-40 DATENS. AENDERN:**

In diesem Menüpunkt können kartenspezifische Einstellungen durchgeführt werden.

#### **F2-41 PATHS AENDERN:**

Unter diesem Menüpunkt finden Sie die Anwahlnummern (Telefonnummer mit Vorwahl, Datex-Nummern) für die verschiedenen Hostsysteme.

#### **F2-44 INITHOST AENDERN:**

Der Menüpunkt enthält Informationen / Zuweisungen für den Initialisierungshost (MIPBase-System).

#### **F2-45 HOSTS AENDERN:**

In diesem Menüpunkt können hostspezifische Einstellungen durchgeführt werden.

#### **F2-46 TUBES AENDERN:**

Unter diesem Menüpunkt werden die Zuweisungen für die zu verwendenden Verbindungsskripte beim Verbindungsaufbau bzw. -abbau durchgeführt.

#### **F2-47 ANSCHRFT. AENDERN:**

Dieser Menüpunkt erlaubt es dem Bediener, die gespeicherten Belegköpfe zu verändern, z.B. um eine Grußformel hinzuzufügen. Bei Singlehost-Geräten wird der Belegkopf in der Regel vom jeweiligen Netzbetreiber verwaltet, d.h., eine Änderung des Belegtextes im Terminal würde bei der nächsten erweiterten Diagnose (F2-61) wieder überschrieben.

#### **F2-49 SCRIPTS AENDERN:**

Unter diesem Menüpunkt können die verwendeten Skripts für den Verbindungsaufbau bzw. -abbau geändert werden.

## **9.2 Die Datensätze im Detail**

## **9.2.1 F2-40 DATENS. AENDERN (MIPBase: Issuer)**

Diese Datenstruktur muß für jede Karte, die akzeptiert werden soll, genau einmal vorhanden sein. Sobald Sie den Aufruf der Funktion mit E bestätigt haben, befinden Sie sich im ersten Untermenü. Hier können Sie anhand der Namen die Datensätze auswählen, die Sie editieren möchten. Bestätigen Sie Ihre Auswahl mit E. Nun sind Sie in der nächsten Ebene der Struktur, die gleichzeitig die Parameterliste darstellt. Diese sieht wie folgt aus:

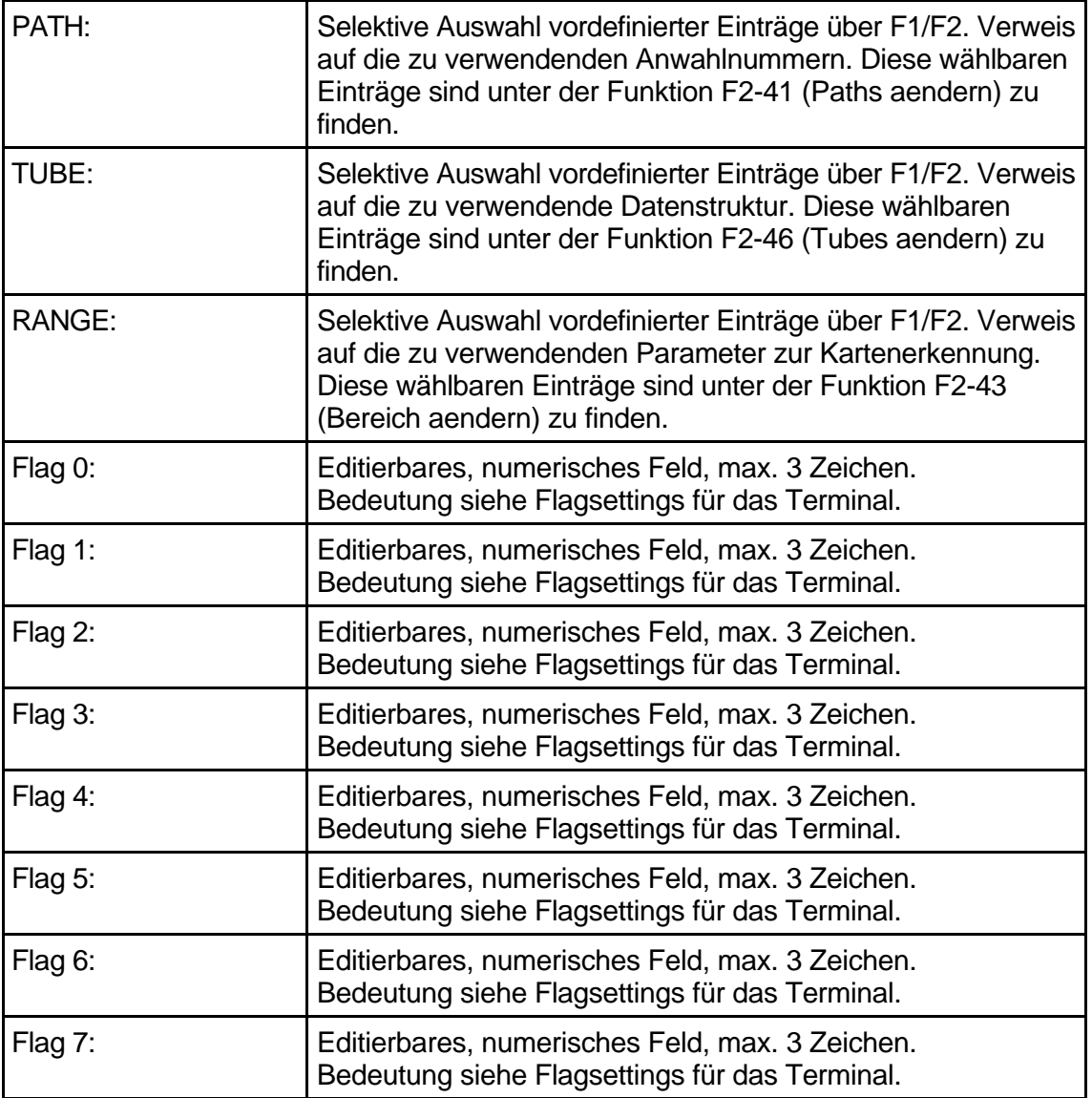

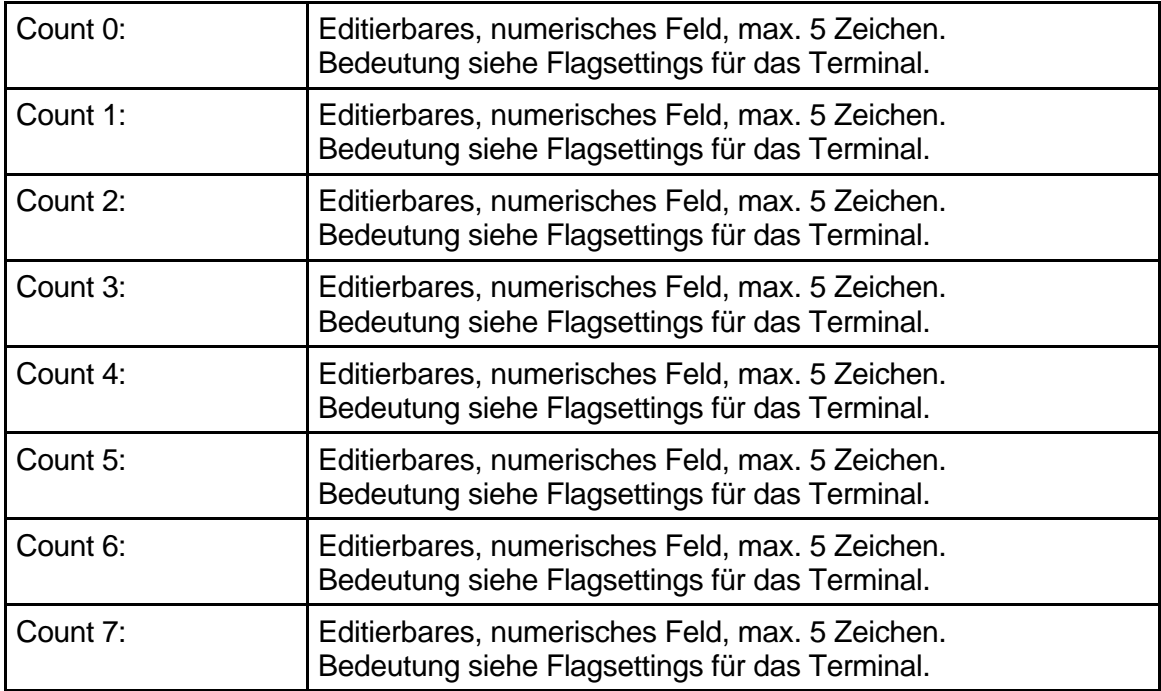

## **9.2.2 F2-41 PATHS AENDERN (MIPBase: Path)**

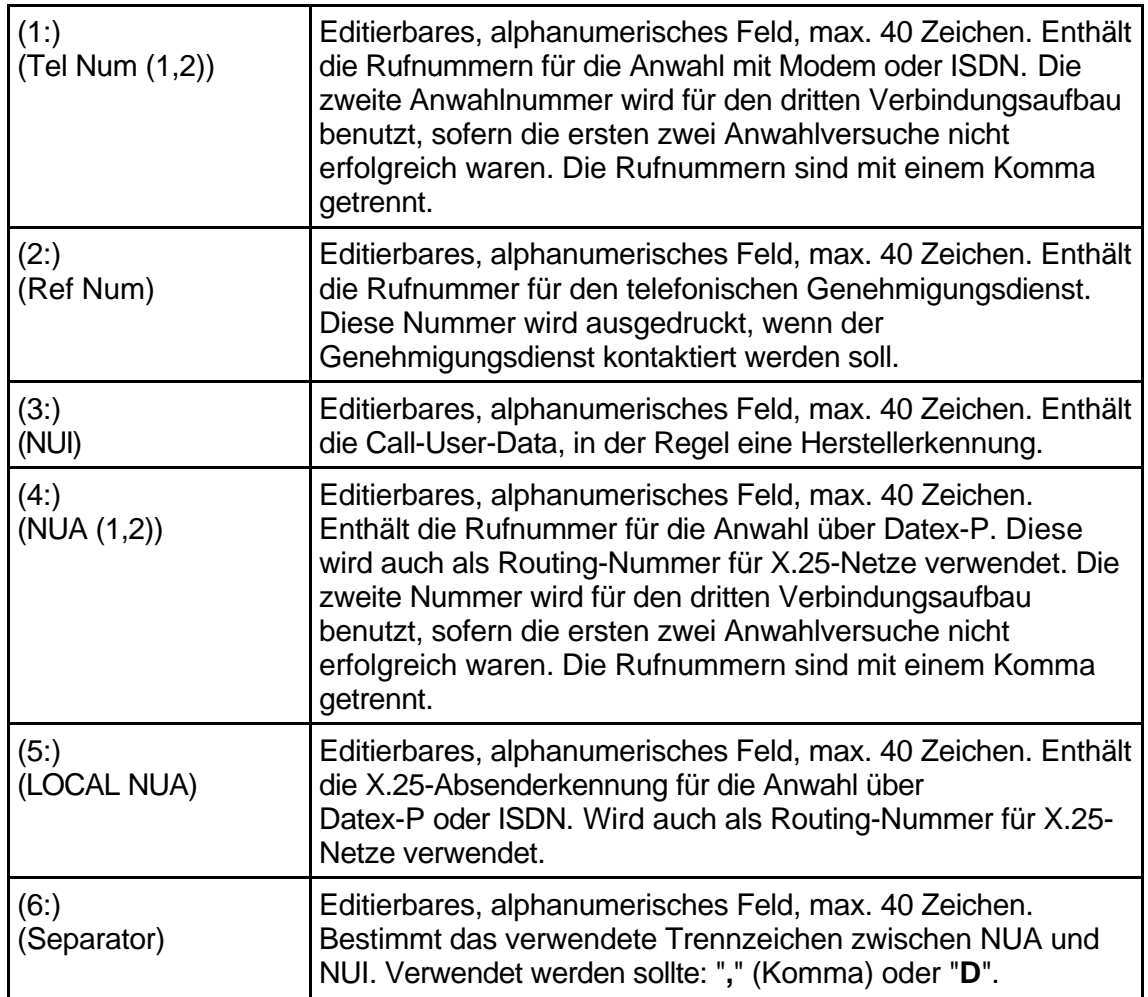

## **9.2.3 F2-44 INITHOST AENDERN (MIPBase: Init)**

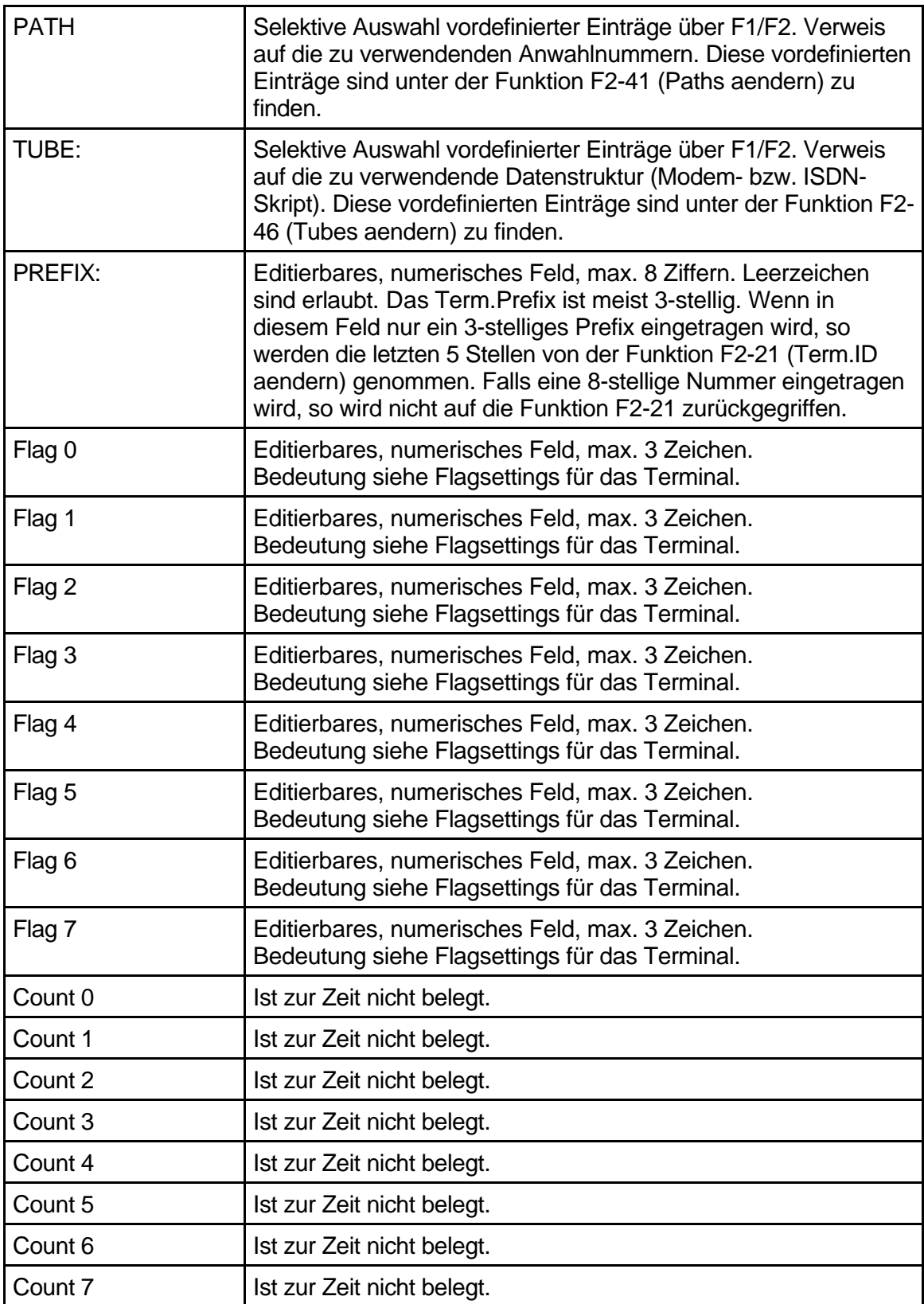

## **9.2.4 F2-45 HOSTS AENDERN: (MIPBase: Capture)**

Die Datenstrukturen für die Hosts der Netzbetreiber und der Offline-Hosts der Kreditkartenabrechner unterscheiden sich im Aufbau. Wird eine neue Struktur auf MIPBase<sup>rM</sup> angelegt, fragt MIPBase<sup>™</sup>, ob die Struktur für Debit-Karten oder Kreditkarten-Hosts verwendet werden soll.

## **9.2.4.1 ec-Host:**

Die Konfiguration "ec-Host" gilt für alle Debit-Karten-, Kreditkartensingle- und GICC-Hosts !!

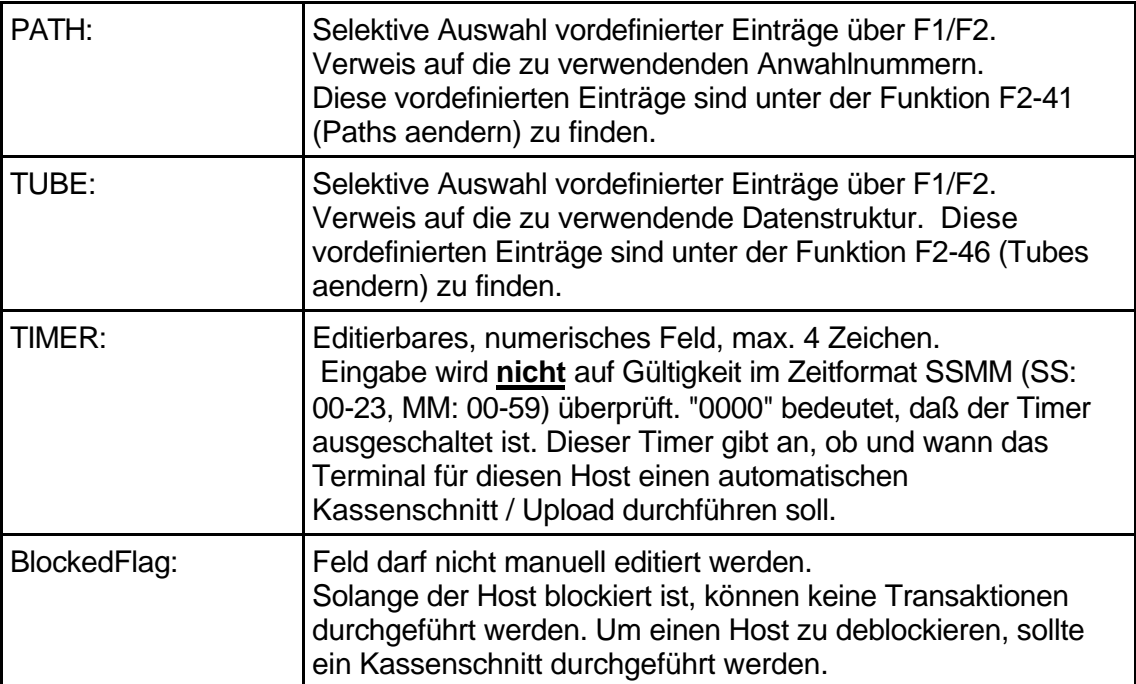
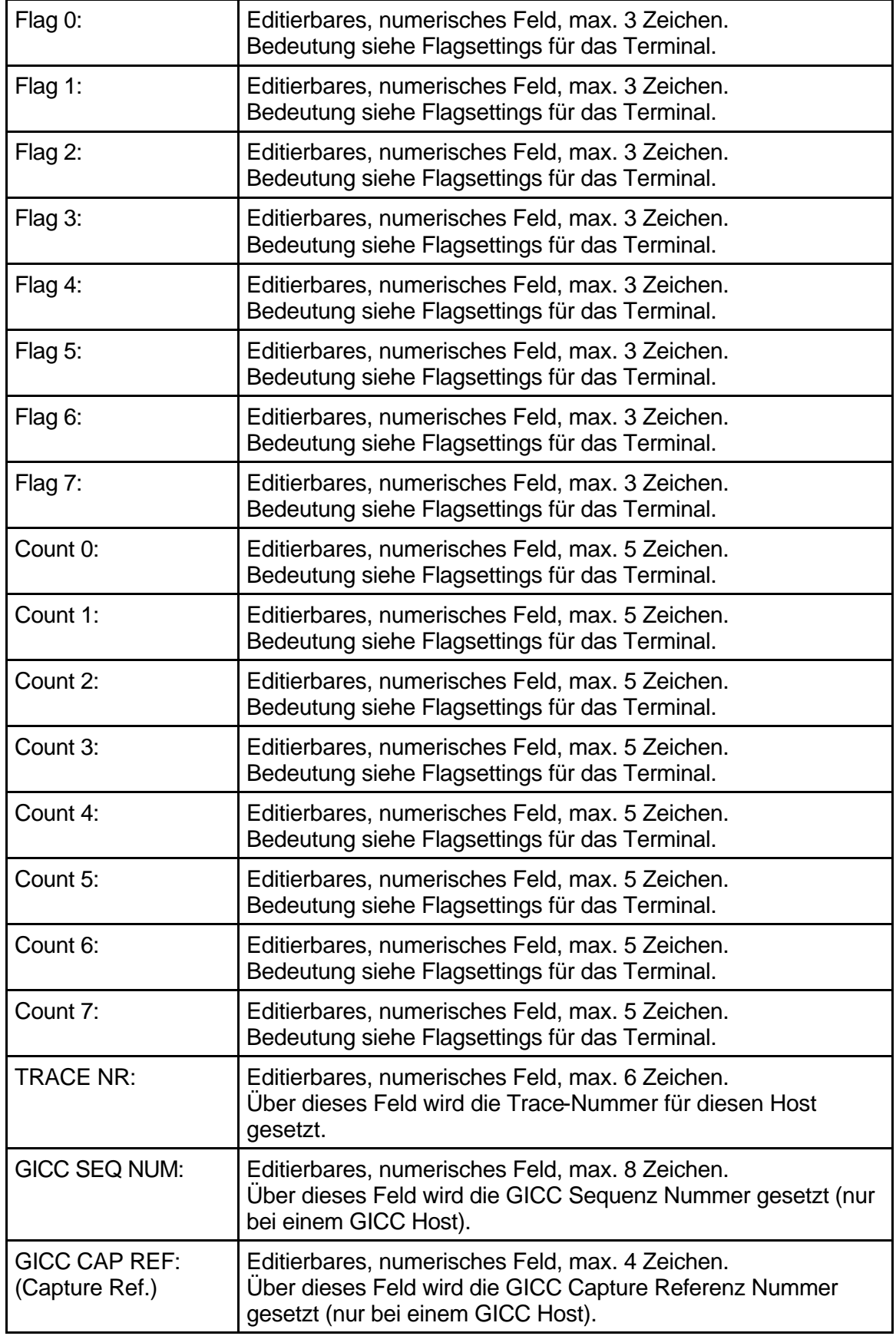

## **9.2.4.2 Kreditkarten-Host:**

Die Konfiguration "cc-Host" gilt nur für Makatelmulti- und Diaghost !!

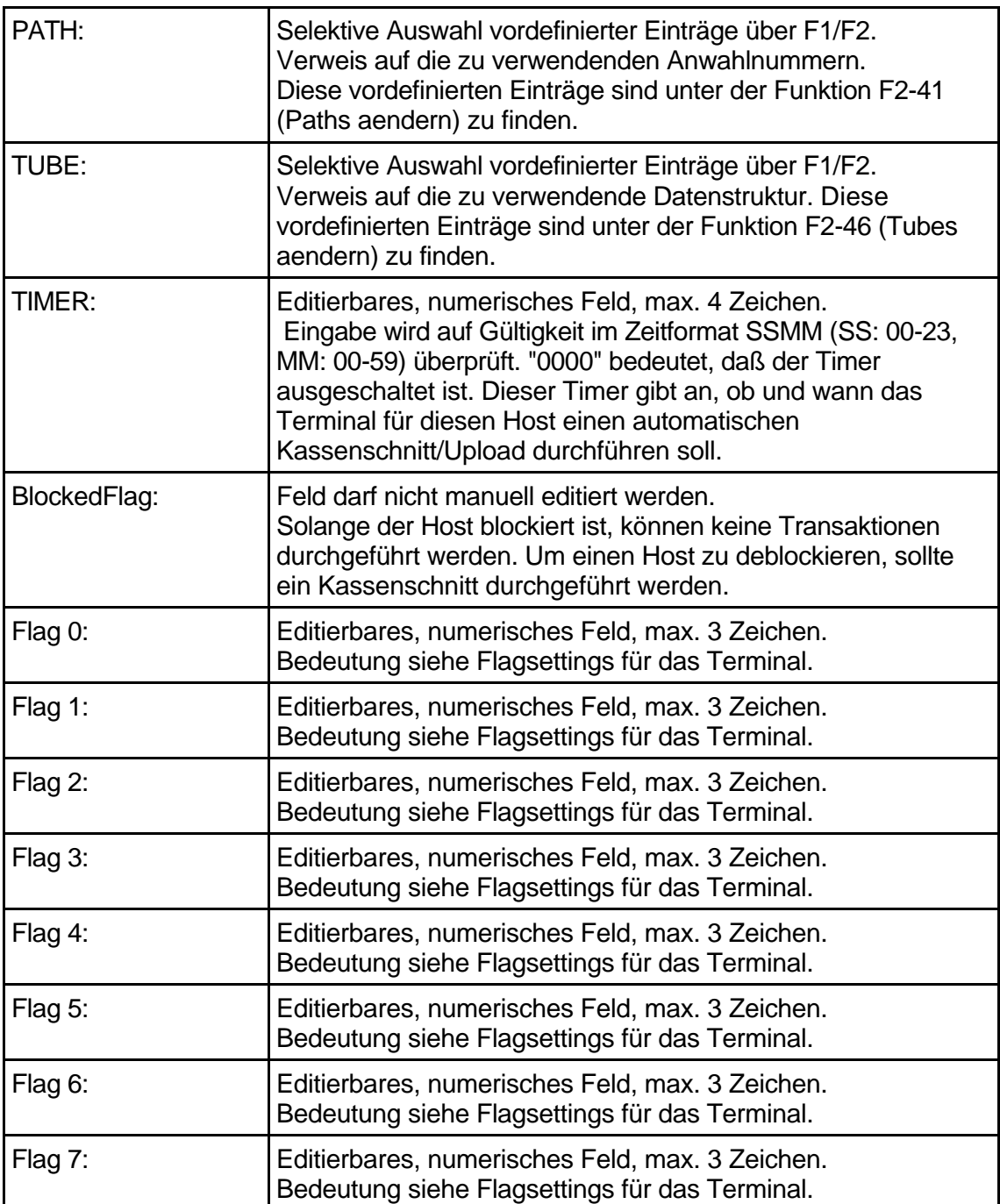

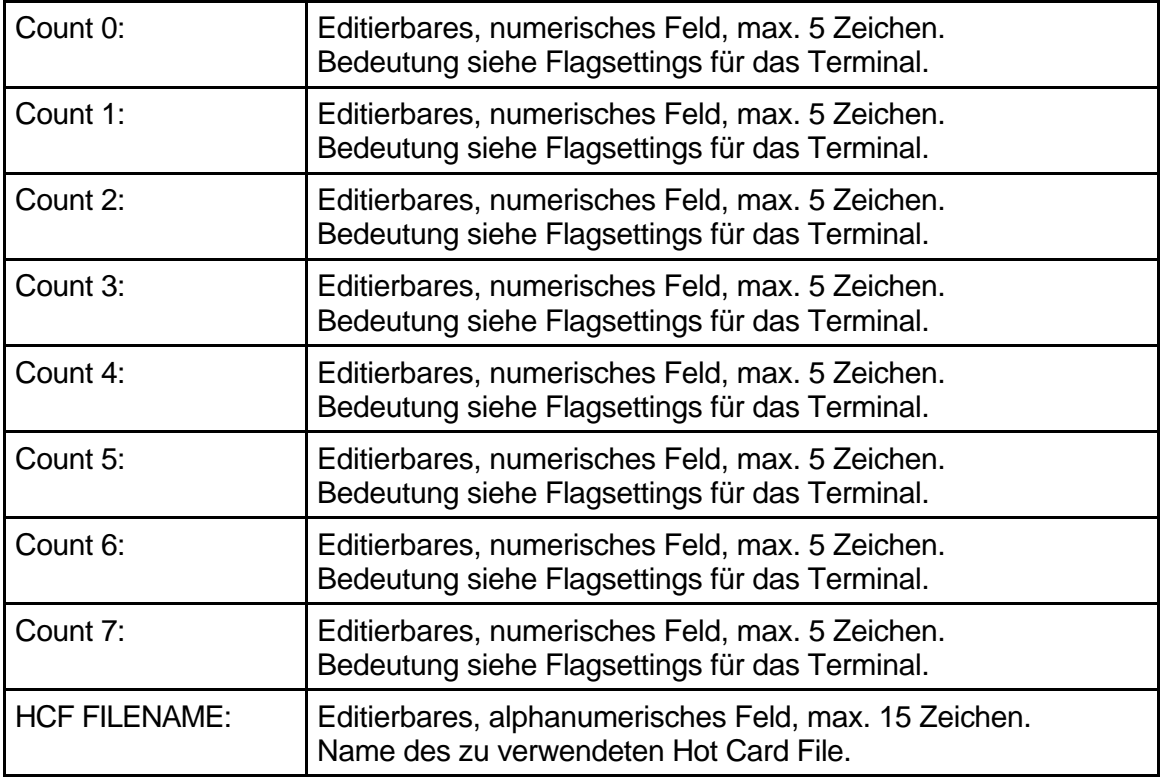

## **9.2.5 F2-46 TUBES AENDERN: (MIPBase: Tube)**

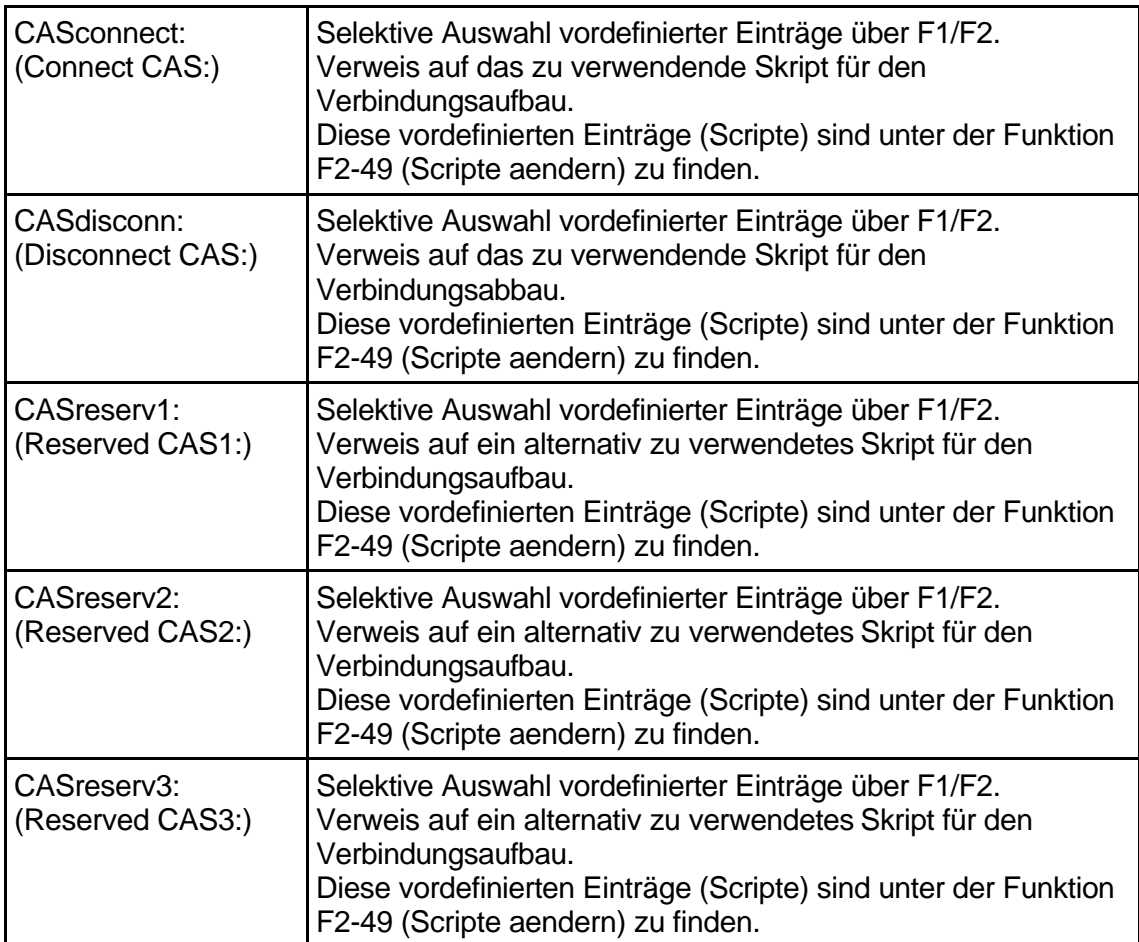

## **9.2.6 F2-47 ANSCHRFT AENDERN: (MIPBase: Printer)**

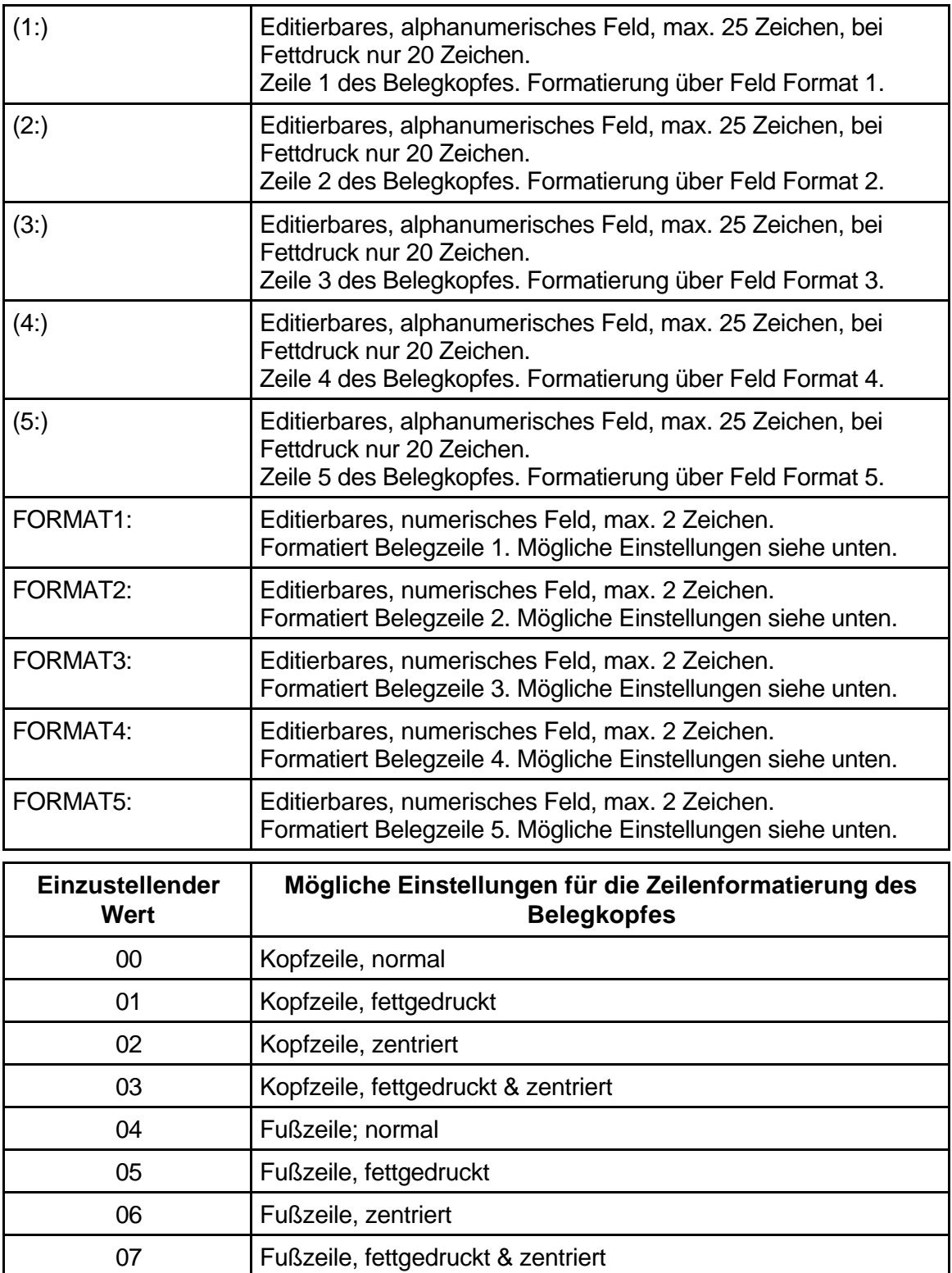

## **9.2.7 F2-49 SCRIPTS AENDERN: (MIPBase: CAScripts)**

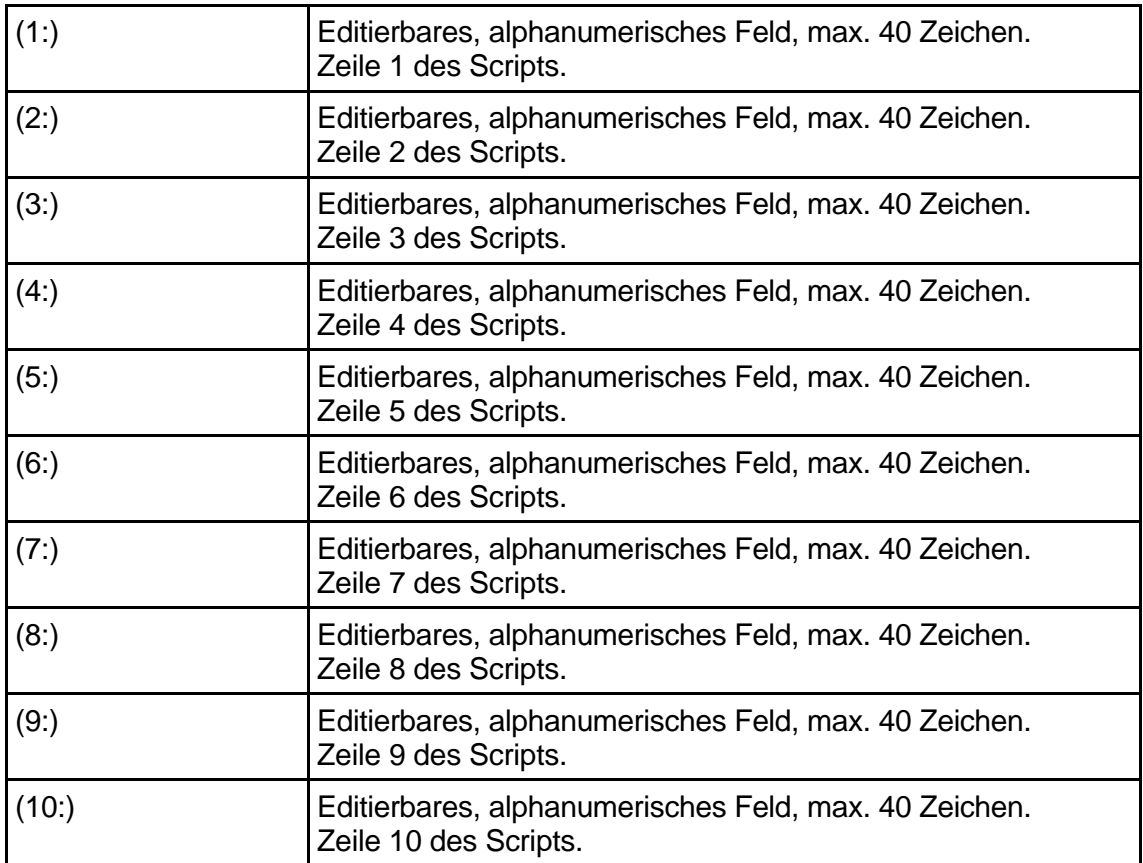

# **10 MIPBaseÔ**

# **10.1 MIPBase - Terminal Management System**

Das Compact 9000i-PoS-Terminal und MIPBase™, das Terminal Management System von Trintech, bilden eine unzertrennliche Einheit. Jedes Terminal enthält grundsätzlich alle Daten, die zur Kommunikation mit MIPBase<sup>TM</sup> erforderlich sind. Somit besteht die Möglichkeit, das Terminal über MIPBase<sup>™</sup> zu aktualisieren um z.B. weitere Kartendaten hinzuzufügen, die bestehende Konfiguration zu verändern oder neue Software in das Terminal zu übertragen.

Durch MIPBase™ haben Sie die Möglichkeit, Trintech-Terminals schnell zu konfigurieren. MIPBase<sup>TM</sup> verwaltet für Sie die einzelnen Terminaldatensätze anhand der Terminal-ID. Um das Einrichten eines neuen Terminaldatensatzes so einfach wie möglich zu gestalten, werden einmalig Musterdatensätze (Defaults) erzeugt, Diese können dann kopiert werden, sobald ein neues Terminal aufgesetzt werden soll. Es empfiehlt sich, für jede Konfiguration einen Defaultdatensatz einzurichten. Dies reduziert die Dateneingabe auf die kundenspezifischen Details wie Belegkopfzeilen, Vertragsnummern, regionale Einwahlnummern, Limits (falls benötigt) und das Einstellen bestimmter Betriebsmodi.

MIPBase<sup>™</sup> verwaltet auch die verschiedenen Terminalapplikationen. Sollte ein bereits installiertes Terminal eine neue Software benötigen, so können Sie auf MIPBase™ die gewünschte Applikation zum Download in dieses Terminal freigeben. Anschließend muß das Terminal MIPBase™ anrufen und lädt die neue Software.

MIPBase<sup>TM</sup> arbeitet unter UNIX (AIX oder SCO) und ist somit multitaskingfähig. Es spielt keine Rolle, ob gerade ein Terminal initialisiert, während ein anderes Terminal neue Software lädt oder mehrere Terminaldatensätze editiert werden. Allerdings benötigen Sie mehrere Kommunikationsverbindungen zu MIPBase™ (max. 50 Ports), um diese Fähigkeiten voll nutzen zu können. Idealerweise haben Sie neben seriellen Ports auch zusätzliche Modems und ISDN-Adapters angeschlossen. Damit können Sie sowohl analoge- als auch ISDN-Installationen unterstützen.

# **Anhang**

# **A1**

### **Technische Daten des Compact 9000i-PoS-Terminals**

### **Physikalische Merkmale**

Abmessungen: 125mm (Breite) x 96mm (Höhe) x 250mm (Länge) Betriebstemperatur: Zwischen 0°C und 60°C

### **Benutzerschnittstellen**

LCD mit 2 Zeilen zu 16 Zeichen und Hintergrundbeleuchtung Tastatur mit 18 Tasten (Mehrfachbelegung) Magnetkartenleser Spur 2 und 3 (Spur 1 optional) Chipkartenleser nach ISO 7816

### **Speicherkapazität**

S-RAM, 896K/1024K, für die Programmapplikation

#### **Kommunikationsschnittstellen**

Serieller asynchroner Anschluß für die Kommunikation (analog, ISDN, und LAN) Serieller asynchroner Anschluß für z.B. eine Kassenanbindung Serieller asynchroner Anschluß für PINPad

#### **Unterstützte Protokolle**

Modem: V.21, V.22, V.22bis, V.23 (halb duplex) ISDN: DSS1 mit X.25 Unterstützung im B- und D-Kanal (X.31) RS438-Modul für LAN-Installationen (optional)

#### **Thermodrucker**

Druckgeschwindigkeit: 8 Zeilen mit 40 Zeichen pro Sekunde Papier: Einlagiges Thermopapier, 57,5mm breit (+/- 0,5mm), Rollendurchmesser: 60mm.

## **Einstellungen der Flags in MIPBaseÔ**

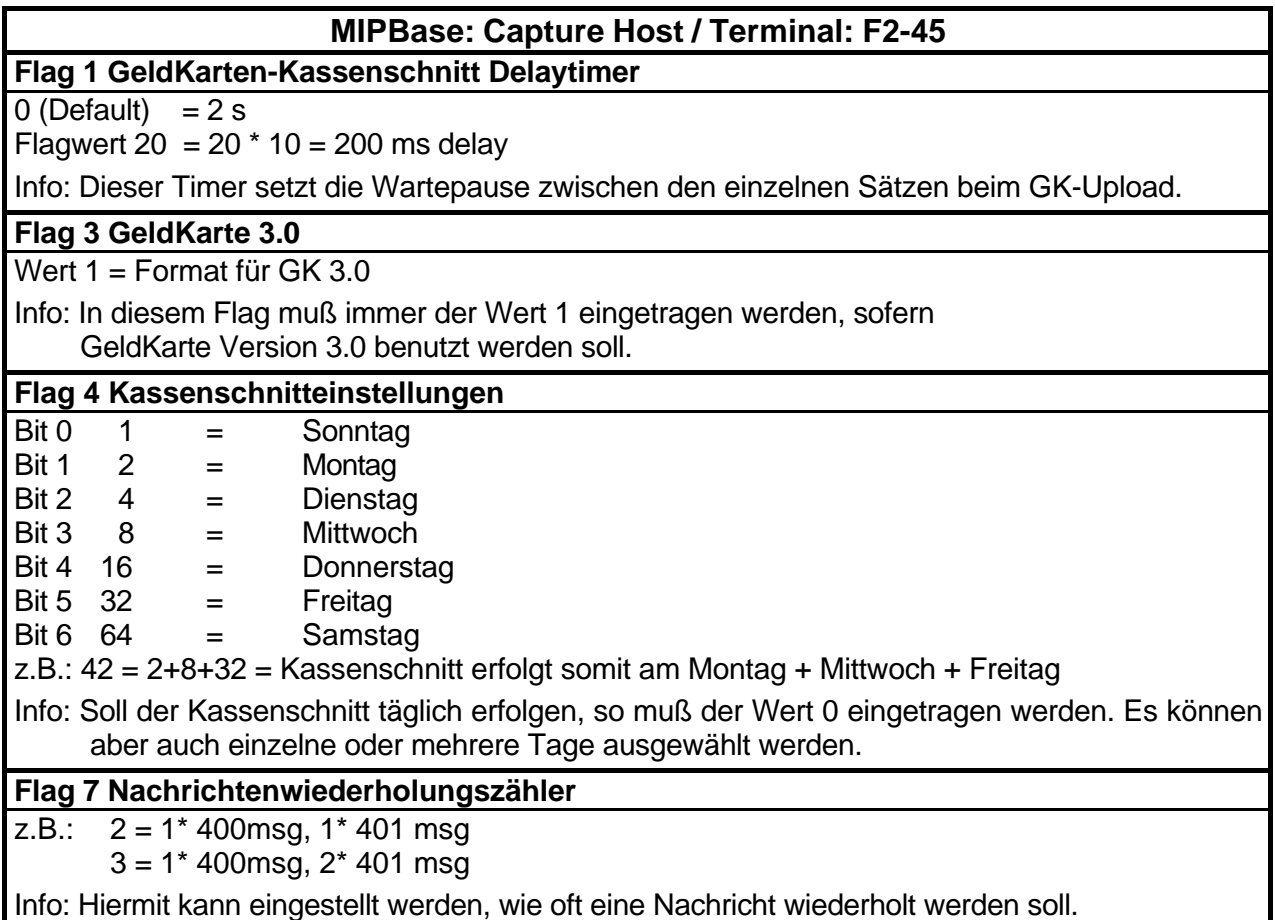

## **MIPBase: Capture Host / Terminal: F2-45**

## **Count 4 Routing**

0 = Poseidon Opal

1 = Poseidon routed

Info: Hiermit muß eingestellt werden, ob die E-TOP Transaktionsdaten vom Terminal zum Hostsystem im BMP 58 (über Poseidon geroutet, d.h. Poseidon empfängt die Daten im BMP 58 und sendet diese im BMP 60 weiter) oder direkt im BMP 60 (Opal) gesendet werden sollen.

#### **Counter 5 Automatischer Kassenschnitt**

Hier muß eingestellt werden, wie oft ein automatischer Kassenschnitt durchgeführt werden soll. Ist z.B. der Wert 3 eingetragen, versucht das Terminal bis zu 3 mal den Kassenschnitt zu buchen. D.h. sollte der erste Versuch, den Kassenschnitt zu buchen, fehlschlagen, versucht das Terminal dies noch zwei mal und bricht dann den Vorgang ab.

Dieser Wert wird nur bei einigen Hostsystemen bei der Config-Diagnose (SRS-Funktionalität) übertragen.

Info: Ist hier der Wert 0 eingestellt, so wird versucht, den Kassenschnitt bis zu 5 mal zu buchen.

### **Count 6 Art + Releaselevel des Hostsystems**

- 257 = Poseidon Version mit Makatel-Backend 3.4.x
- 258 = Poseidon Version mit Makatel-Backend 3.5.x
- 513 = Neue Omikron Version mit Makatel-Backend
- 4353 = Poseidon Version mit GICC-Backend 3.4.x
- 4354 = Poseidon Version mit GICC-Backend 3.5.x
- 4608 = Alte Omikron Version mit GICC-Backend
- 4609 = Neue Omikron Version mit GICC-Backend

Info: Hiermit muß die Art und das Releaselevel sowie die Art der Kreditkartenverarbeitung Backend für das Hostsystem eingestellt werden.

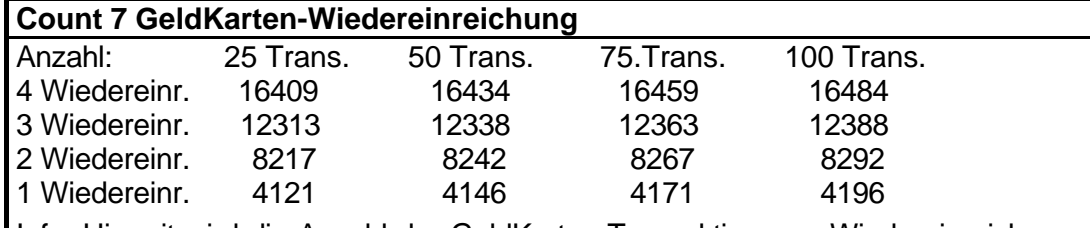

Info: Hiermit wird die Anzahl der GeldKarten-Transaktionen + Wiedereinreichungen festgesetzt. Dies ist nötig, damit hierfür ein fester Speicherbereich reserviert wird. Als Default sind 4 Wiedereinreichungen und 25 Transaktionen eingestellt. Sobald das Limit der Transaktionen erreicht ist, fordert das Terminal einen Kassenschnitt.

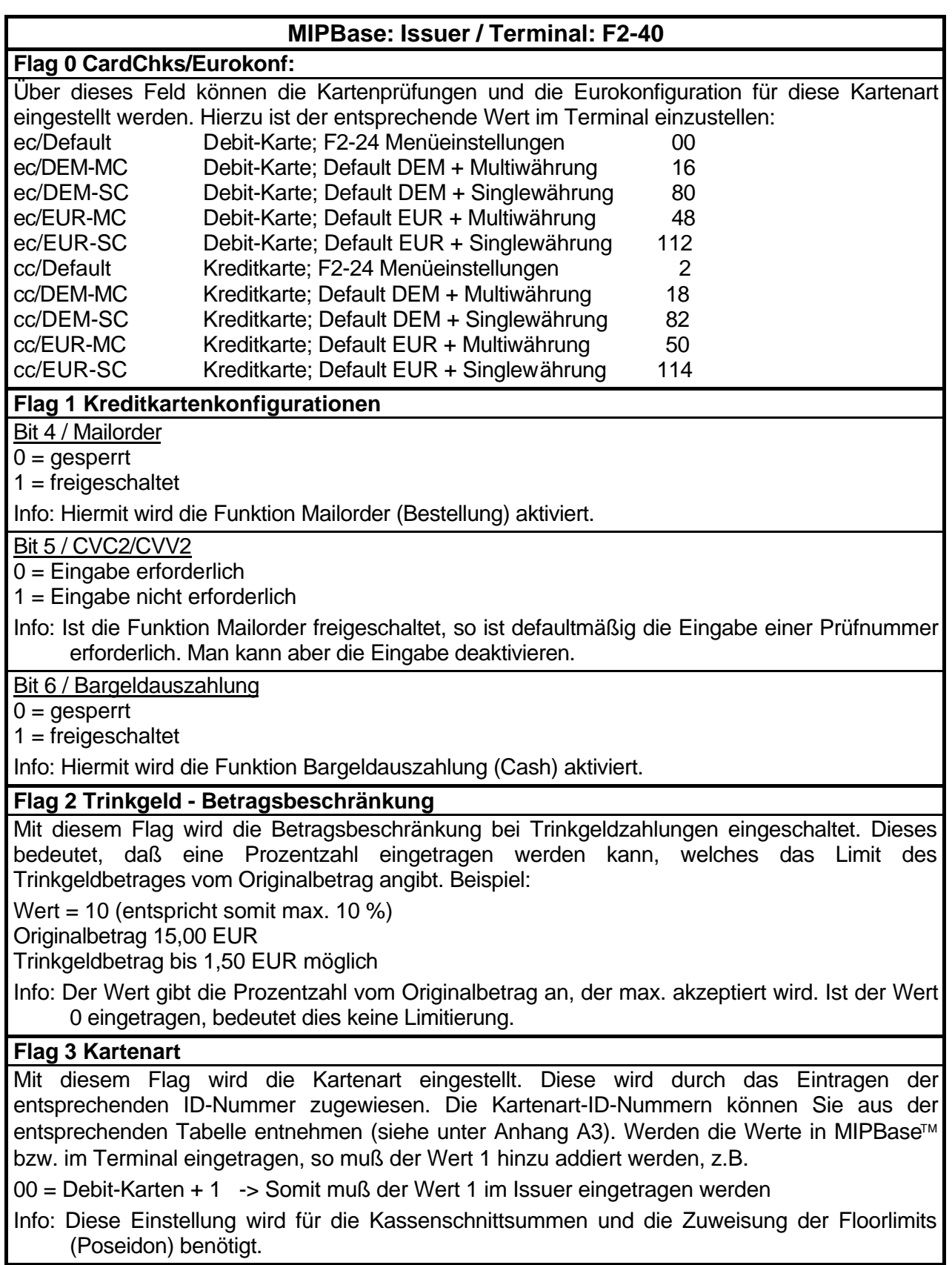

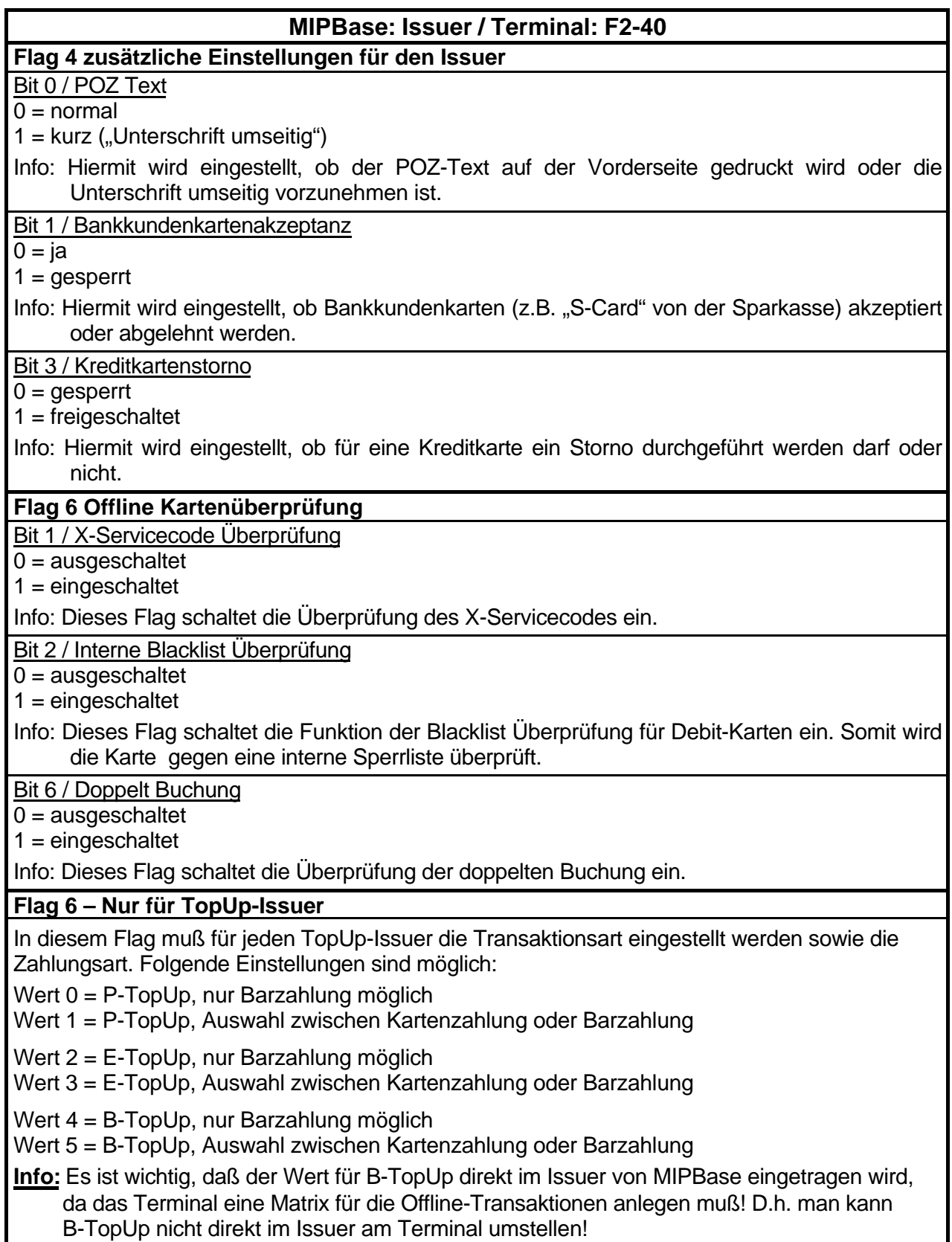

## **MIPBase: Issuer / Terminal: F2-40 Flag 7 Gutschrift / Belegtext** Bit 0 / Gutschrift Kreditkarte  $0 =$  gesperrt  $1 = ja$ Info: Dieses Flag schaltet die Gutschrift bei Kreditkarten frei. Bit 2 / CKS-POZ-Belegtext 0 = Standard POZ-Text 1 = CKS-POZ-Text freigeschaltet **(AFC!!)** Info: Hiermit wird eingestellt, welcher POZ-Text ausgedruckt werden soll. Bit 3 / OLV-Belegtext 0 = Standard POZ-Text 1 = OLV-Text freigeschaltet Info: Hiermit wird eingestellt, ob der OLV-Belegtext anstatt des POZ-Textes ausgedruckt werden soll. **Count 1 / V.23 Delay (für halb duplex line switching)** Das V.23 Delay wird in Millisekunden eingetragen, z.B. 70 ms (benötigt für GZS) Info: Dieser Timer wird für das Makatel-Protokoll benötigt und ist unterschiedlich für die verschiedenen Netzbetreiber. **Count 4 / ELV-Sicherheitsbeleg** In diesem Counter wird das Limit für die den Sicherheitsbeleg für ELV-Transaktionen eingestellt.

Wird eine ELV-Transaktion über diesem Limit ausgeführt, druckt das Terminal den Sicherheitsbeleg. Eingetragener Wert mal 10 entspricht ELV-Floorlimit. Beispiel: Ist der Wert 5 eingetragen, beträgt das Limit 50 EUR.

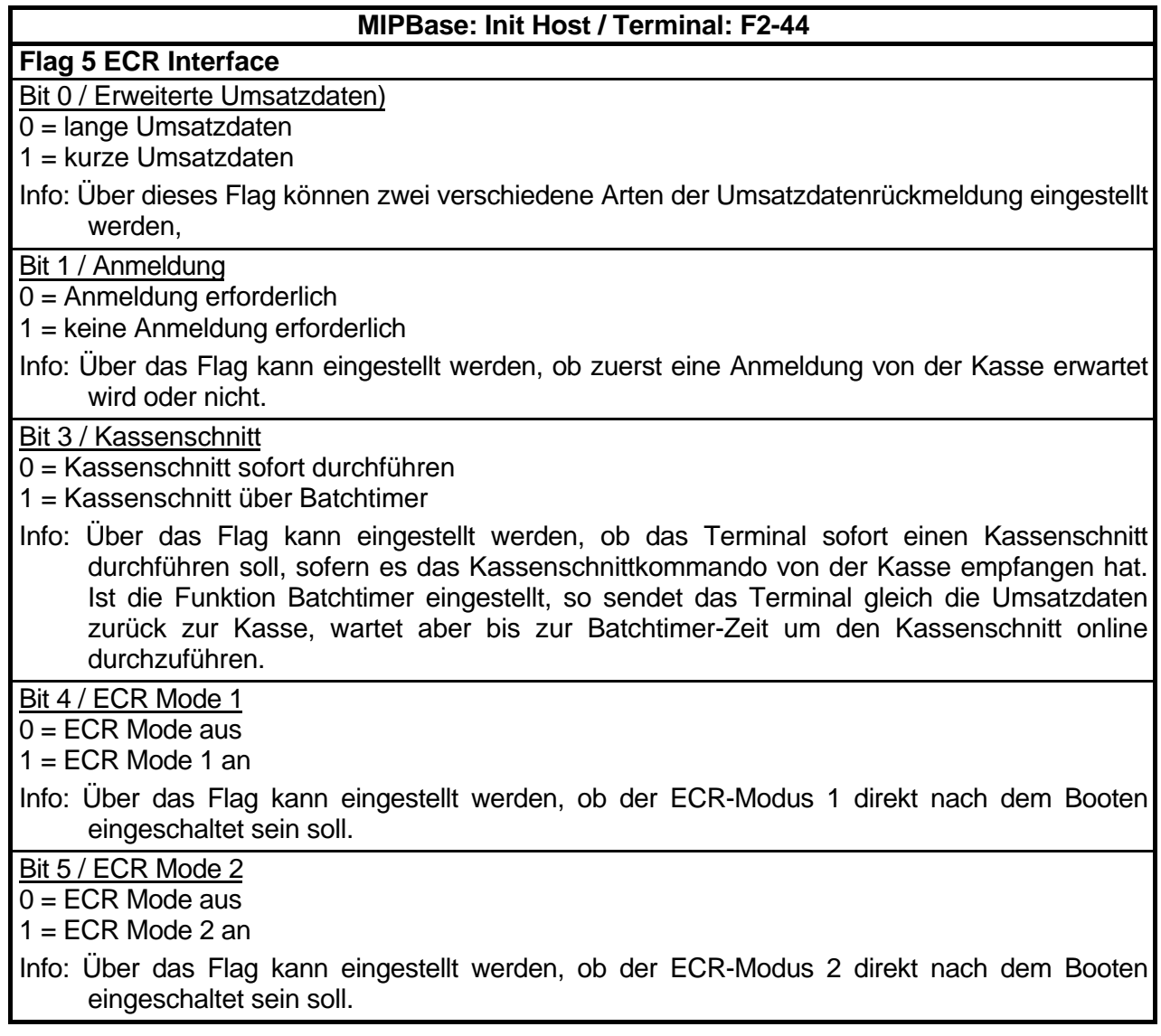

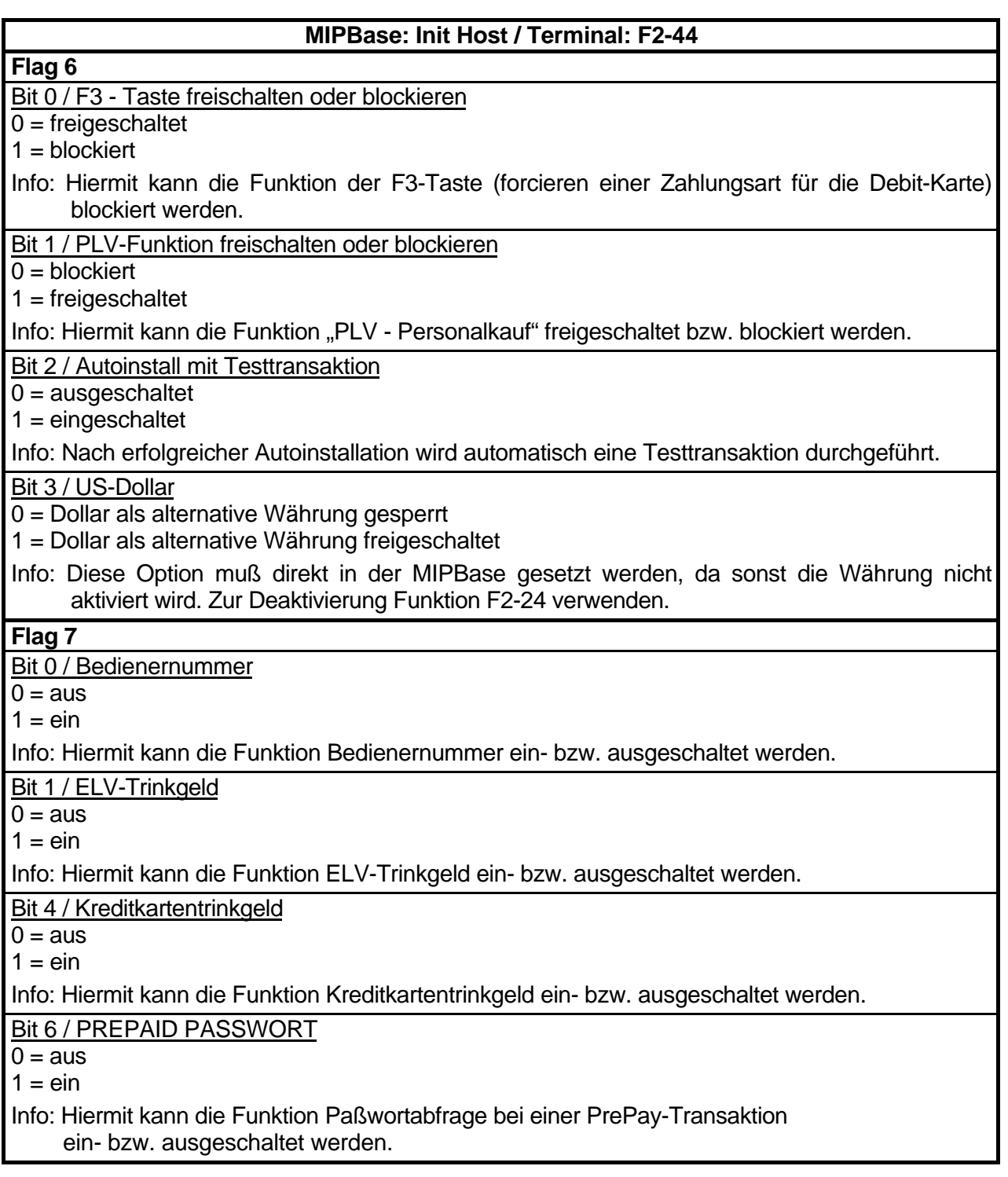

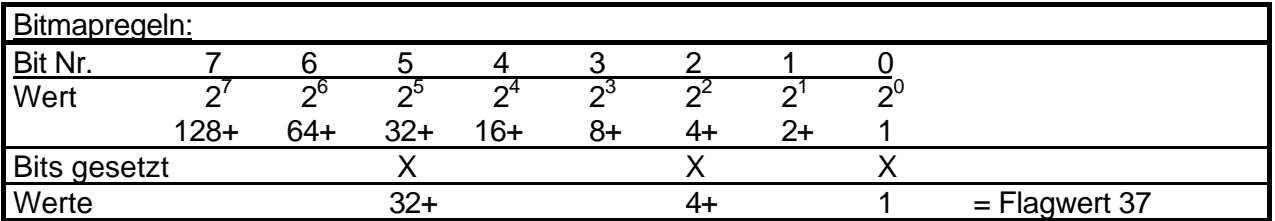

## **Kartenart-IDs**

Die Issuer-IDs sind in der folgenden Liste angegeben, wie mit den Netzbetreibern abgesprochen. Werden die Werte in das Flag 3 des Issuer in MIPBase™ eingetragen, so muß der Wert 1 hinzu addiert werden!

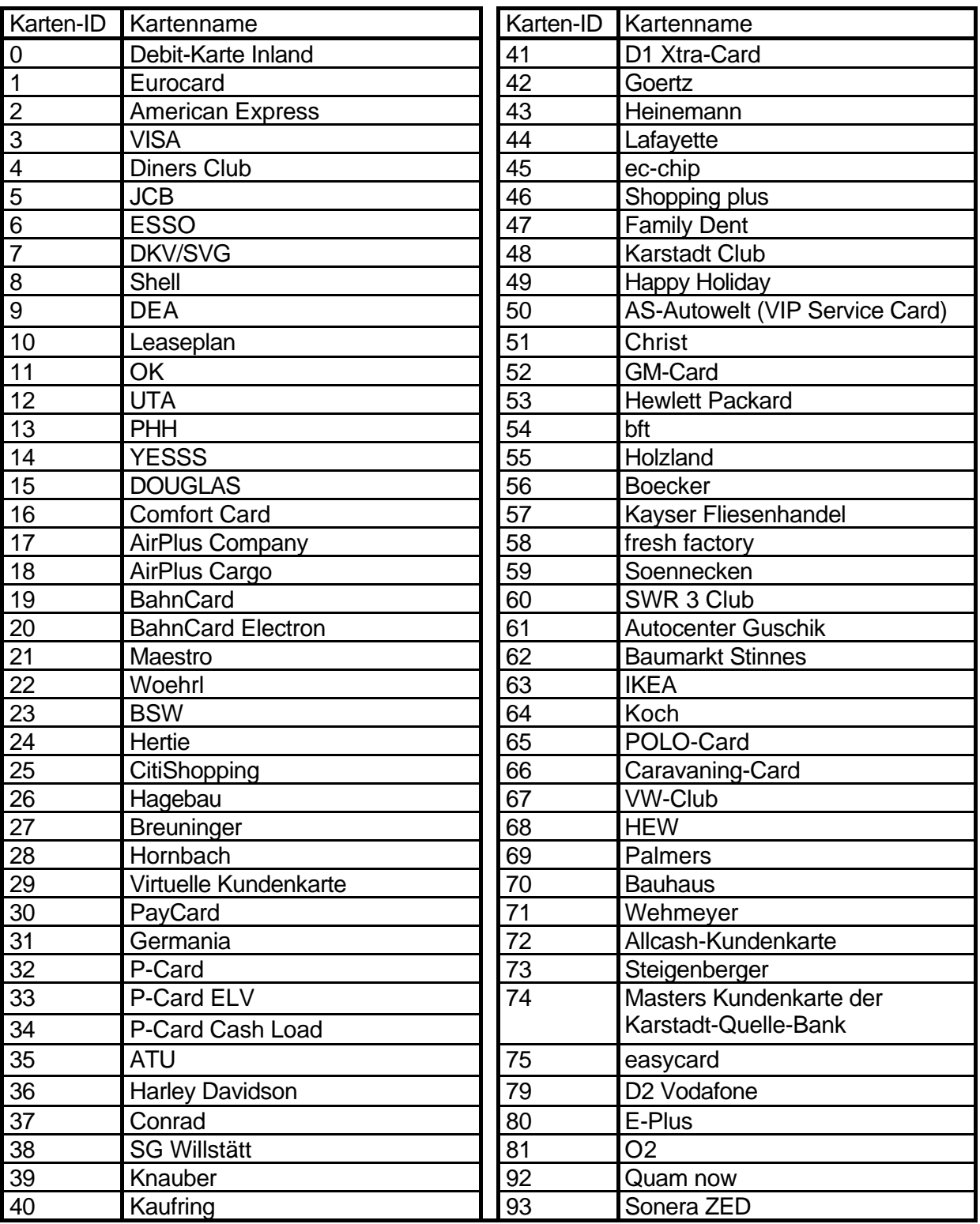

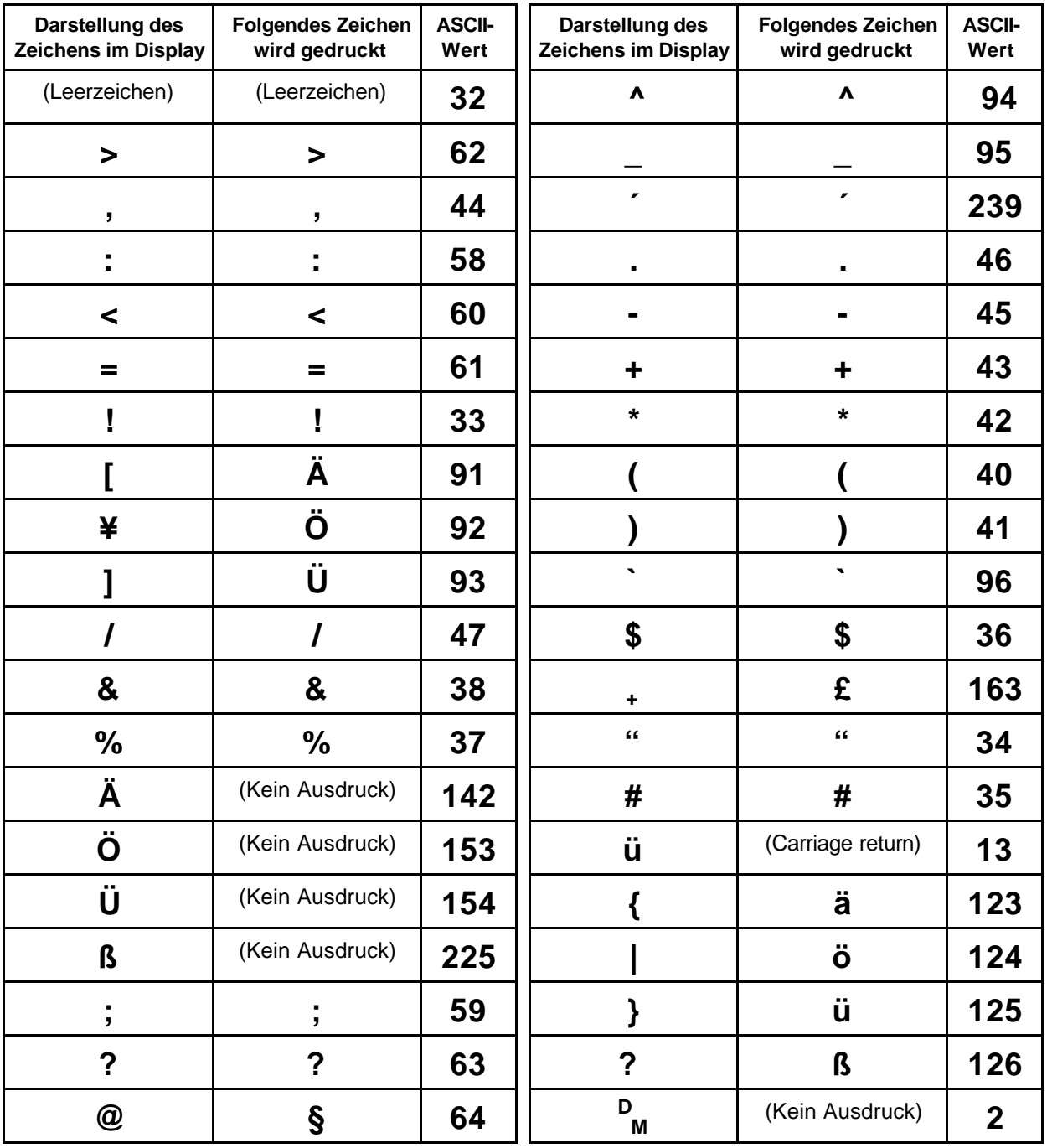

## **Liste der möglichen Sonderzeichen**

**ACHTUNG:** Alle Zeichen, mit einem höheren ASCII-Wert als 127, können am Terminal nicht über den ASCII-Modus eingegeben werden. Diese Zeichen müssen durch mehrmaliges Drücken der Taste 0 ausgewählt werden. Ausnahme ist hierbei das Zeichen **£** mit dem ASCII-Wert 163.

## **Terminal-Fehlermeldungen**

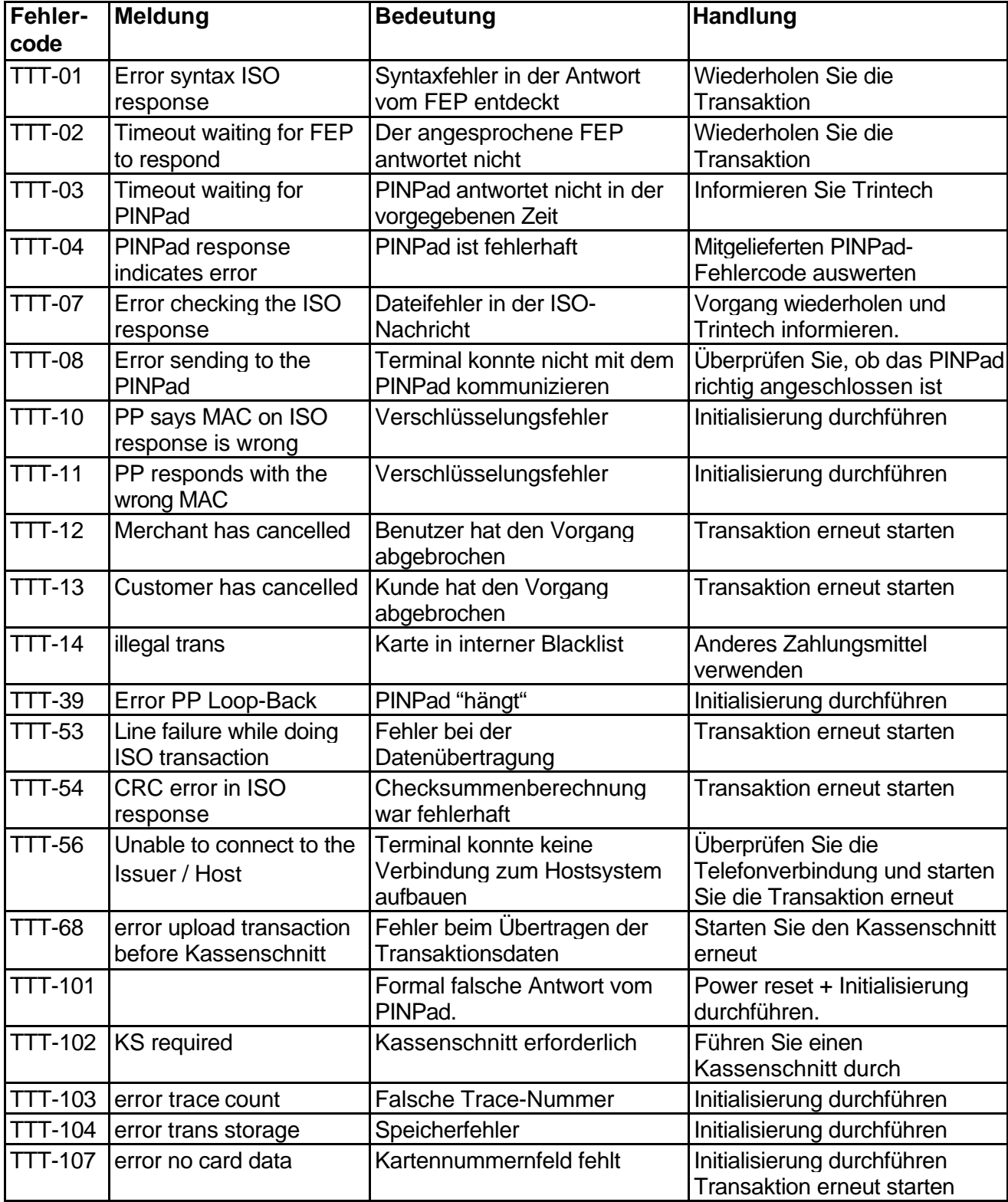

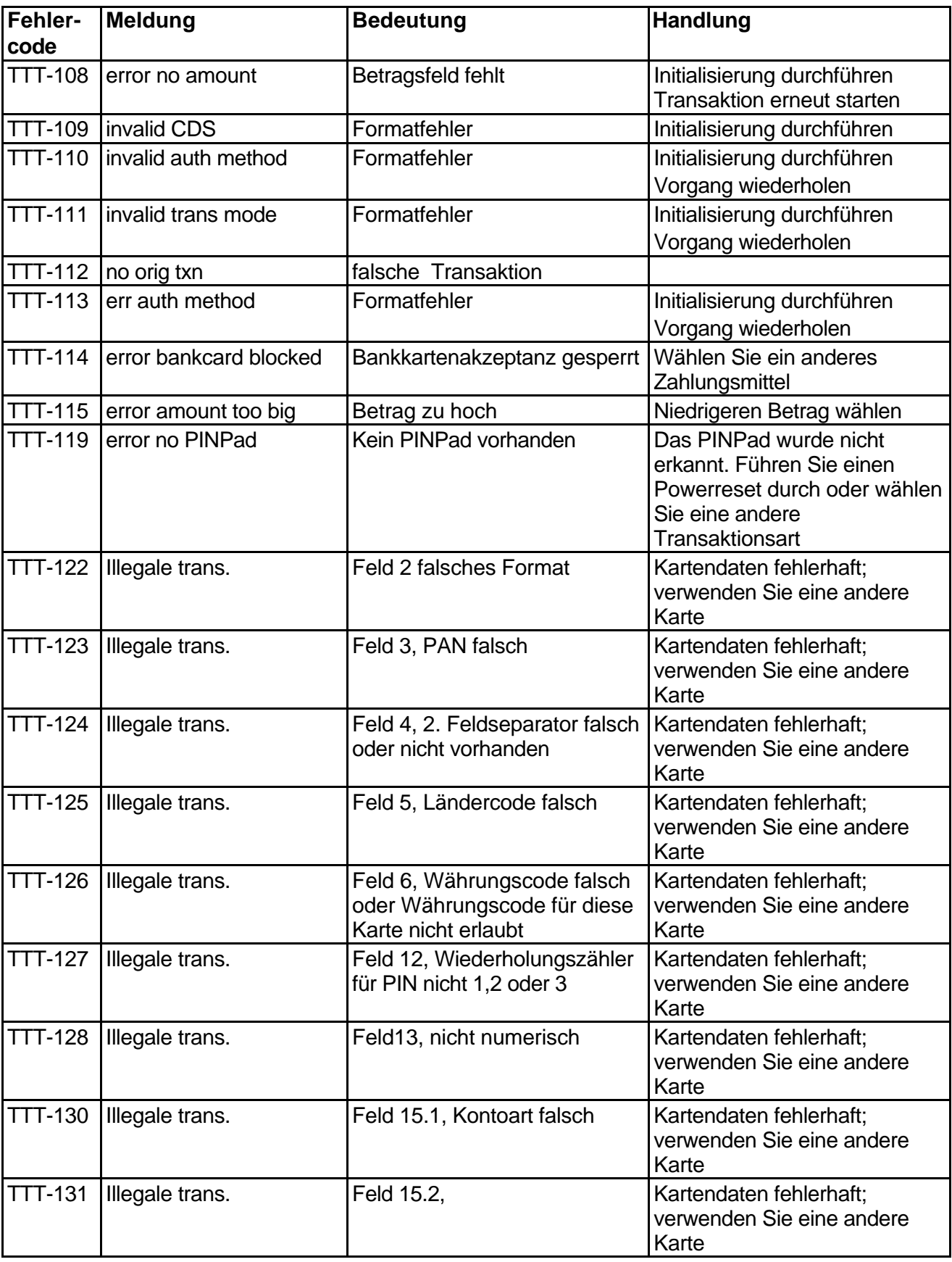

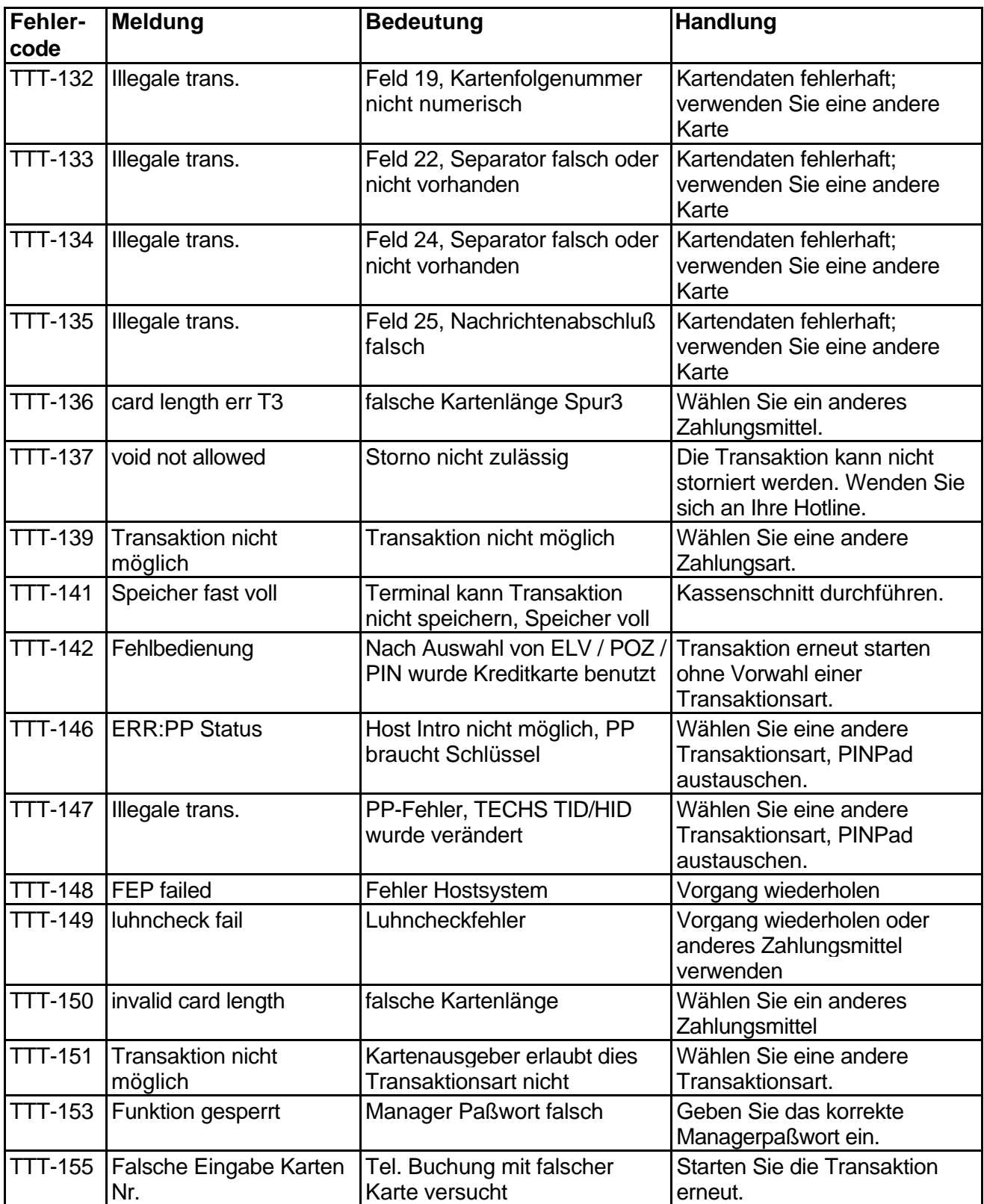

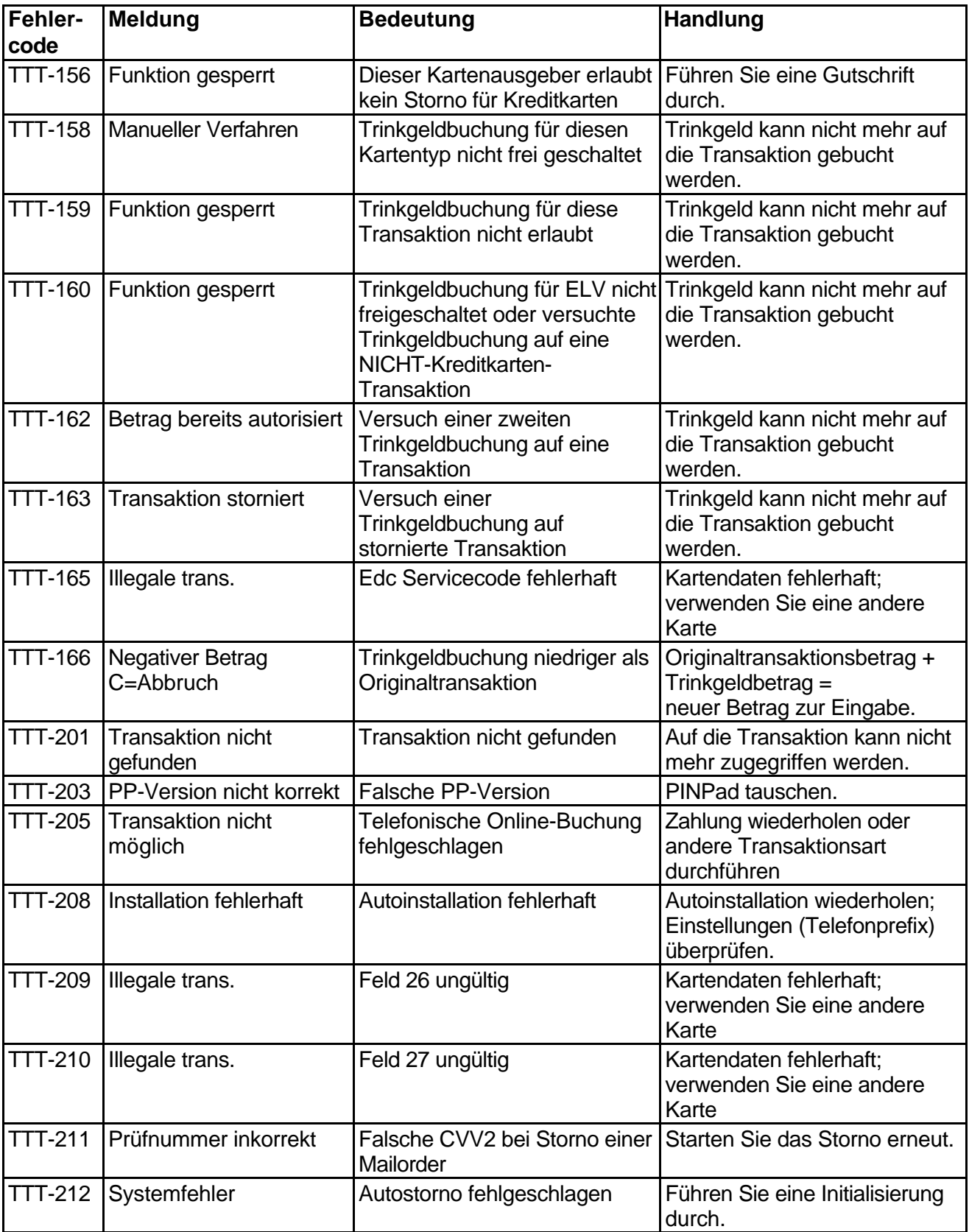

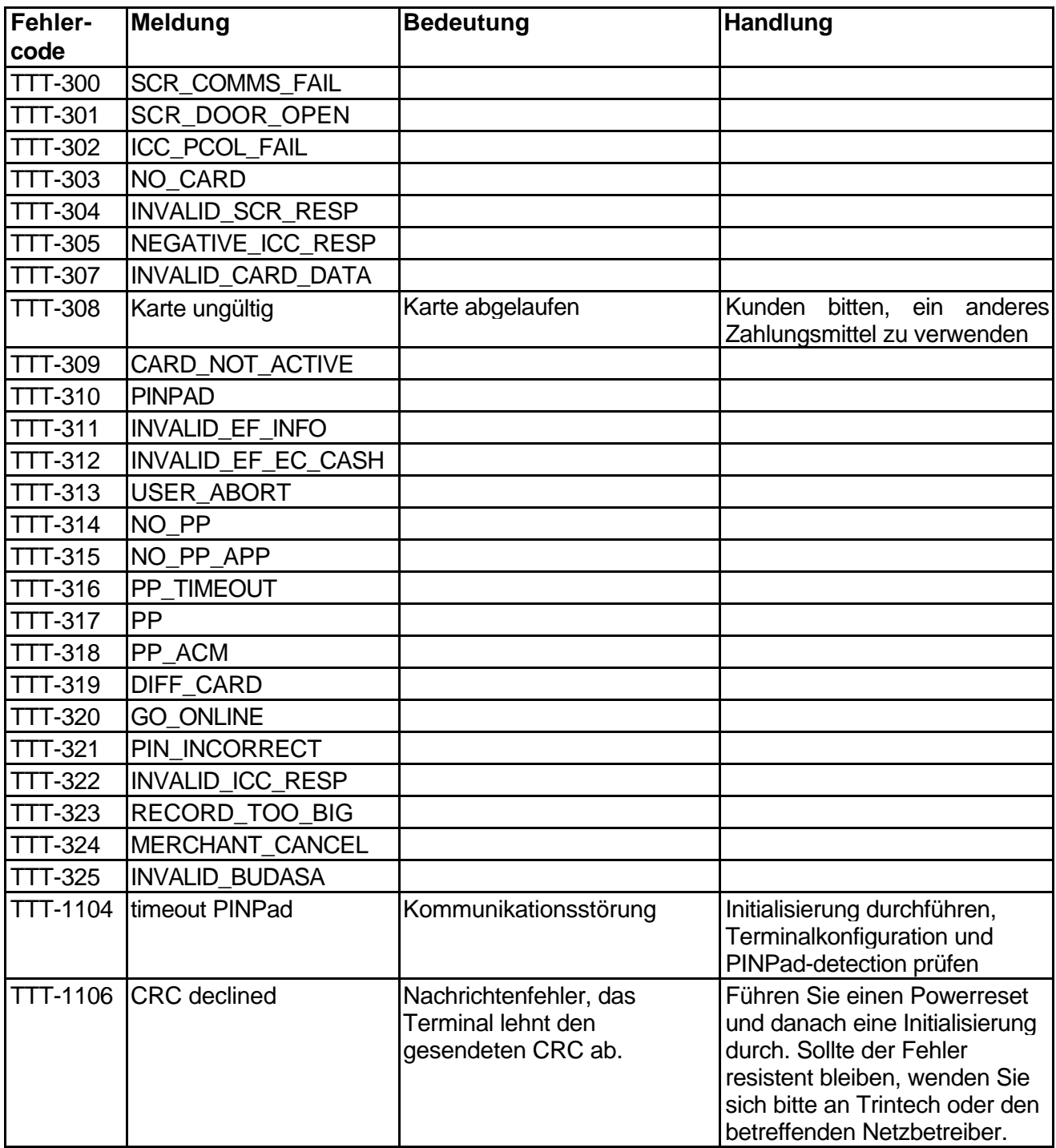

## **PINPad-Fehlercodes**

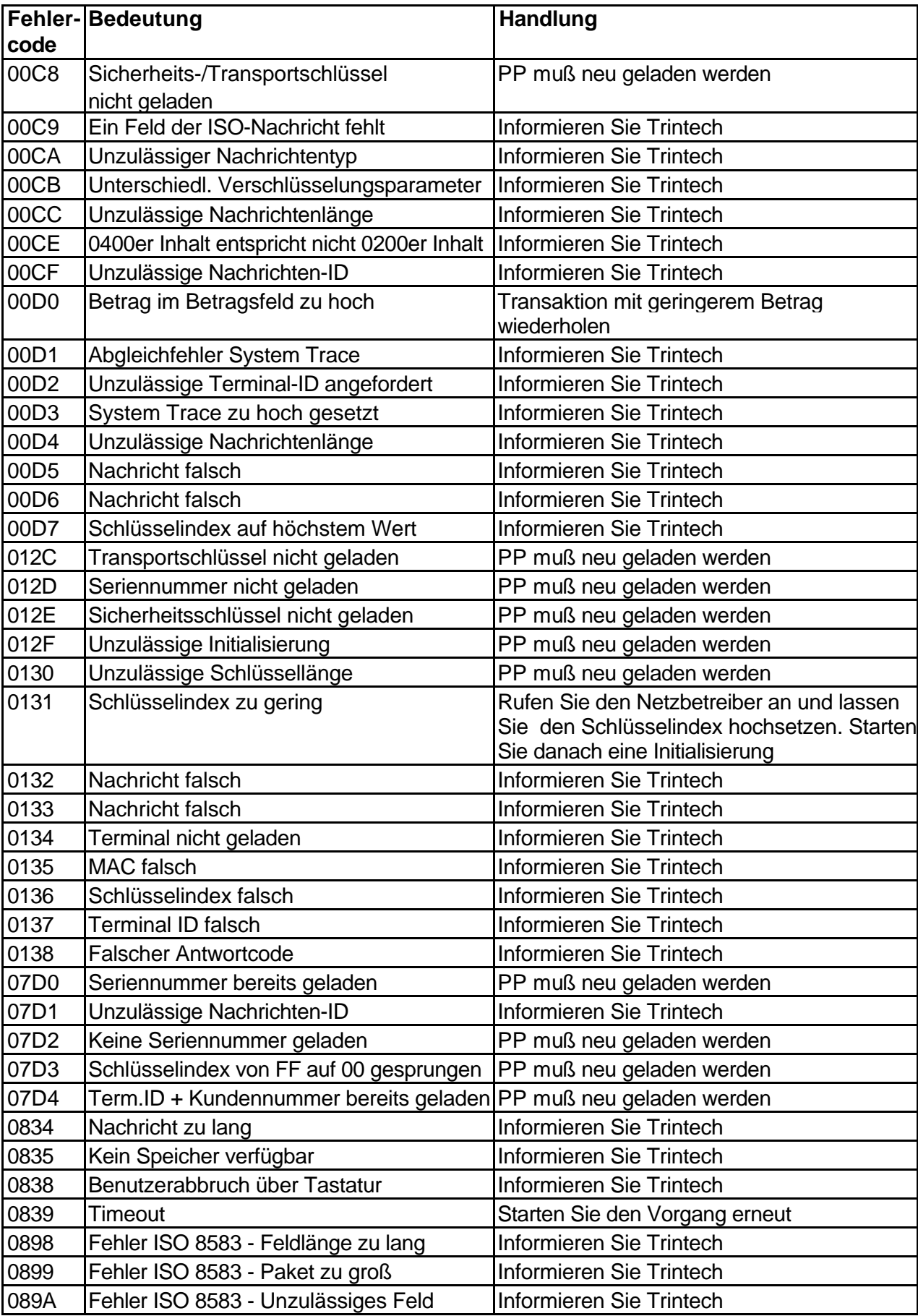

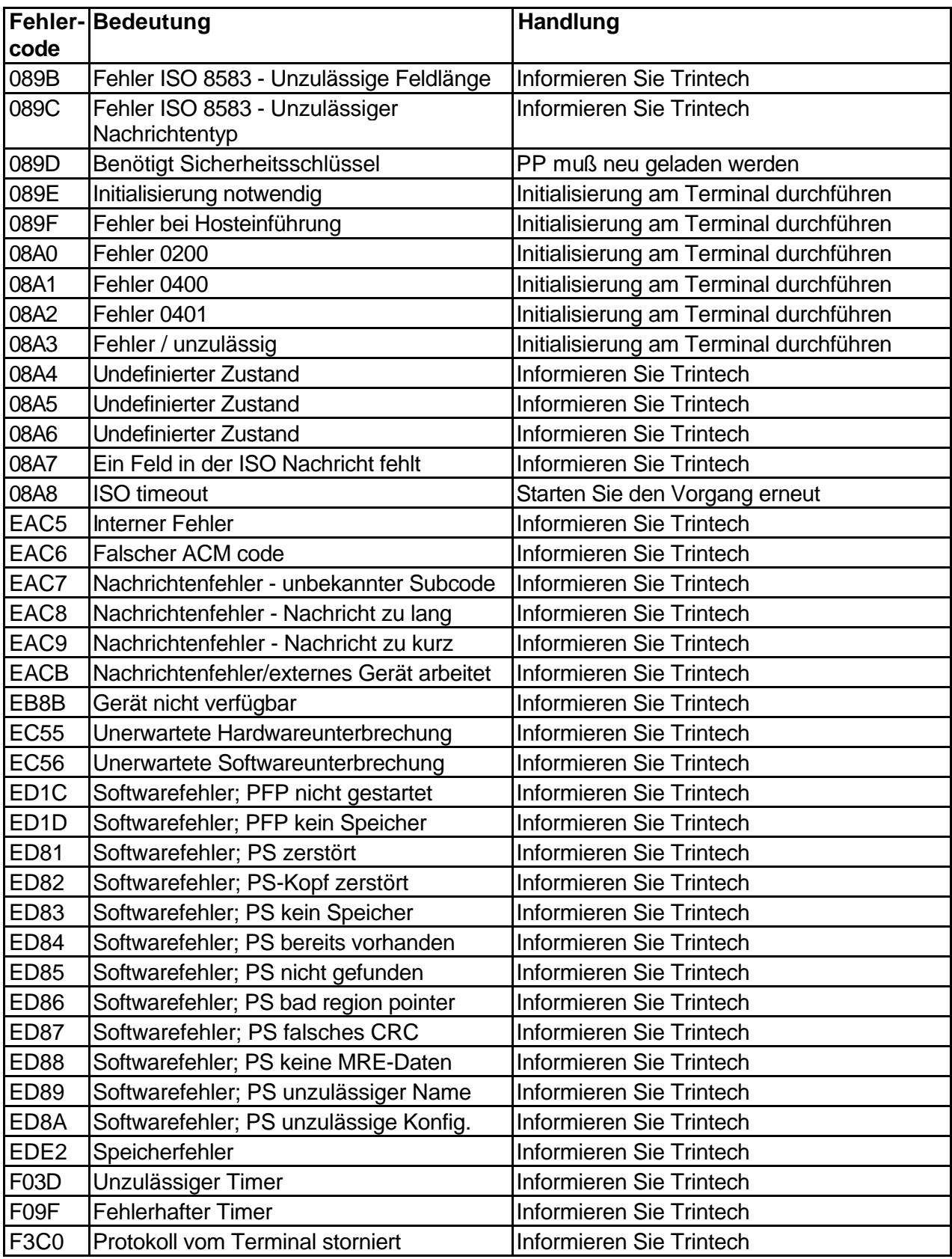

### **Notiz:**

Diese PINPad-Meldungen sind selten, und in den meisten Fällen steht als Handlung "Informieren Sie Trintech". Unter Umständen könnte ein Powerreset (Terminal aus- und wieder einschalten) das Problem kurzfristig beheben. Jedoch sollte ein solches PINPad aus Sicherheitsgründen ausgetauscht werden. Die Meldung "PINPad von PADbase initialisieren" bedeutet, daß das PINPad zu Trintech zurückgeschickt werden muß.

## **Fehlermeldungen ec-chip**

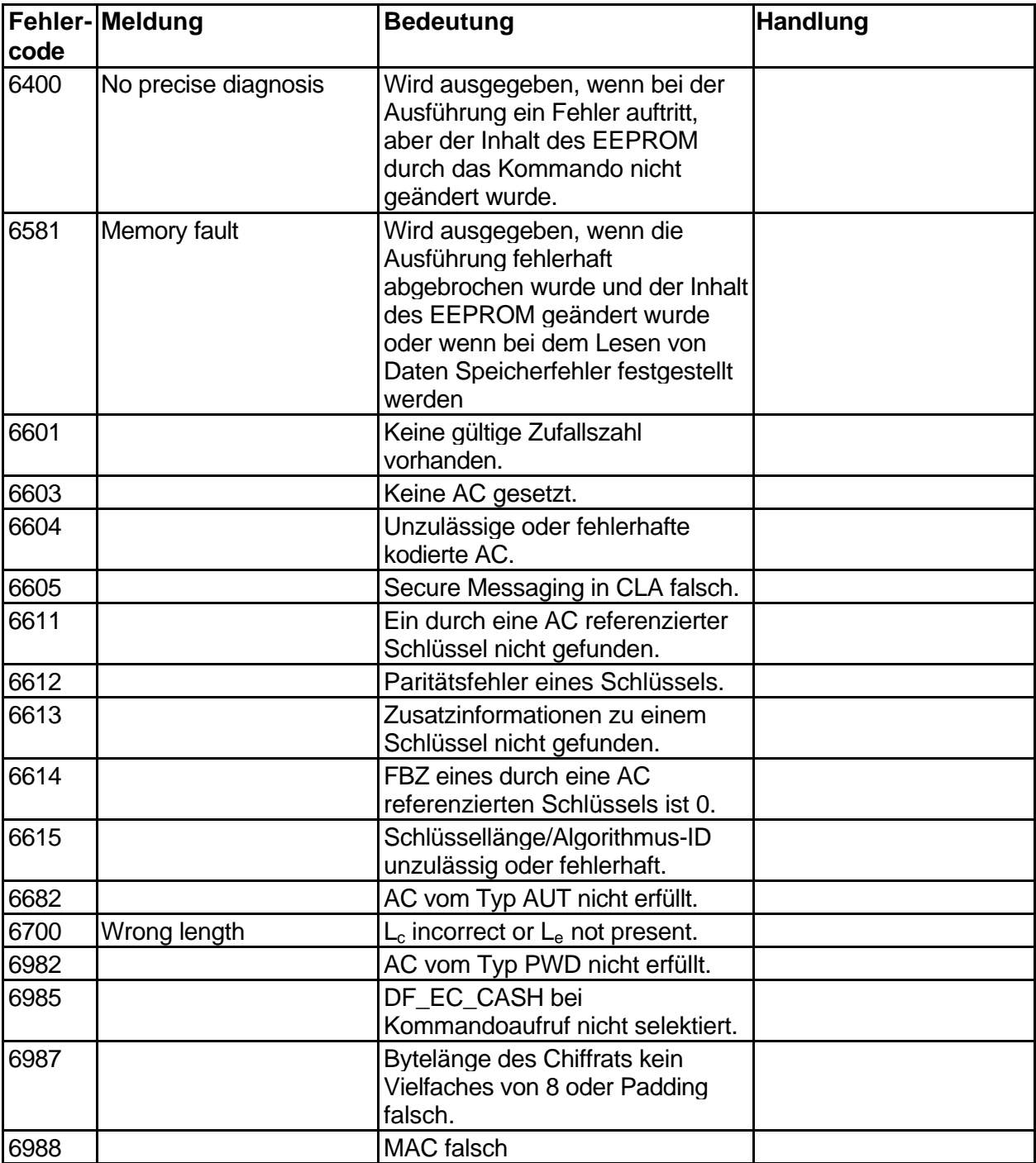

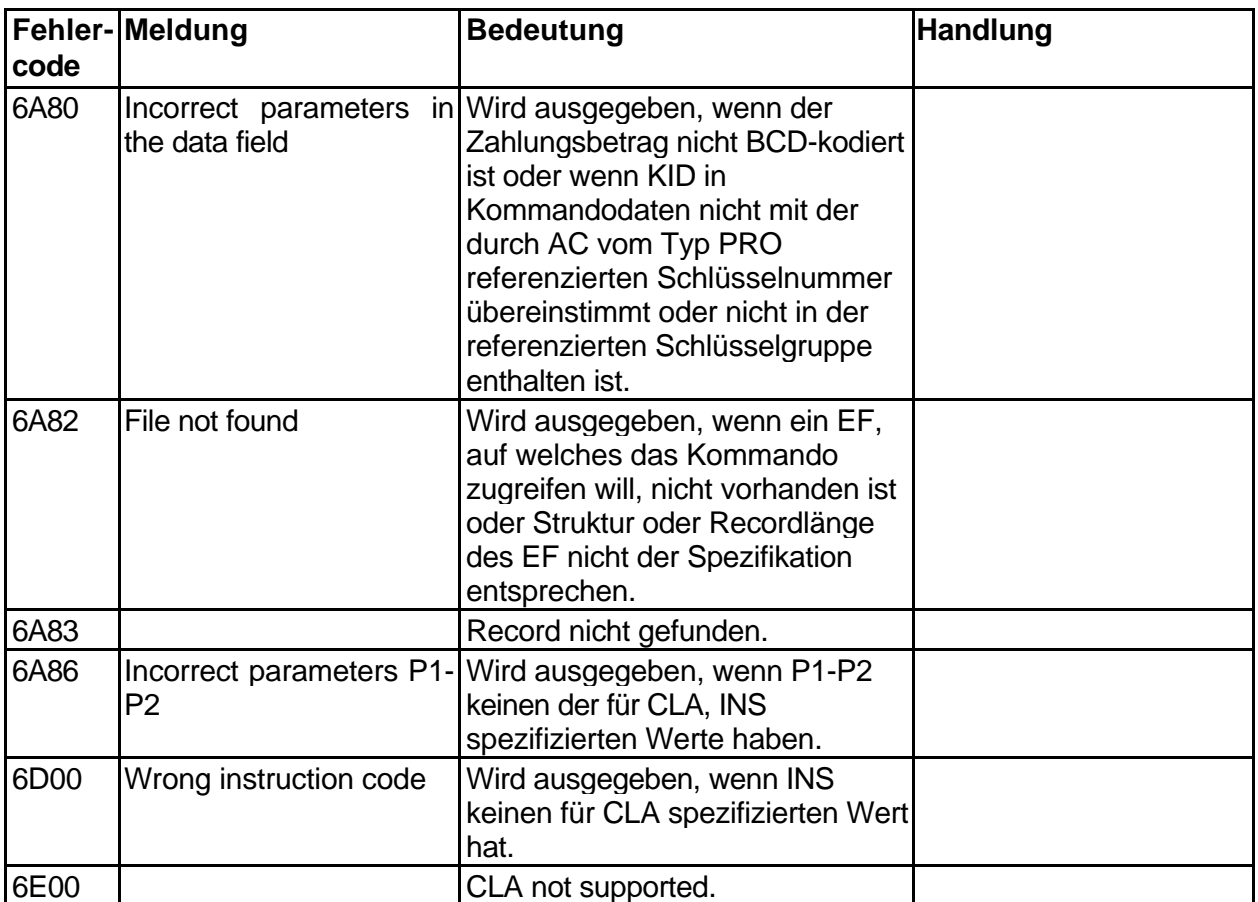

## **FEP-Fehlermeldungen**

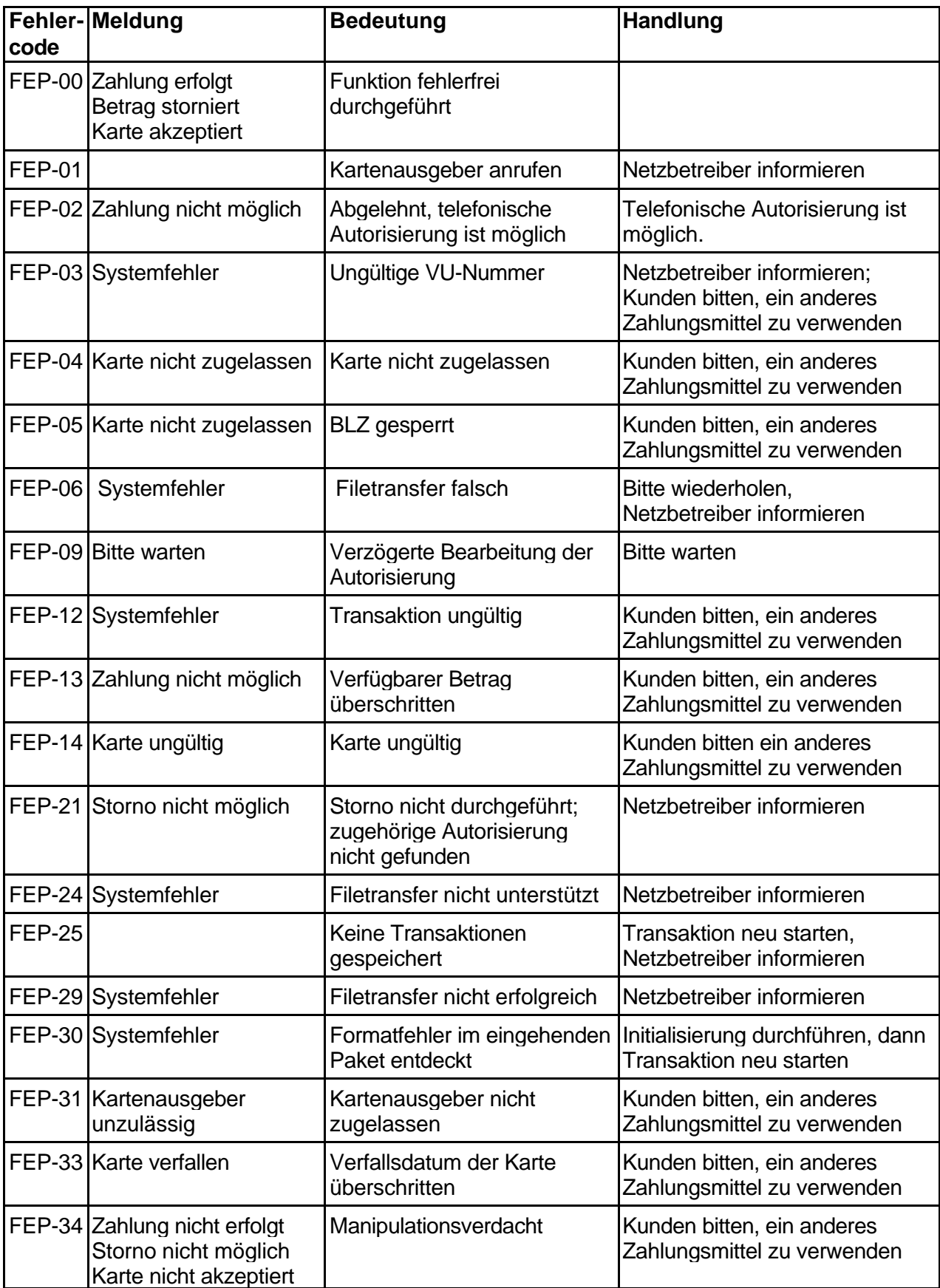

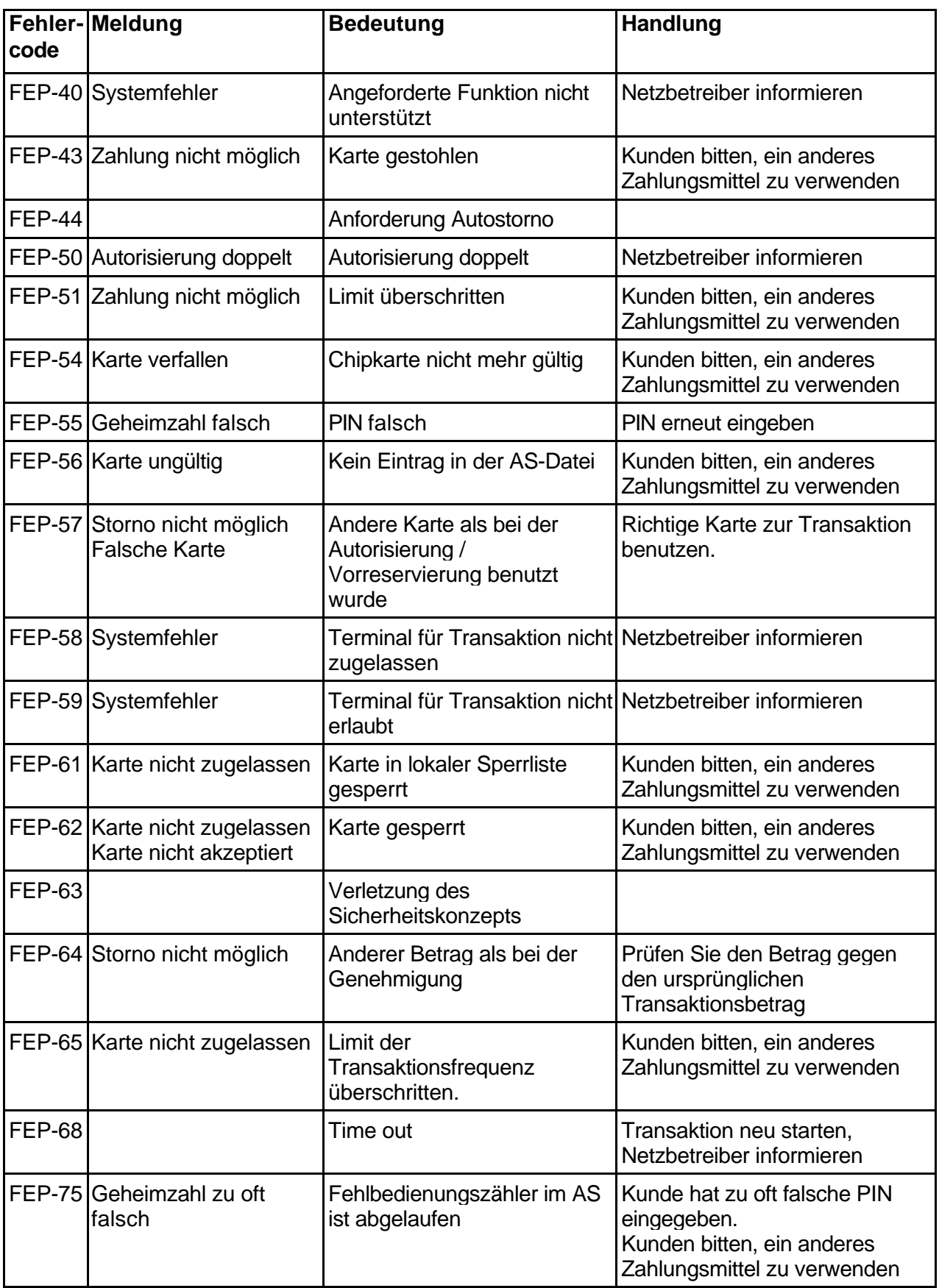

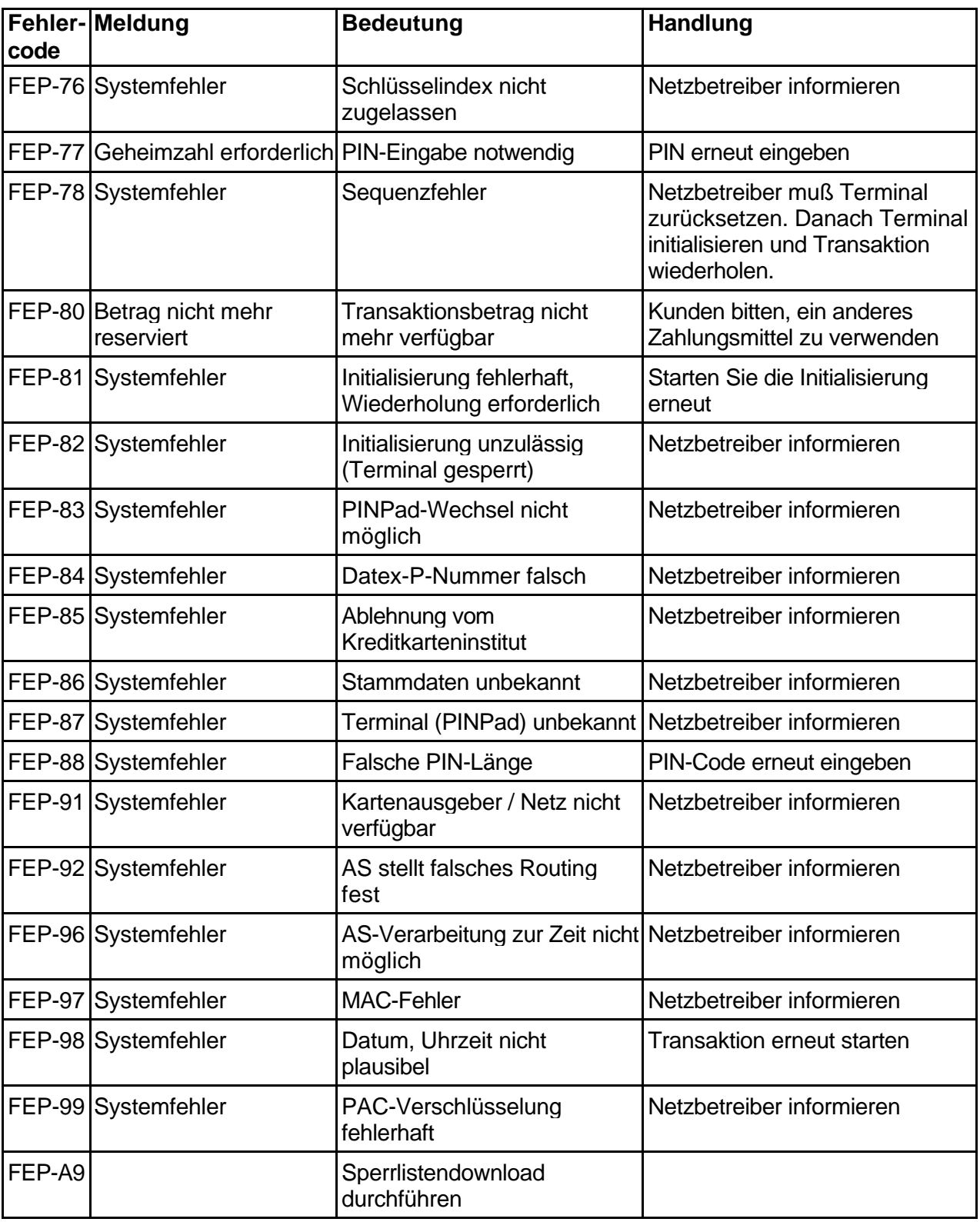

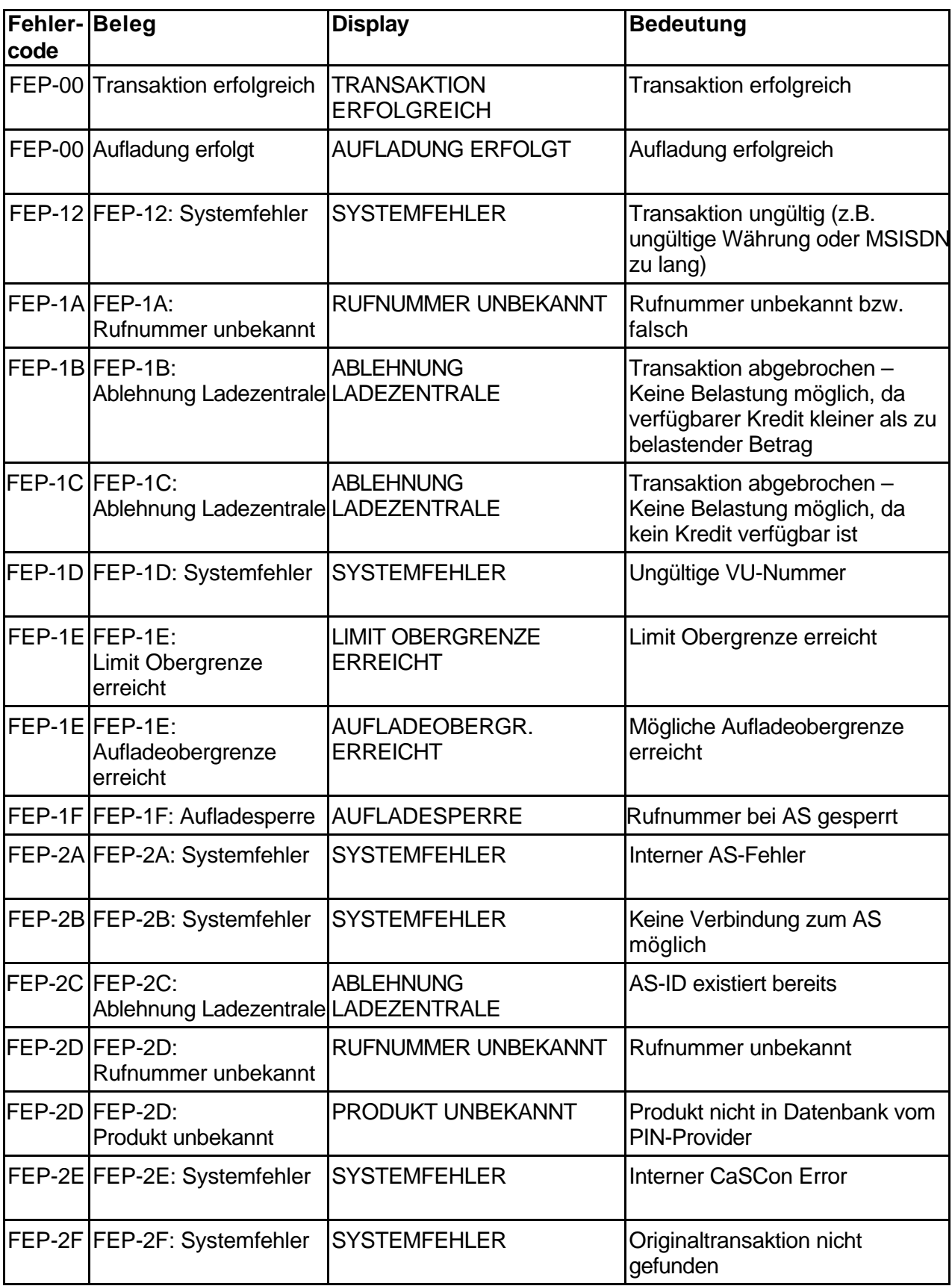

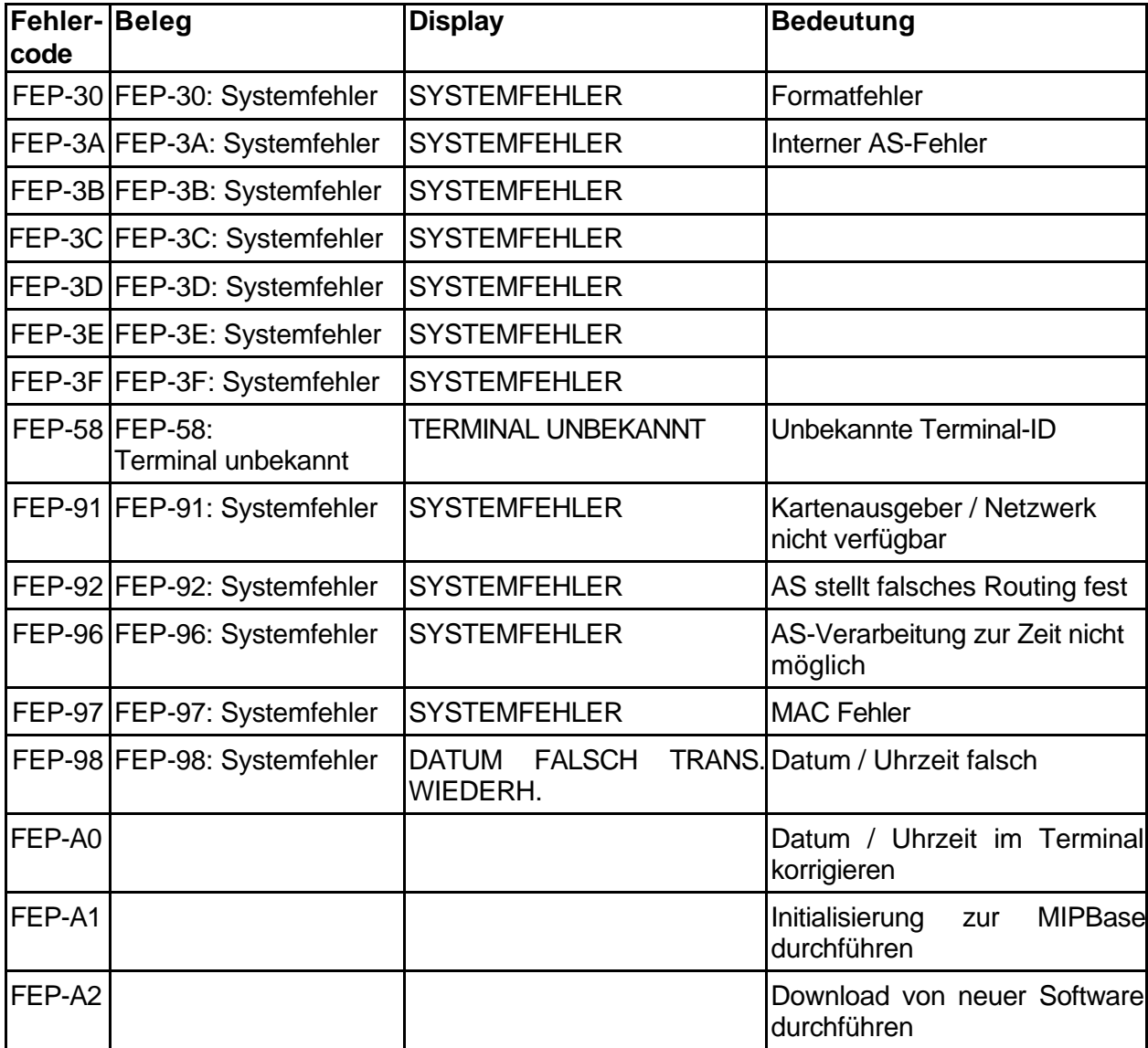

## **Interne Fehlermeldungen bei TopUp-Transaktionen**

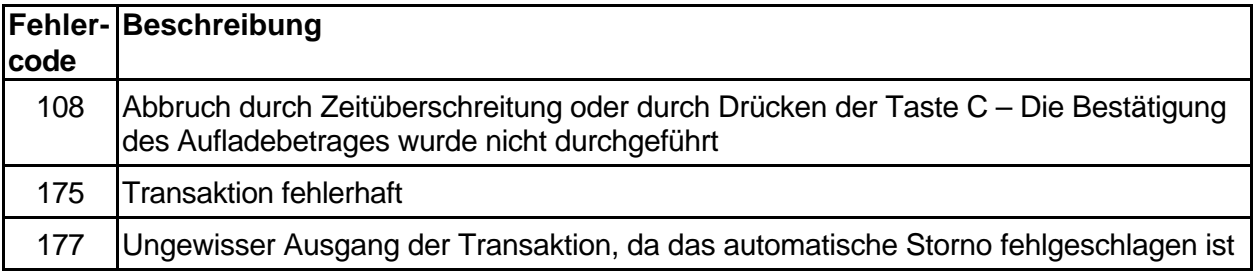

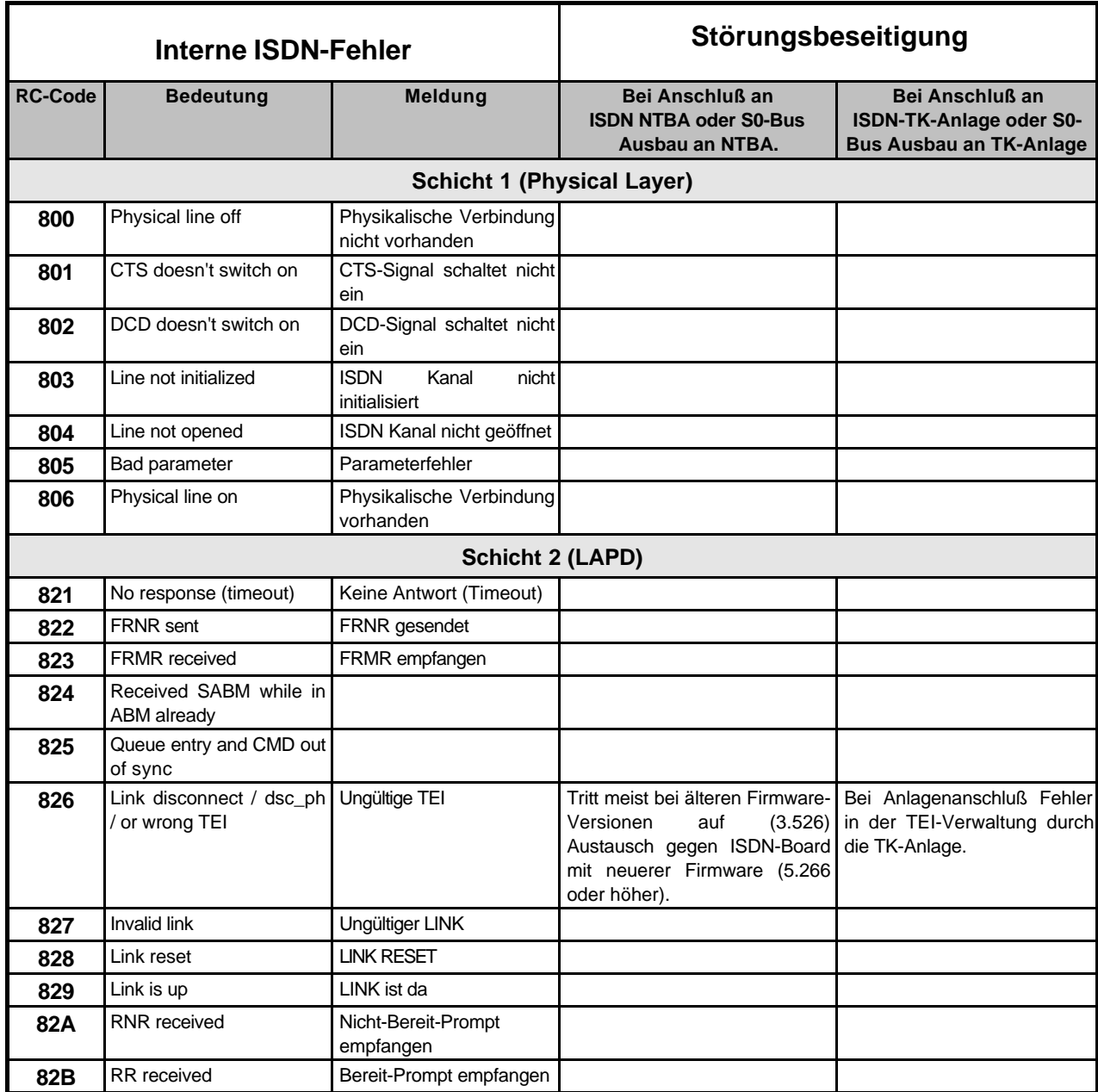

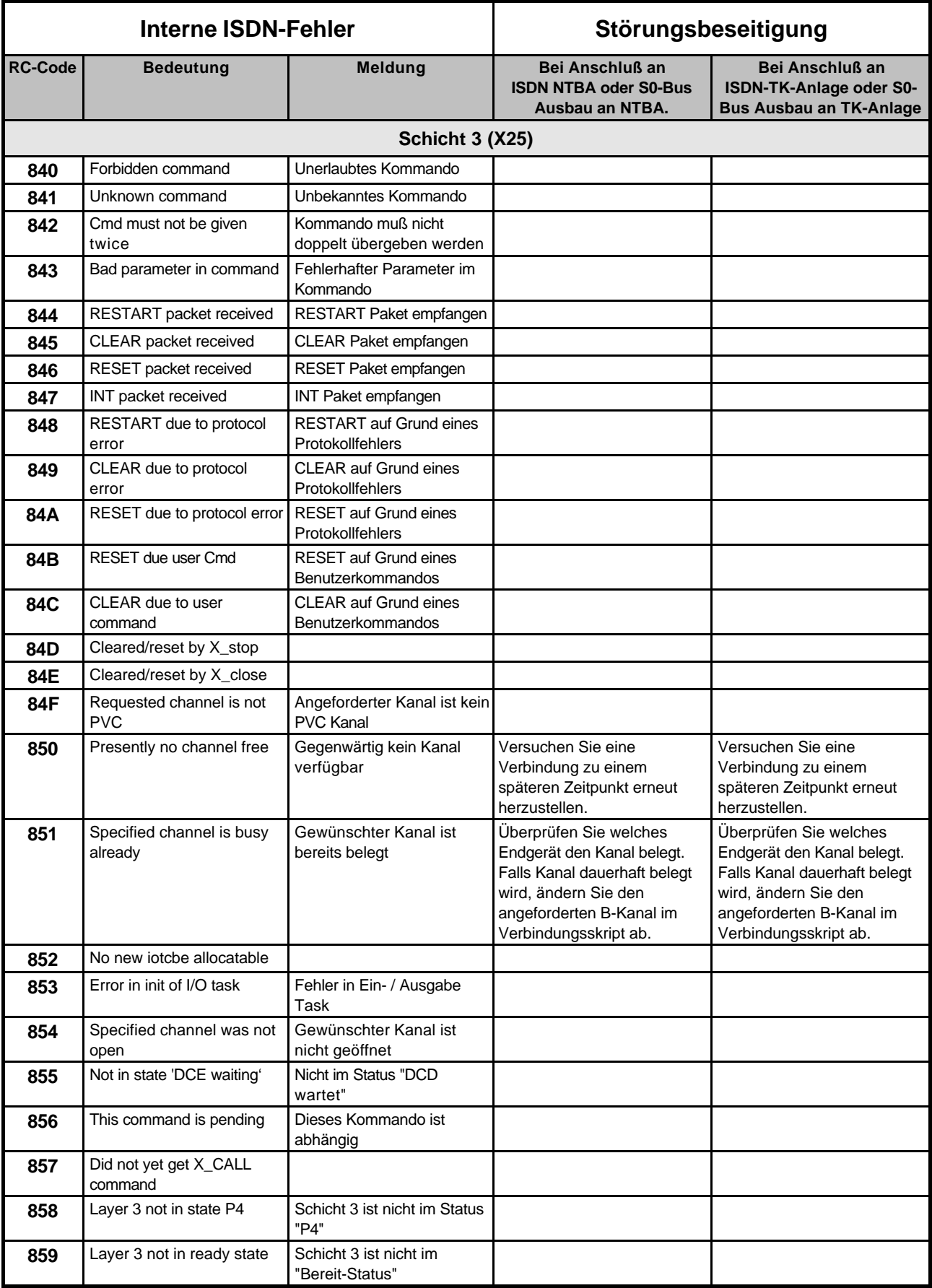

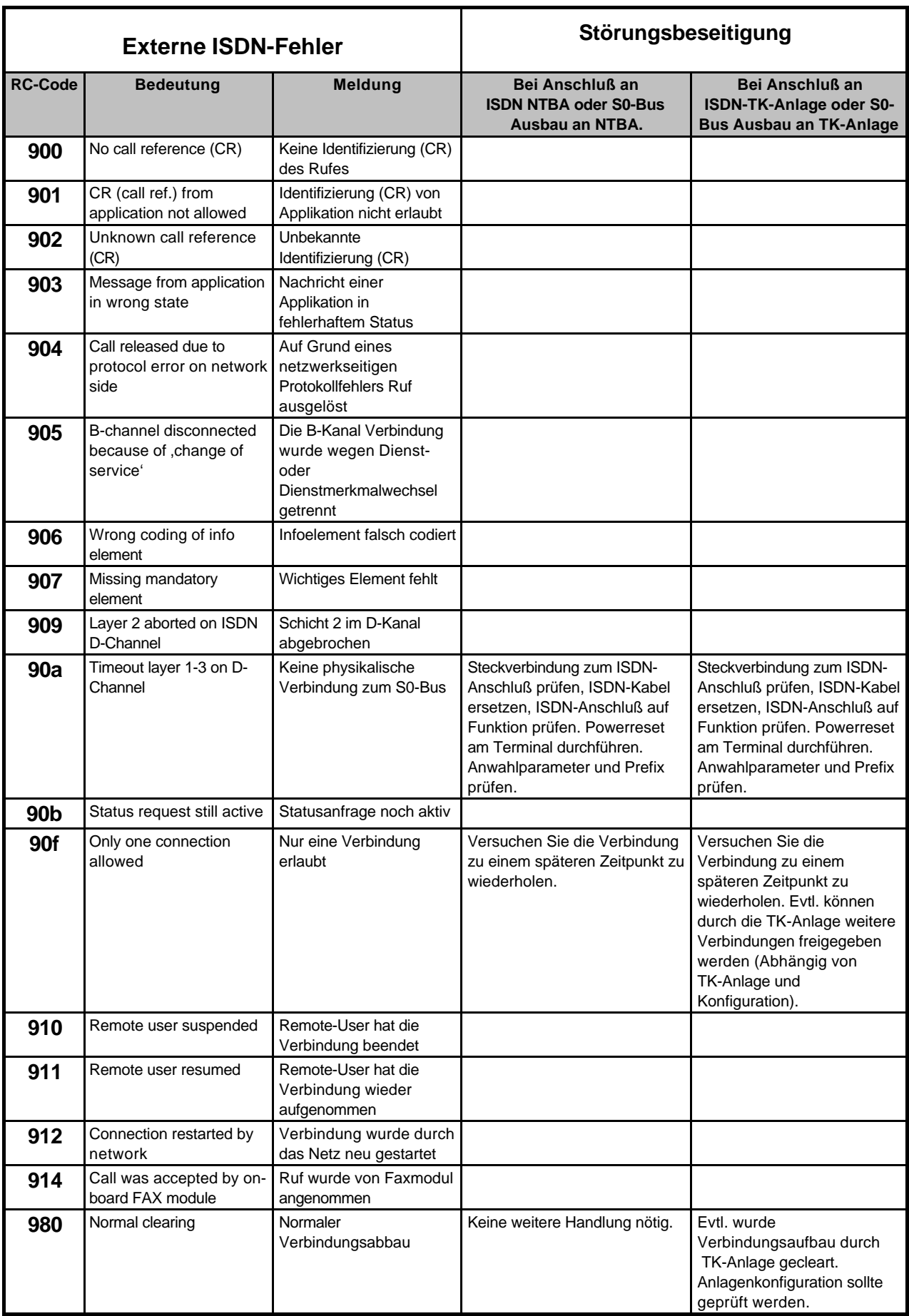

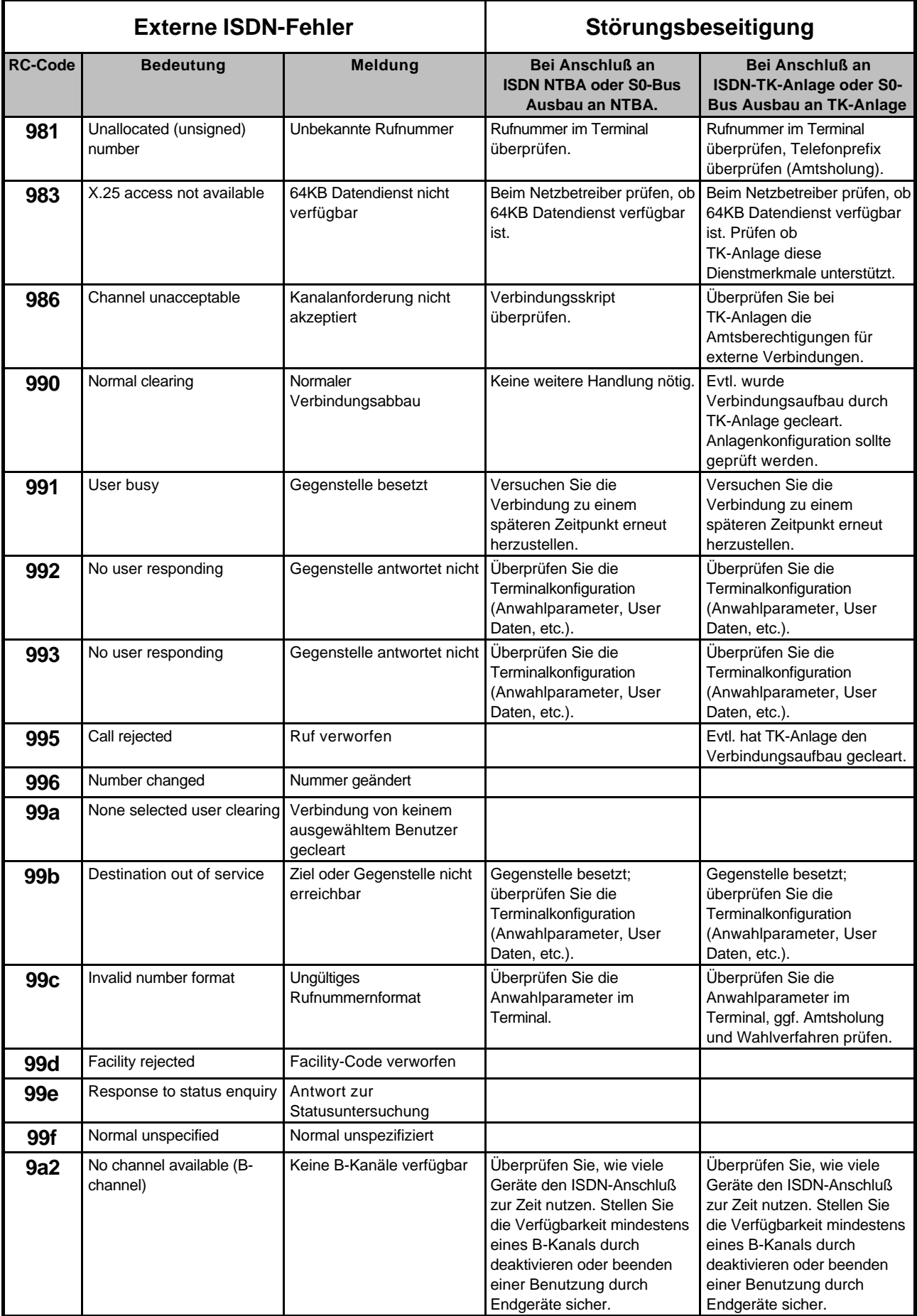

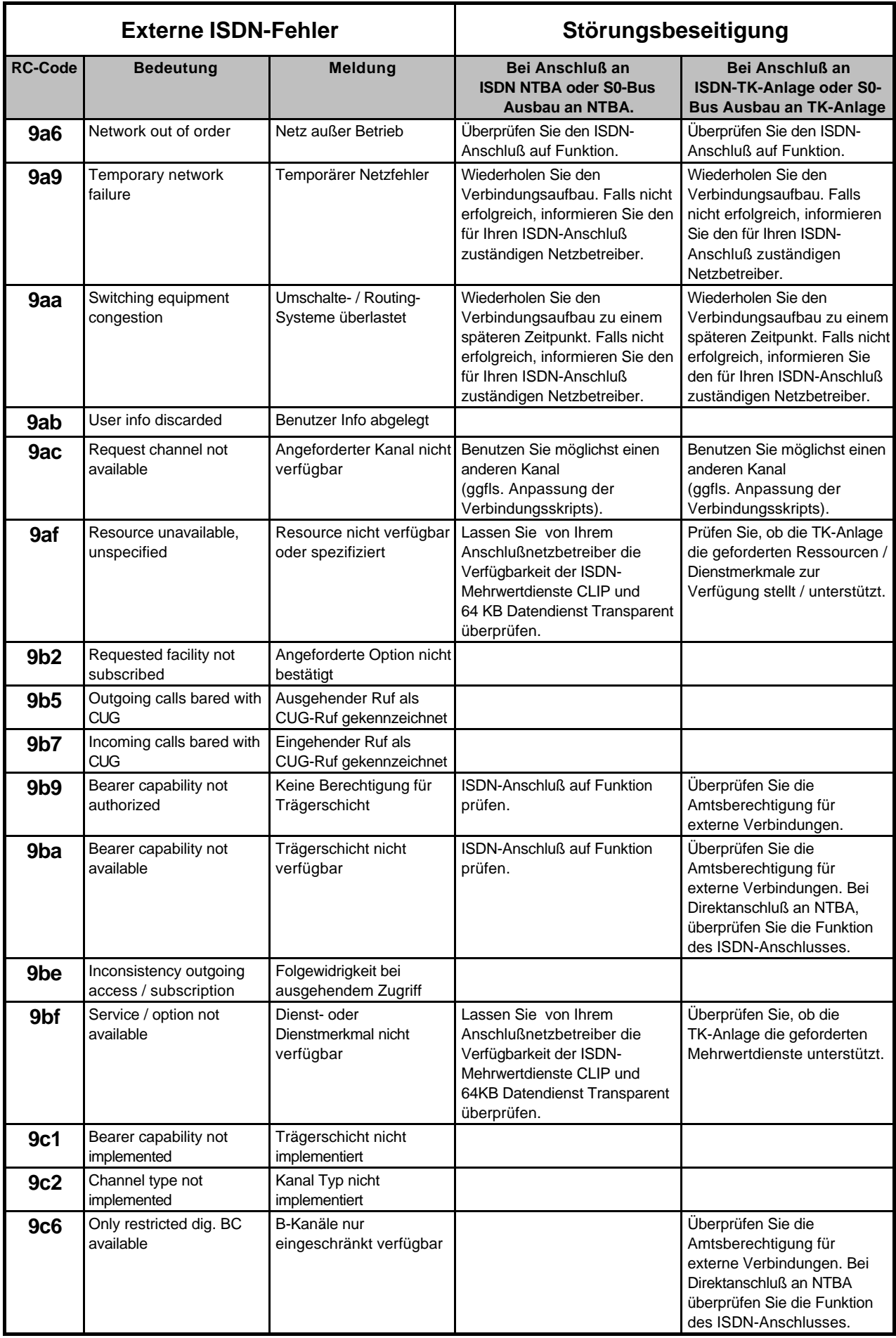
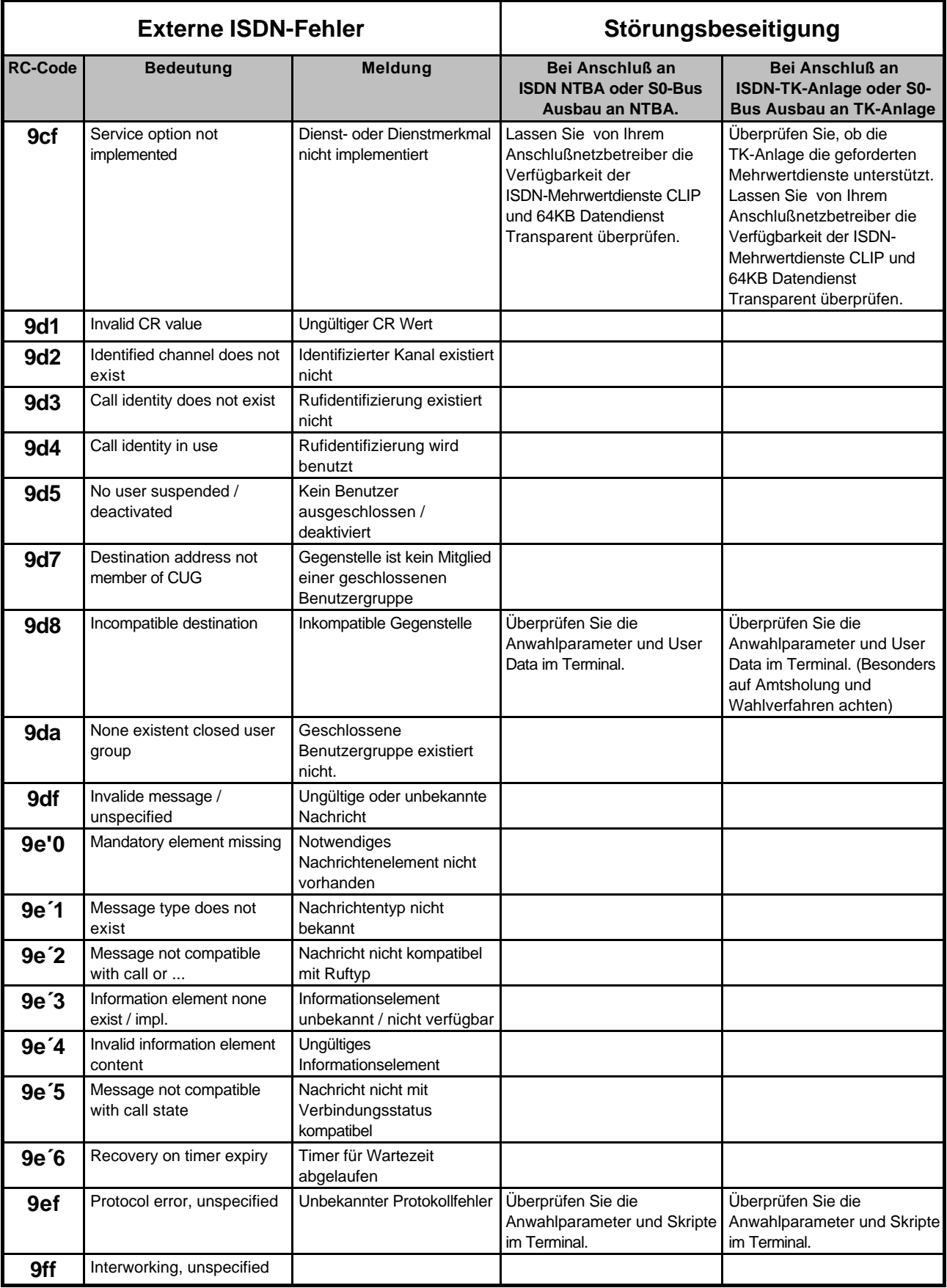

## **INDEX** 11

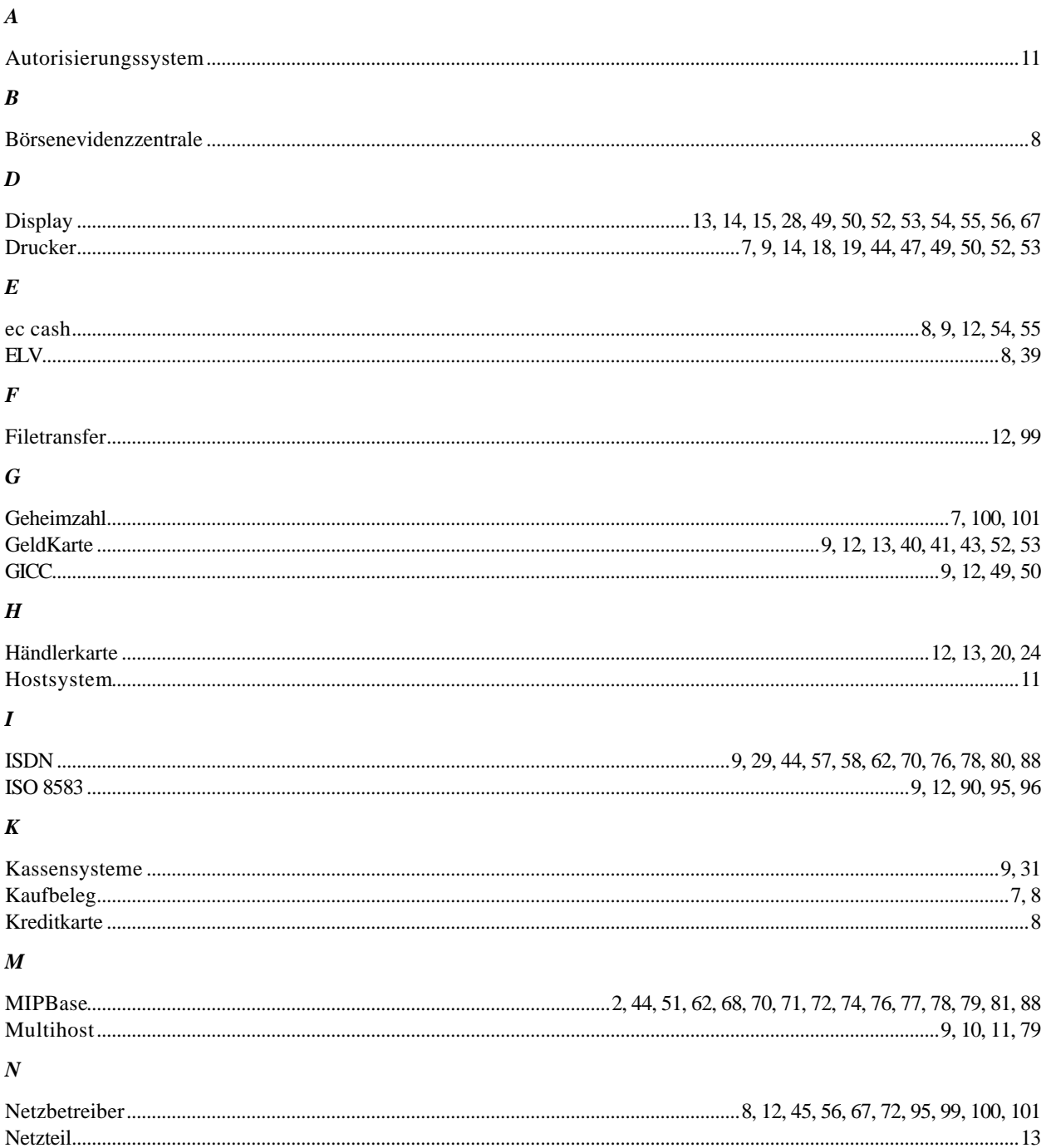

 $\boldsymbol{P}$ 

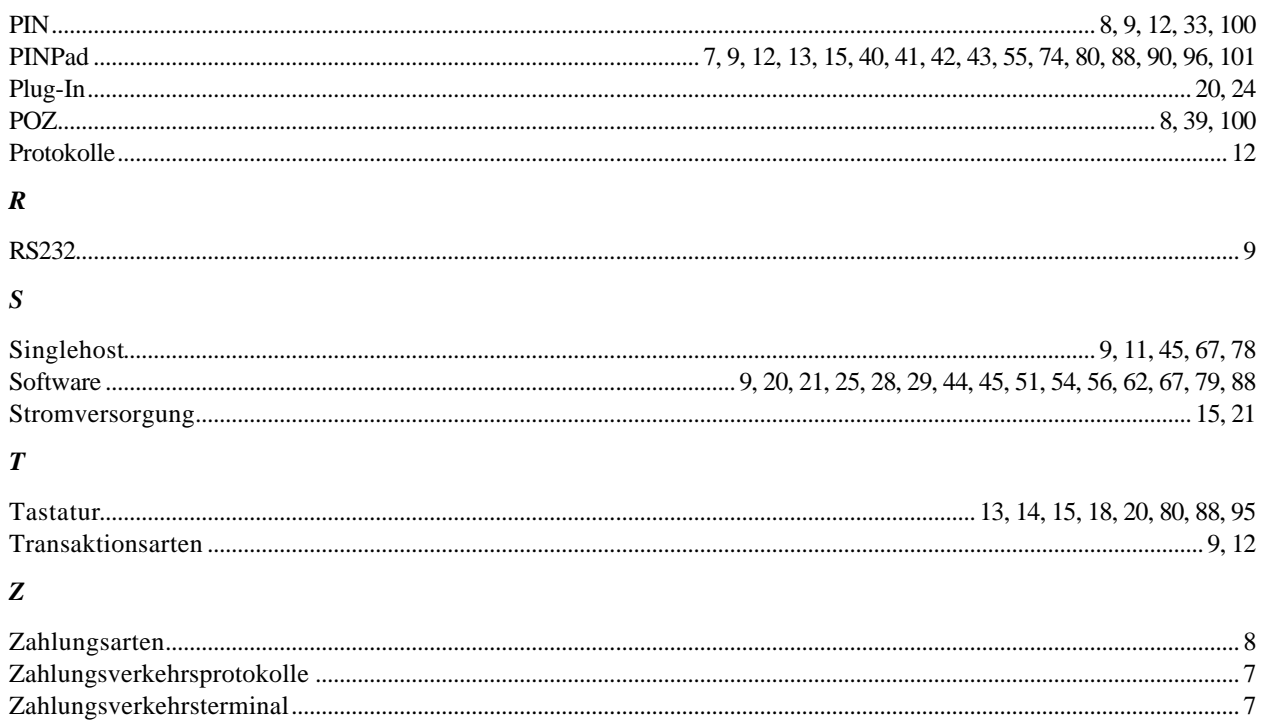

## **ENDE DES DOKUMENTS**